## **Dell Latitude E6540**

Kezelési kézikönyv

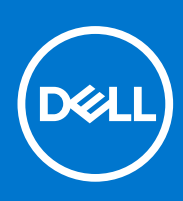

**Szabályozó modell: P29F Szabályozó típus: P29F001 április 2021. Mód. A03**

#### Megjegyzések, figyelmeztetések és Vigyázat jelzések

**MEGJEGYZÉS:** A MEGJEGYZÉSEK fontos tudnivalókat tartalmaznak, amelyek a számítógép biztonságosabb és hatékonyabb használatát segítik.

**FIGYELMEZTETÉS: A FIGYELMEZTETÉS hardverhiba vagy adatvesztés lehetőségére hívja fel a figyelmet, egyben közli a probléma elkerülésének módját.**

**VIGYÁZAT: A VIGYÁZAT jelzés az esetleges tárgyi vagy személyi sérülés, illetve életveszély lehetőségére hívja fel a figyelmet.**

© 2013 - 2021 Dell Inc. vagy leányvállalatai. Minden jog fenntartva. A Dell, az EMC és egyéb védjegyek a Dell Inc. vagy leányvállalatainak védjegyei. Minden egyéb névjegy a vonatkozó vállalatok védjegye lehet.

# Tartalomjegyzék

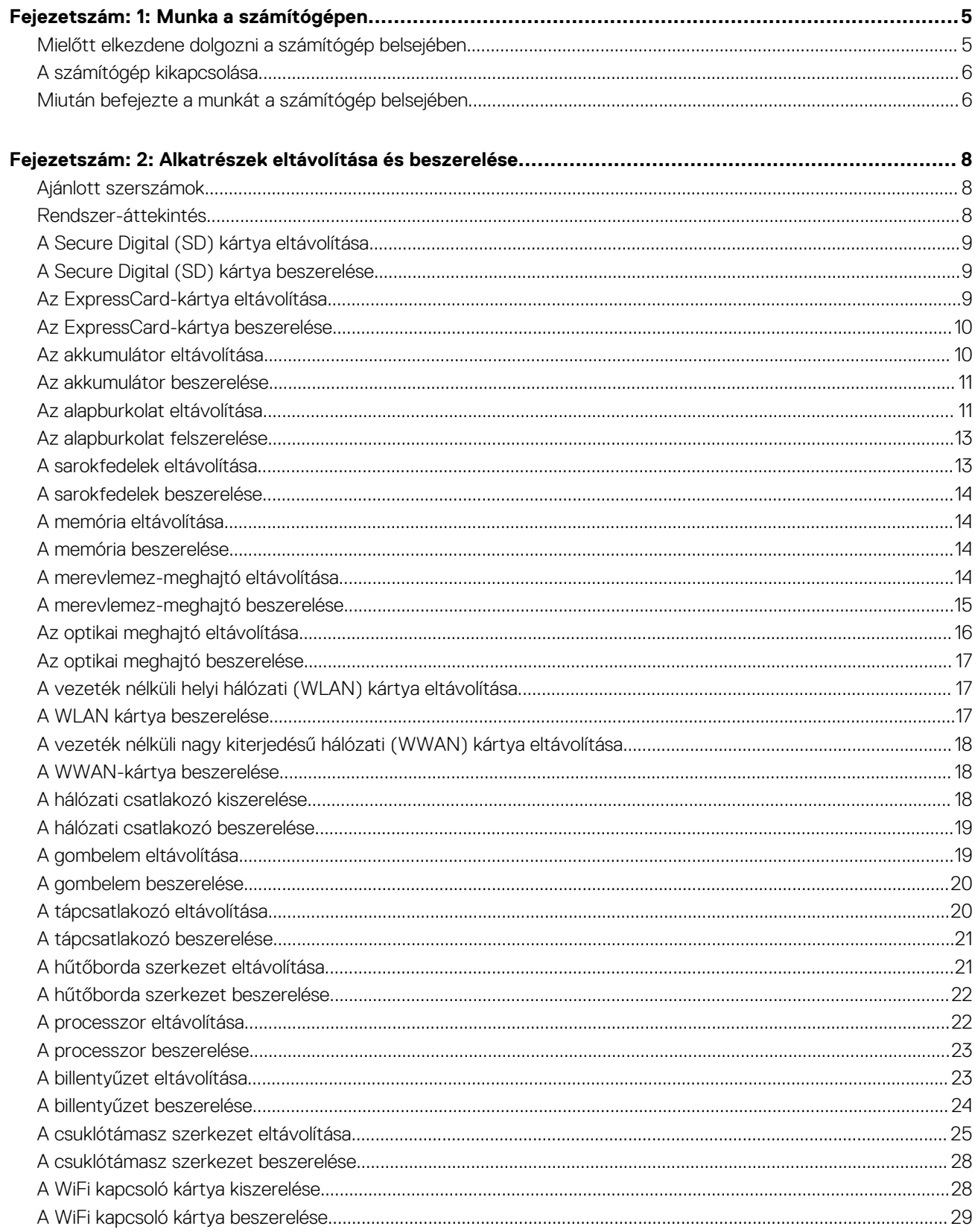

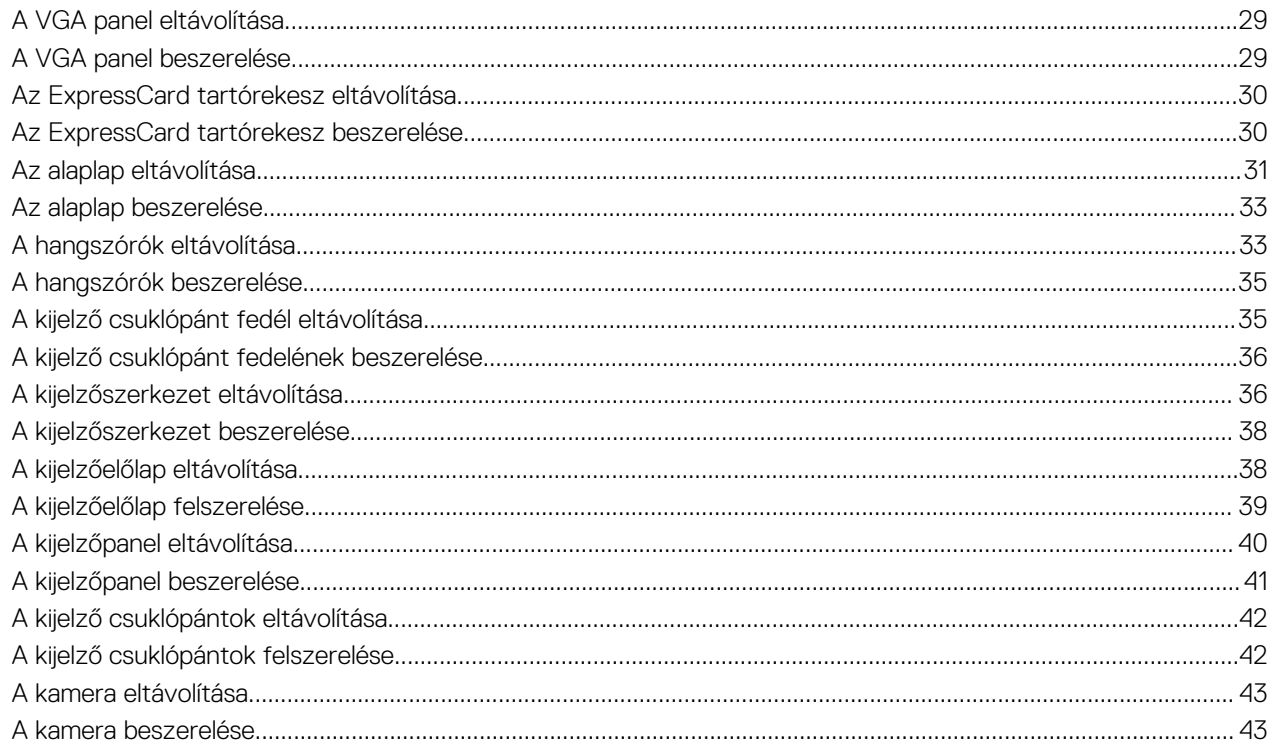

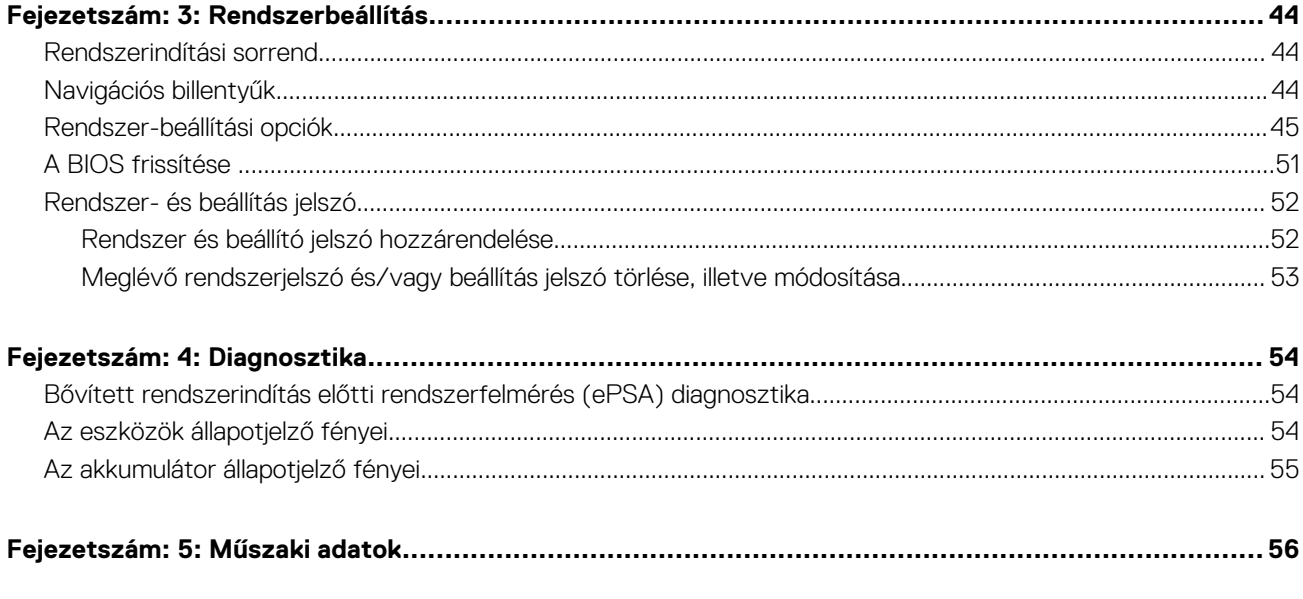

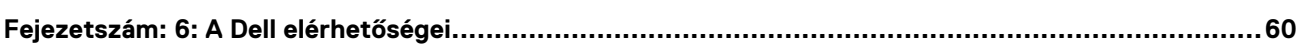

## **Munka a számítógépen**

### <span id="page-4-0"></span>**Mielőtt elkezdene dolgozni a számítógép belsejében**

#### **Elõfeltételek**

Végezze el a következő óvintézkedéseket a számítógép potenciális károsodásának elkerülése és a saját biztonsága érdekében. Ha másképp nincs jelezve, a jelen dokumentumban leírt minden művelet a következő feltételek teljesülését feltételezi:

- Elolvasta a számítógéphez mellékelt biztonsággal kapcsolatos tudnivalókat.
- A számítógép alkatrészeinek visszaszerelése vagy ha az alkatrészt külön vásárolták meg beépítése az eltávolítási eljárás lépéseinek ellentétes sorrendben történő végrehajtásával történik.

#### **Errõl a feladatról**

**MEGJEGYZÉS:** A számítógép belsejében végzett munka előtt olvassa el figyelmesen a számítógéphez mellékelt biztonsági tudnivalókat. További, szabályozással kapcsolatos információkért lásd a Regulatory Compliance Homepage (Szabályozási megfelelőség honlapot) a címen a következő webhelyen: **www.dell.com/regulatory\_compliance** .

**FIGYELMEZTETÉS: Számos javítást csak képesített, hivatalos szakember végezhet. A hibaelhárítást és az egyszerű javításokat csak a termékismertetőben feltüntetett módon, illetve a telefonos ügyféltámogatás utasításának megfelelően szabad elvégezni. A jótállás nem vonatkozik a Dell által nem engedélyezett javításokból eredő sérülésekre. Olvassa el és kövesse a termékhez mellékelt biztonsági utasításokat.**

**FIGYELMEZTETÉS: Az elektrosztatikus kisülések érdekében földelje le magát egy csuklópánttal, vagy időközönként érjen hozzá egy festetlen fémfelülethez, pl. a számítógép hátulján lévő csatlakozóhoz.**

**FIGYELMEZTETÉS: Bánjon óvatosan a komponensekkel és kártyákkal. Ne érintse meg a kártyákon található komponenseket és érintkezőket. A komponenseket, például a mikroprocesszort vagy a chipet a szélénél, ne az érintkezőknél fogva tartsa.**

**FIGYELMEZTETÉS: A kábelek kihúzásakor ne a kábelt, hanem a csatlakozót vagy a húzófület húzza meg. Néhány kábel csatlakozója reteszelő kialakítással van ellátva; a kábel eltávolításakor kihúzás előtt a retesz kioldófülét meg kell nyomni. Miközben széthúzza a csatlakozókat, tartsa őket egy vonalban, hogy a csatlakozótűk ne görbüljenek meg. A tápkábelek csatlakoztatása előtt ellenőrizze mindkét csatlakozódugó megfelelő helyzetét és beállítását.**

**MEGJEGYZÉS:** A számítógép színe és bizonyos komponensek különbözhetnek a dokumentumban leírtaktól.

A számítógép károsodásának elkerülése érdekében végezze el az alábbi műveleteket, mielőtt a számítógép belsejébe nyúl.

#### **Lépések**

- 1. Gondoskodjon róla, hogy a munkafelület kellően tiszta és sima legyen, hogy megelőzze a számítógép fedelének karcolódását.
- 2. Kapcsolja ki a számítógépet (lásd A számítógép kikapcsolása című részt).
- 3. Ha a számítógép olyan dokkolóhoz csatlakozik, mint az opcionális médiabázis vagy lapos akkumulátor, szüntesse meg a dokkolást.

#### **FIGYELMEZTETÉS: A hálózati kábel kihúzásakor először a számítógépből húzza ki a kábelt, majd a hálózati eszközből.**

- 4. Húzzon ki minden hálózati kábelt a számítógépből.
- 5. Áramtalanítsa a számítógépet és minden csatolt eszközt.
- 6. Zárja le a képernyőt, és sima munkafelületen fordítsa a számítógépet fejjel lefelé.

**MEGJEGYZÉS:** Az alaplap sérülésének elkerülése érdekében távolítsa el a fő akkumulátort a számítógép szerelése előtt.

- <span id="page-5-0"></span>7. Távolítsa el a fő akkumulátort.
- 8. Fordítsa fejjel lefelé a számítógépet.
- 9. Nyissa fel a kijelzőt.
- 10. A bekapcsológomb megnyomásával földelje az alaplapot.
	- **FIGYELMEZTETÉS: Az elektromos áramütés elkerülése érdekében a burkolat felnyitása előtt mindig húzza ki a tápkábelt.**
	- **FIGYELMEZTETÉS: Mielőtt bármihez hozzáér a számítógép belsejében, földelje le magát úgy, hogy egy festetlen fém felületet megérint, mint pl. a számítógép hátsó fém része. Miközben dolgozik, rendszeresen érintsen meg egy fedetlen fém felületet a statikus elektromosság kisütése érdekében, amely a belső alkatrészek károsodását okozhatja.**
- 11. Távolítsa el az esetleg a foglalatokban lévő ExpressCard vagy Smart Card kártyákat.

### **A számítógép kikapcsolása**

#### **Errõl a feladatról**

**FIGYELMEZTETÉS: Az adatvesztés elkerülése érdekében a számítógép kikapcsolása előtt mentsen és zárjon be minden nyitott fájlt, és lépjen ki minden futó programból.**

#### **Lépések**

- 1. Állítsa le az operációs rendszert:
	- Windows 8 esetén:
		- Az érintőképernyős eszköz használata:
			- a. Az ujját húzza el a képernyő jobb széléről, ezzel megnyitva a szimbólumok menüt, majd válassza a **Beállítások** lehetőséget.

#### b. Válassza a  $\circlearrowright$  majd válassza a **Leállítás lehetőséget.**

- Egér használata:
	- a. Az egér mutatóját vigye a képernyő jobb felső sarkába, és kattintson a **Beállítások** lehetőségre.
	- b. Kattintson a majd válassza a **Leállítás** lehetőséget.
- Windows 7 esetében:
	- **a.** Kattintson a **Start** gombra,
	- b. Kattintson a **Leállítás** lehetőségre.

vagy

- a. Kattintson a **Start** gombra, .
- b. Kattintson a **Start** menü jobb alsó sarkában lévő nyílra (lásd az ábrát), végül a **Leállítás**

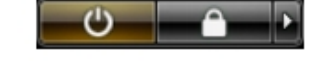

lehetőségre.

2. Győződjön meg arról, hogy a számítógép és a csatlakoztatott eszközök ki vannak kapcsolva. Ha az operációs rendszer leállásakor a számítógép és a csatlakoztatott eszközök nem kapcsolnak ki automatikusan, akkor a kikapcsoláshoz tartsa nyomva a bekapcsológombot mintegy 4 másodpercig.

### **Miután befejezte a munkát a számítógép belsejében**

#### **Errõl a feladatról**

Miután befejezte a visszahelyezési eljárásokat, győződjön meg arról, hogy csatlakoztatta-e a külső készülékeket, kártyákat, kábeleket stb., mielőtt a számítógépet bekapcsolná.

**FIGYELMEZTETÉS: A számítógép sérülésének elkerülése érdekében, csak az ehhez a Dell számítógéphez készült akkumulátort használja. Ne használjon más Dell számítógépekhez gyártott akkumulátorokat.**

#### **Lépések**

- 1. Csatlakoztassa a külső eszközöket (portreplikátor, lapos akkumulátor, médiabázis stb.), és helyezze vissza a kártyákat (pl. ExpressCard kártya).
- 2. Csatlakoztassa az esetleges telefon vagy hálózati kábeleket a számítógépére.

#### **FIGYELMEZTETÉS: Hálózati kábel csatlakoztatásakor először dugja a kábelt a hálózati eszközbe, majd a számítógépbe.**

- 3. Helyezze vissza az akkumulátort.
- 4. Csatlakoztassa a számítógépét és minden hozzá csatolt eszközt elektromos aljzataikra.
- 5. Kapcsolja be a számítógépet.

## **Alkatrészek eltávolítása és beszerelése**

**2**

<span id="page-7-0"></span>Ez a rész részletes információkat nyújt a számítógép alkatrészeinek eltávolításáról, illetve beszereléséről.

### **Ajánlott szerszámok**

A dokumentumban szereplő eljárások a következő szerszámokat igényelhetik:

- Kisméretű, laposfejű csavarhúzó
- Csillagcsavarhúzó
- Kis műanyag pálca

### **Rendszer-áttekintés**

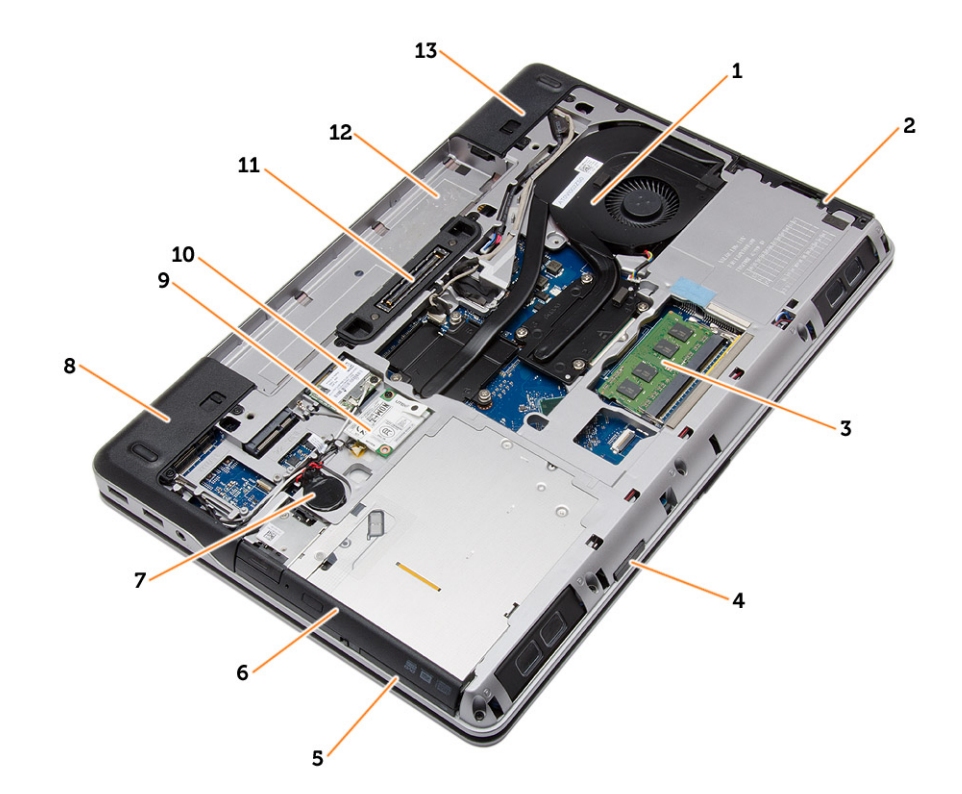

#### **1. ábra. Hátulnézet — Az eltávolított hátsó burkolattal**

- 1. hűtőborda szerkezet 2. merevlemez-meghajtó
- 
- 5. ExpressCard kártyanyílás 6. optikai meghajtó
- 
- 9. WWAN kártya 10. WLAN-kártya
- 
- 13. alap sarokfedél (jobb)
- 
- 3. memória 4. SD kártyafoglalat
	-
- 7. gombelem 8. alap sarokfedél (bal)
	-
- 11. dokkoló port 12. akkumulátorrekesz

<span id="page-8-0"></span>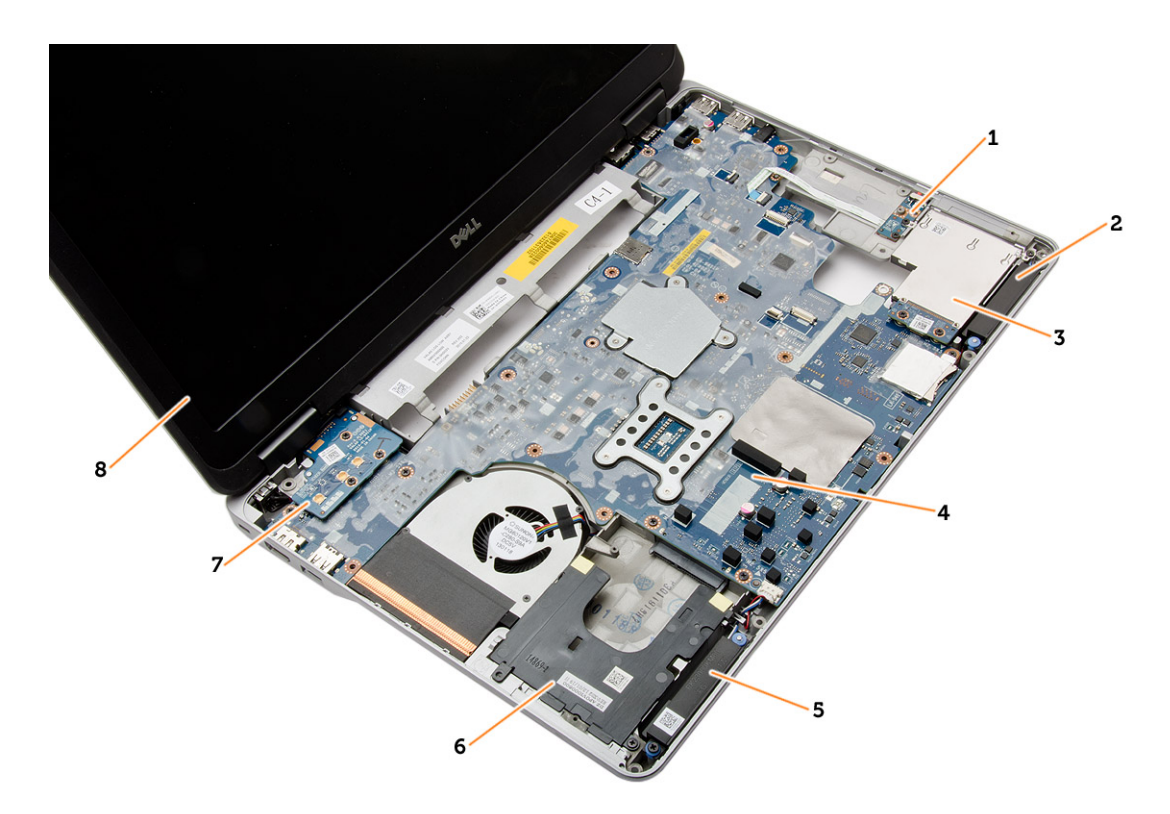

#### **2. ábra. Felülnézet — Eltávolított billentyűzettel és csuklótámasz szerkezettel**

- 1. WiFi kapcsoló kártya 2. Hangszóró
- 3. ExpressCard kártyafoglalat 4. alaplap
- 
- 
- 
- 
- 5. Hangszóró 6. merevlemez-meghajtó rekesz
- 7. VGA panel 8. kijelzőszerkezet a koronya a szerepel a szerepel a szerepel a szerepel a szerepel a szerepel a szerepel a szerepel a szerepel a szerepel a szerepel a szerepel a szerepel a szerepel a szerepel a szerepel a s

### **A Secure Digital (SD) kártya eltávolítása**

#### **Lépések**

- 1. Kövesse a [Mielőtt elkezdene dolgozni a számítógép belsejében](#page-4-0) című fejezet utasításait.
- 2. Az SD kártyát megnyomva oldja ki a számítógépből. Az SD kártyát csúsztassa ki a számítógépből.

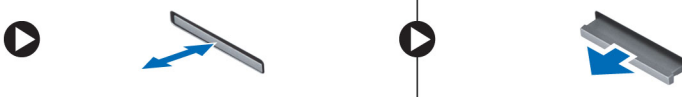

### **A Secure Digital (SD) kártya beszerelése**

#### **Lépések**

- 1. Csúsztassa be az SD kártyát a bővítőhelyre, amíg be nem kattan a helyére.
- 2. Kövesse a [Miután befejezte a munkát a számítógép belsejében](#page-5-0) című fejezet utasításait.

### **Az ExpressCard-kártya eltávolítása**

- 1. Kövesse a [Mielőtt elkezdene dolgozni a számítógép belsejében című fejezet utasításait](#page-4-0).
- 2. Az ExpressCard kártyát megnyomva oldja ki a számítógépből. Az ExpressCard kártyát csúsztassa ki a számítógépből.

<span id="page-9-0"></span>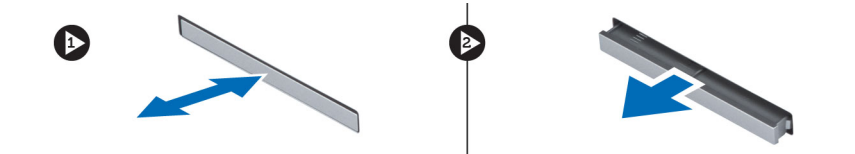

### **Az ExpressCard-kártya beszerelése**

#### **Lépések**

- 1. Csúsztassa az ExpressCard kártyát a foglalatába, amíg a helyére nem kattan.
- 2. Kövesse a [Miután befejezte a munkát a számítógép belsejében](#page-5-0) című fejezet utasításait.

### **Az akkumulátor eltávolítása**

#### **Lépések**

- 1. Kövesse a [Mielőtt elkezdene dolgozni a számítógép belsejében című fejezet utasításait](#page-4-0).
- 2. Az akkumulátor kioldásához csúsztassa el a kioldóreteszeket.

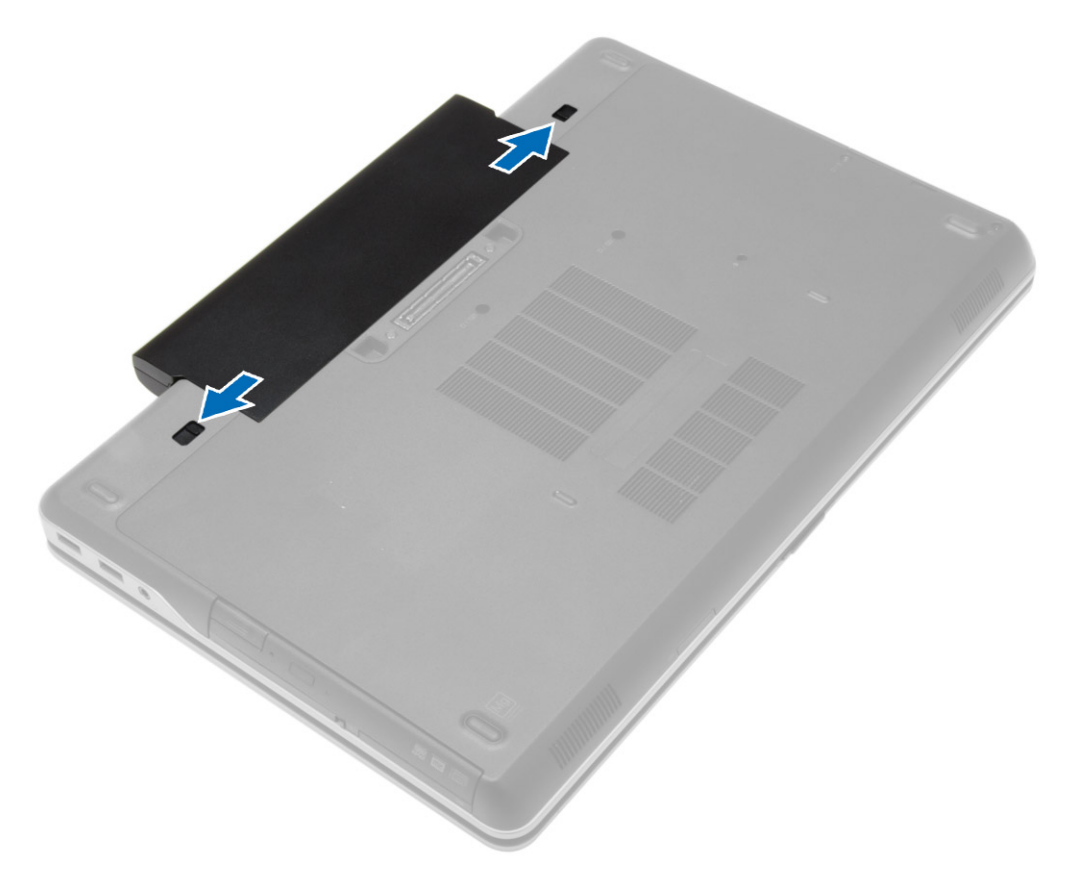

3. Az akkumulátort fordítsa ki a számítógépből.

<span id="page-10-0"></span>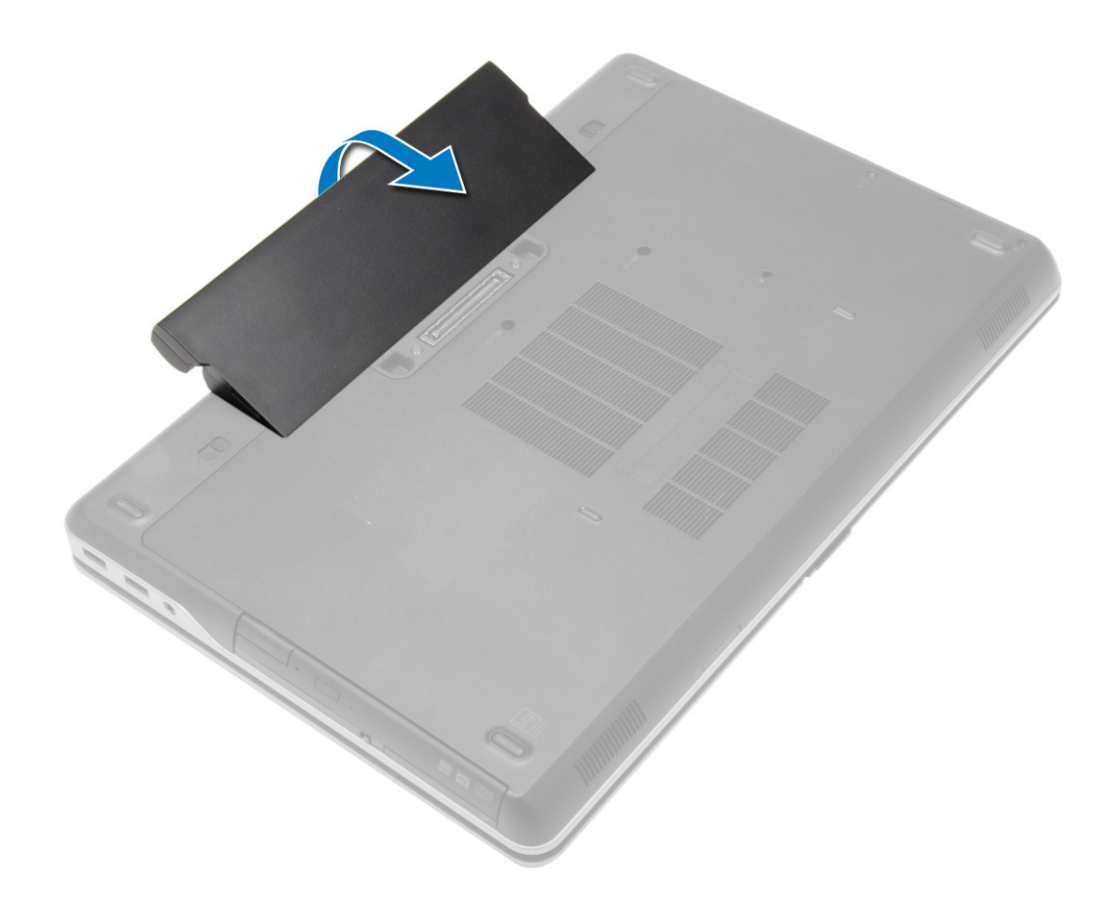

### **Az akkumulátor beszerelése**

#### **Lépések**

- 1. Csúsztassa az akkumulátort a foglalatába, amíg az a helyére nem pattan.
- 2. Kövesse a [Miután befejezte a munkát a számítógép belsejében](#page-5-0) című fejezet utasításait.

### **Az alapburkolat eltávolítása**

- 1. Kövesse a [Mielőtt elkezdene dolgozni a számítógép belsejében című fejezet utasításait](#page-4-0).
- 2. Távolítsa el az [akkumulátort](#page-9-0)
- 3. Távolítsa el az alap burkolatot a számítógéphez rögzítő csavarokat.

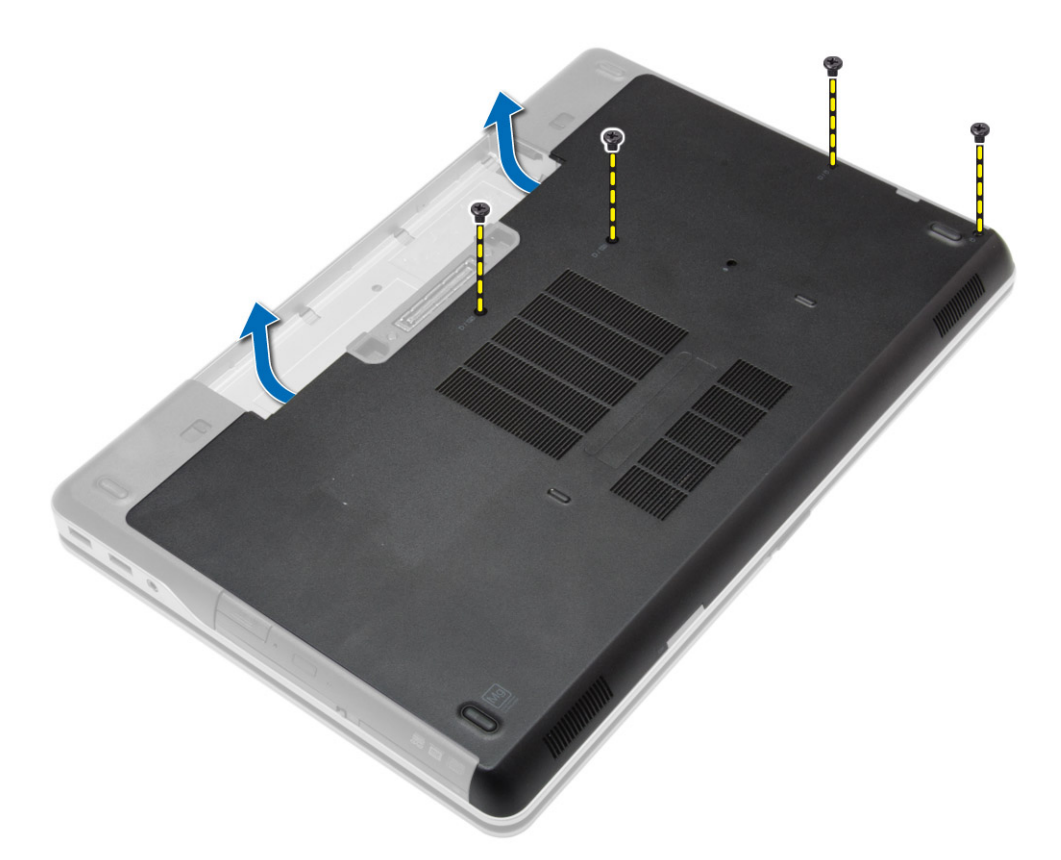

4. Emelje meg az alapburkolatot a számítógépről történő levételéhez.

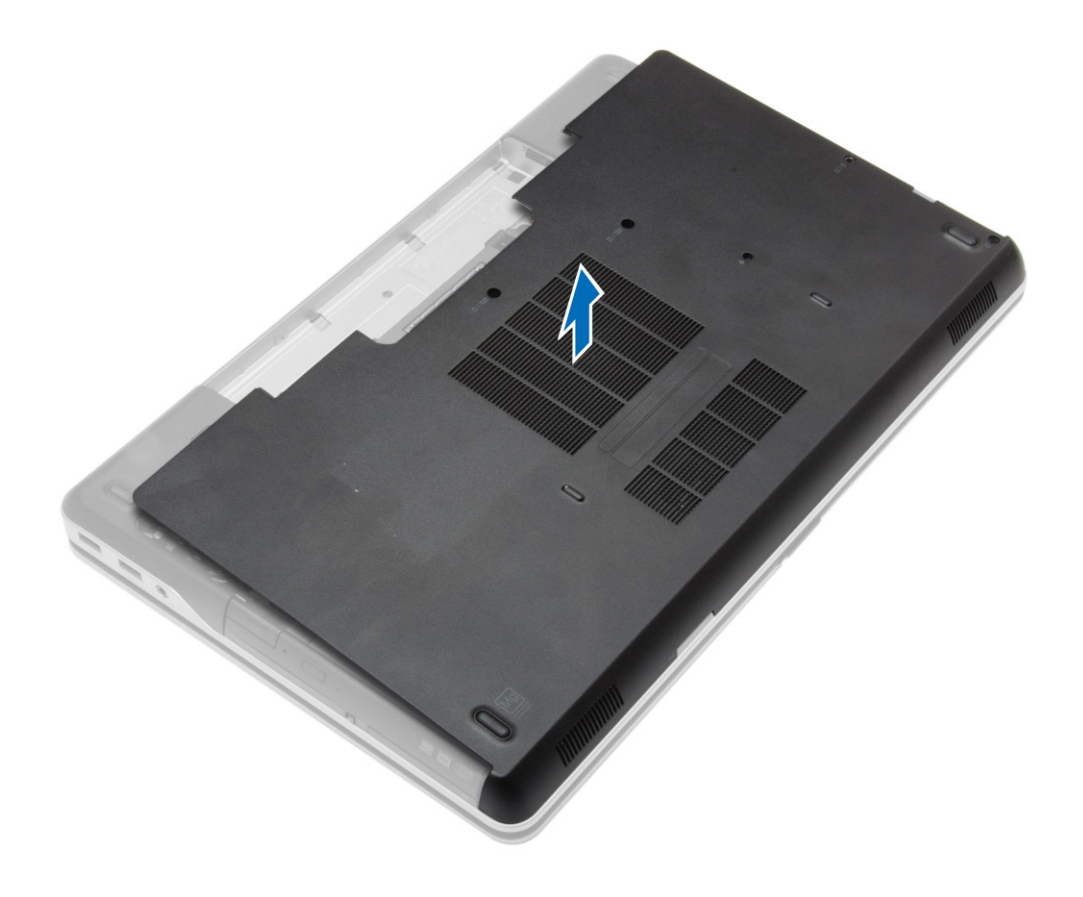

### <span id="page-12-0"></span>**Az alapburkolat felszerelése**

#### **Lépések**

- 1. Illessze az alapburkolaton található csavarfuratokat a számítógéphez.
- 2. Húzza meg az alapburkolatot a számítógéphez rögzítő csavarokat.
- 3. Helyezze be az [akkumulátort.](#page-10-0)
- 4. Kövesse a [Miután befejezte a munkát a számítógép belsejében](#page-5-0) című fejezet utasításait.

### **A sarokfedelek eltávolítása**

#### **Lépések**

- 1. Kövesse a [Mielőtt elkezdene dolgozni a számítógép belsejében című fejezet utasításait](#page-4-0).
- 2. Távolítsa el az [akkumulátort.](#page-9-0)
- 3. Távolítsa el az [alapburkolatot.](#page-10-0)
- 4. Távolítsa el a csavarokat, amelyek a bal oldali alap sarokfedelet rögzítik, majd emelje le azt a számítógépről.

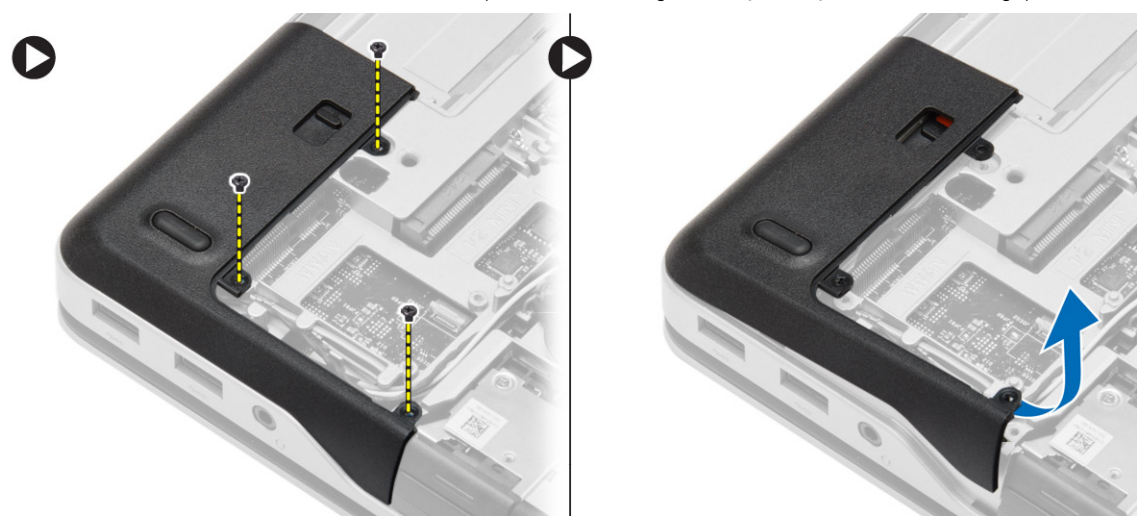

5. Távolítsa el a csavarokat, amelyek a jobb oldali alap sarokfedelet rögzítik, majd emelje le a számítógépről.

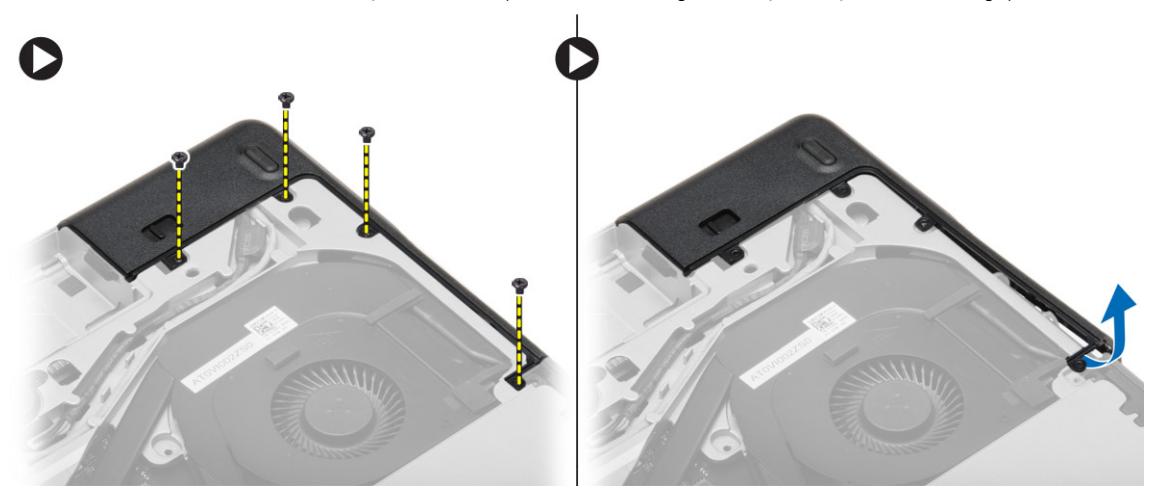

### <span id="page-13-0"></span>**A sarokfedelek beszerelése**

#### **Lépések**

- 1. A bal és a jobb oldali alap sarokfedeleket illessze a számítógépen lévő csavarlyukakra.
- 2. Húzza meg az sarokfedeleket a számítógéphez rögzítő csavarokat.
- 3. Szerelje be az alábbiakat:
	- a. [alapburkolat](#page-12-0)
	- b. [akkumulátor](#page-10-0)
- 4. Kövesse a [Miután befejezte a munkát a számítógép belsejében](#page-5-0) című fejezet utasításait.

### **A memória eltávolítása**

#### **Lépések**

- 1. Kövesse a [Mielőtt elkezdene dolgozni a számítógép belsejében című fejezet utasításait](#page-4-0).
- 2. Távolítsa el az alábbiakat:
	- a. [akkumulátor](#page-9-0)
	- b. [alapburkolat](#page-10-0)
- 3. A rögzítőkapcsokat fejtse le a memóriamodulról annak érdekében, hogy a memóriamodul kiugorjon. A memóriamodult emelje le az alaplapon lévő csatlakozójáról.

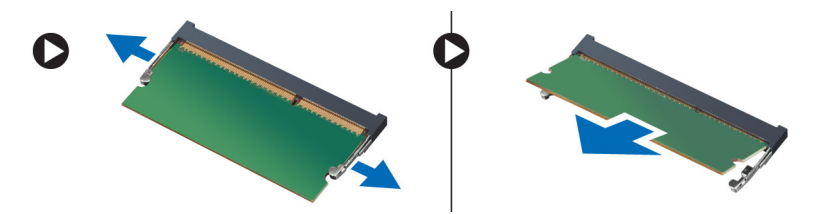

### **A memória beszerelése**

#### **Lépések**

- 1. Helyezze be a memóriát a memóriafoglalatba.
- 2. Nyomja be a memóriamodult az alaplaphoz rögzítő kapcsokat.
- 3. Szerelje be az alábbiakat:
	- a. [alapburkolat](#page-12-0)
	- b. [akkumulátor](#page-10-0)
- 4. Kövesse a [Miután befejezte a munkát a számítógép belsejében](#page-5-0) című fejezet utasításait.

### **A merevlemez-meghajtó eltávolítása**

- 1. Kövesse a [Mielőtt elkezdene dolgozni a számítógép belsejében című fejezet utasításait](#page-4-0).
- 2. Távolítsa el az [akkumulátort.](#page-9-0)
- 3. Távolítsa el a csavarokat, amelyek a merevlemez-meghajtót a számítógéphez rögzítik. Csúsztassa ki a merevlemez-meghajtót a számítógépből.

<span id="page-14-0"></span>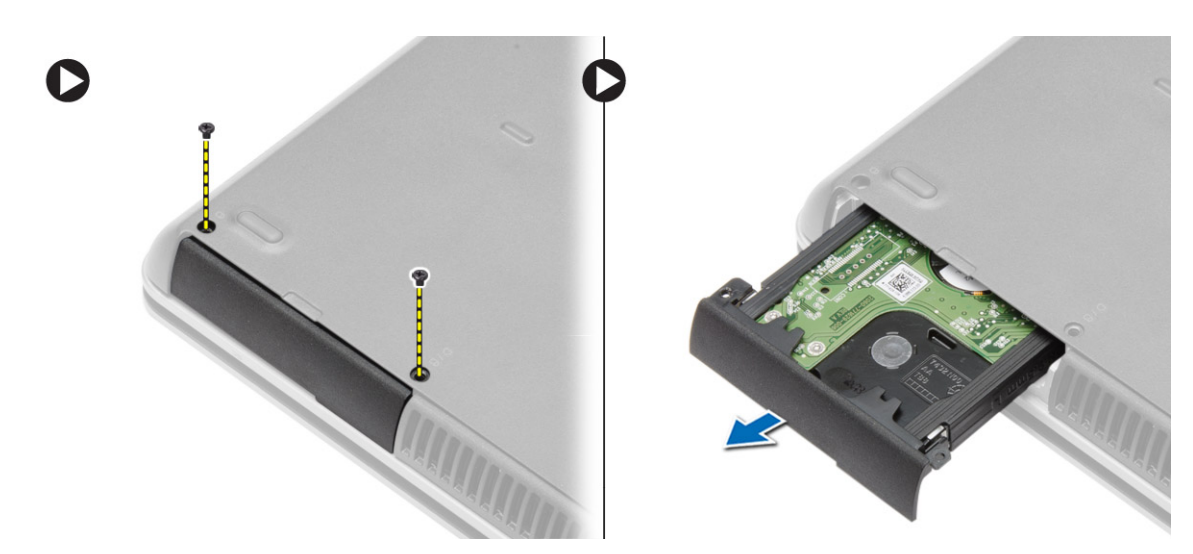

4. Távolítsa el a csavarokat, amelyek a merevlemez-meghajtó tartókeretét a merevlemez-meghajtóra rögzítik. Távolítsa el a merevlemezmeghajtó tartókeretét a merevlemez-meghajtóról.

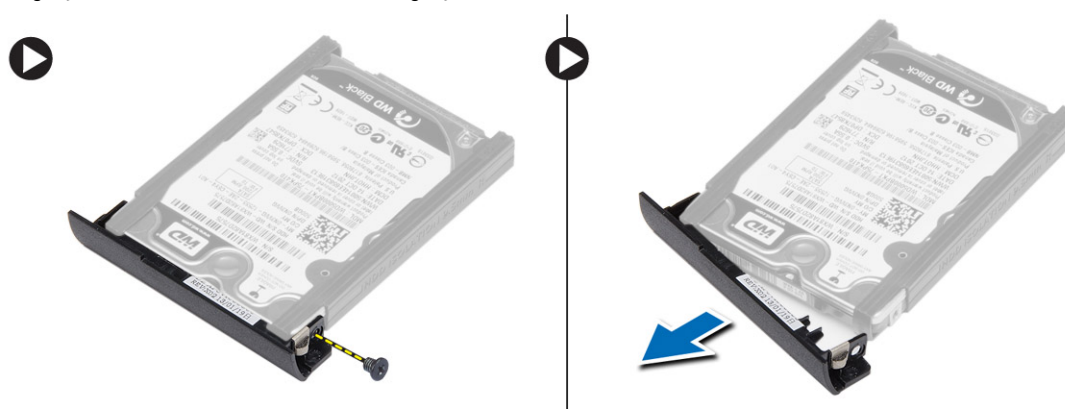

5. Hajlítsa meg a merevlemez-meghajtó szigetelést. A merevlemez-meghajtó szigetelést fejtse le a merevlemez-meghajtóról.

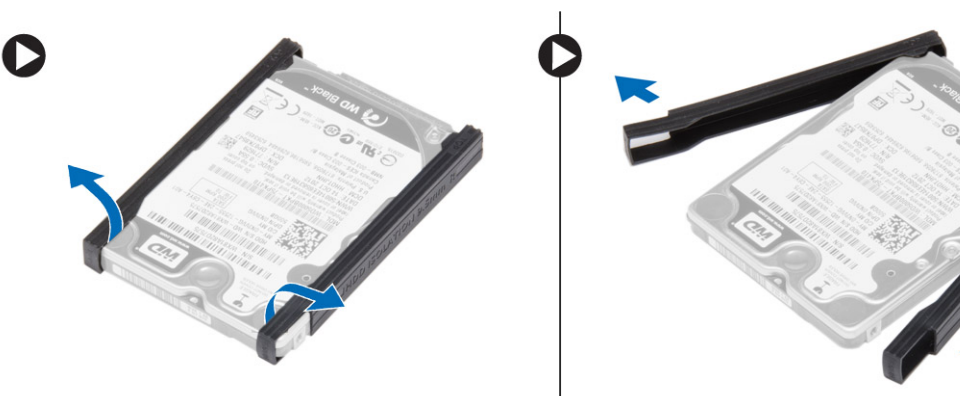

### **A merevlemez-meghajtó beszerelése**

- 1. Szerelje a merevlemez-meghajtó szigetelését a merevlemez-meghajtóra.
- 2. Rögzítse a tartókeretet a merevlemez-meghajtóhoz.
- 3. Húzza meg a tartókeretet a merevlemez-meghajtóhoz rögzítő csavarokat.
- 4. Csúsztassa be a merevlemez-meghajtót a számítógépbe.
- 5. Húzza meg a csavarokat, amelyek a merevlemez-meghajtót a számítógéphez.
- 6. Helyezze be az [akkumulátort.](#page-10-0)

<span id="page-15-0"></span>7. Kövesse a [Miután befejezte a munkát a számítógép belsejében](#page-5-0) című fejezet utasításait.

## **Az optikai meghajtó eltávolítása**

#### **Lépések**

- 1. Kövesse a [Mielőtt elkezdene dolgozni a számítógép belsejében című fejezet utasításait](#page-4-0).
- 2. Távolítsa el az [akkumulátort.](#page-9-0)
- 3. Az optikai meghajtó reteszt nyomja meg az optikai meghajtó kioldásához, és húzza ki az optikai meghajtót a számítógépből.

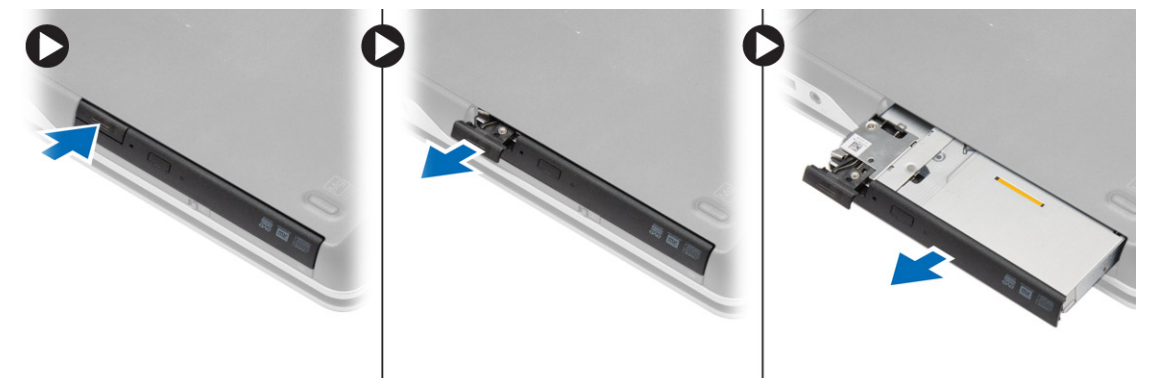

4. Távolítsa el a csavarokat, amelyek az optikai meghajtó reteszt az optikai meghajtóra rögzítik. Csúsztassa el az optikai meghajtó reteszt, és távolítsa el az optikai meghajtóról.

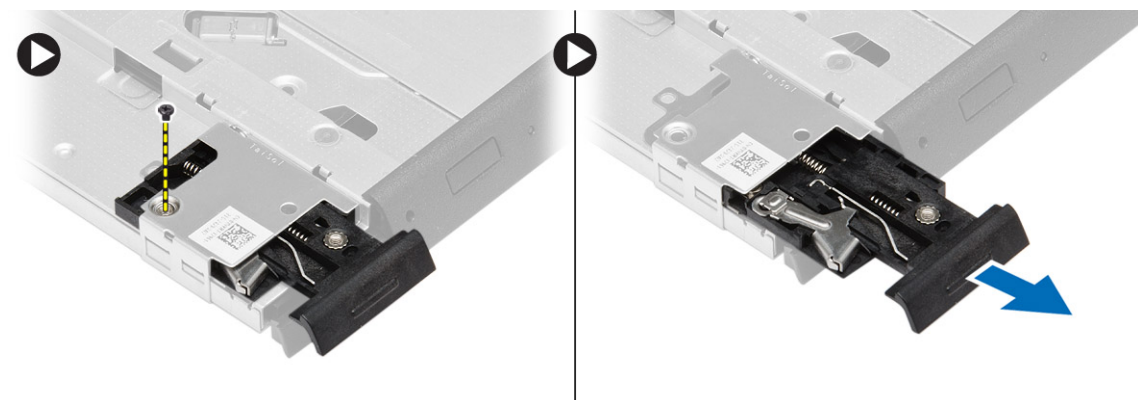

5. Távolítsa el a csavarokat, amelyek az optikai meghajtó reteszelő keretet az optikai meghajtóra rögzítik. Távolítsa el a reteszelő keretet az optikai meghajtóról.

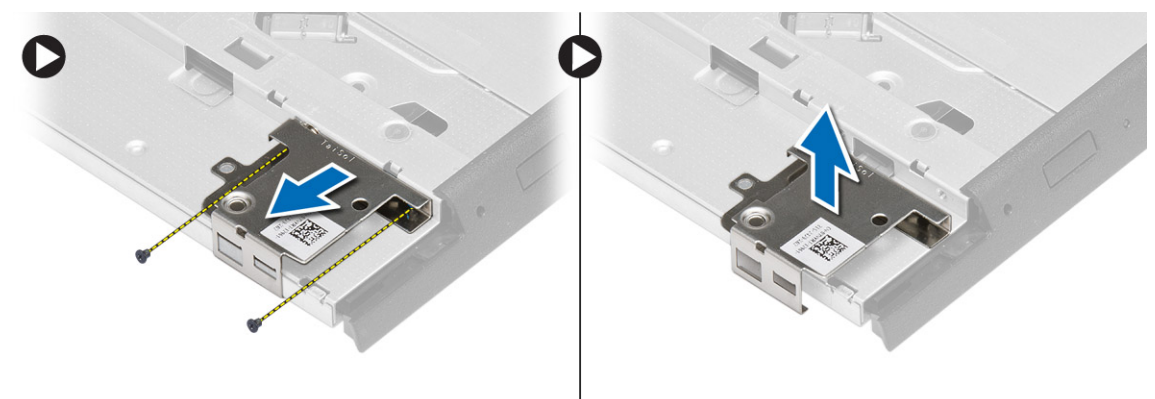

### <span id="page-16-0"></span>**Az optikai meghajtó beszerelése**

#### **Lépések**

- 1. Az optikai meghajtó reteszelő keretét illessze az optikai meghajtóra.
- 2. Húzza meg a csavart, amely az optikai meghajtó reteszelő keretét az optikai meghajtóhoz rögzíti.
- 3. Az optikai meghajtó reteszt csúsztassa az optikai meghajtó reteszelő keretétbe.
- 4. Húzza meg a csavarokat, amelyek az optikai meghajtó reteszt az optikai meghajtó reteszelő keretre rögzítik.
- 5. Csúsztassa az optikai meghajtót a meghajtó rekeszbe.
- 6. Nyomja meg az optikai meghajtó reteszét az optikai meghajtó rögzítéséhez.
- 7. Helyezze be az [akkumulátort.](#page-10-0)
- 8. Kövesse a [Miután befejezte a munkát a számítógép belsejében](#page-5-0) című fejezet utasításait.

### **A vezeték nélküli helyi hálózati (WLAN) kártya eltávolítása**

#### **Lépések**

- 1. Kövesse a [Mielőtt elkezdene dolgozni a számítógép belsejében című fejezet utasításait](#page-4-0).
- 2. Távolítsa el az alábbiakat:
	- a. [akkumulátor](#page-9-0)
	- b. [alapburkolat](#page-10-0)
- 3. Csatlakoztassa le az antenna kábeleket, távolítsa el a csavart, amely a WLAN kártyát a számítógéphez rögzíti, majd a WLAN kártyát emelje ki a számítógépből.

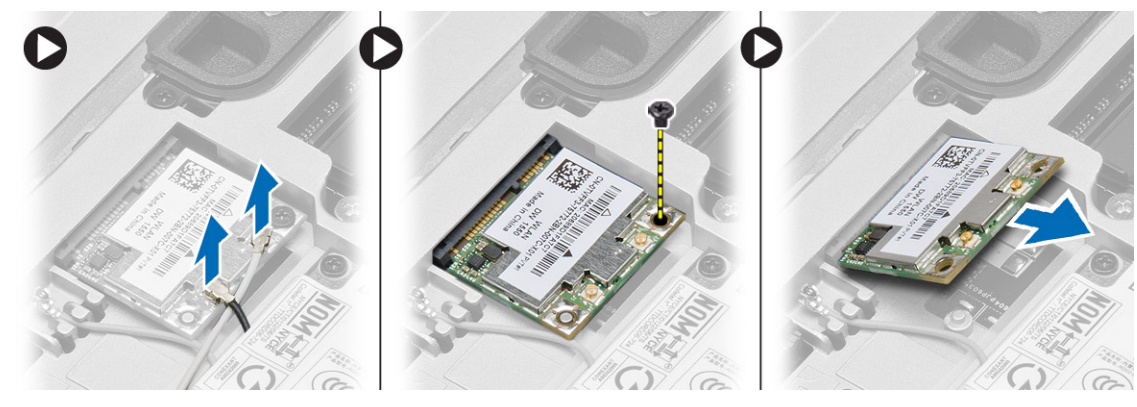

### **A WLAN kártya beszerelése**

- 1. Helyezze a WLAN-kártyát 45 fokos szögben a megfelelő foglalatba.
- 2. A WLAN kártya számítógéphez való rögzítéséhez húzza meg a csavart.
- 3. Csatlakoztassa az antennakábeleket a WLAN kártyán jelölt megfelelő csatlakozókhoz.
- 4. Szerelje be az alábbiakat:
	- a. [alapburkolat](#page-12-0)
	- b. [akkumulátor](#page-10-0)
- 5. Kövesse a [Miután befejezte a munkát a számítógép belsejében](#page-5-0) című fejezet utasításait.

### <span id="page-17-0"></span>**A vezeték nélküli nagy kiterjedésű hálózati (WWAN) kártya eltávolítása**

#### **Lépések**

- 1. Kövesse a [Mielőtt elkezdene dolgozni a számítógép belsejében című fejezet utasításait](#page-4-0).
- 2. Távolítsa el az alábbiakat:
	- a. [akkumulátor](#page-9-0)
	- b. [alapburkolat](#page-10-0)
- 3. Az ábrán látható módon hajtsa végre az alábbi lépéseket:
	- a. Csatlakoztassa le az antennakábeleket a WWAN kártyáról.
	- b. Távolítsa el a WWAN kártyát a számítógéphez rögzítő csavart.
	- c. Távolítsa el a WWAN-kártyát a számítógépből.

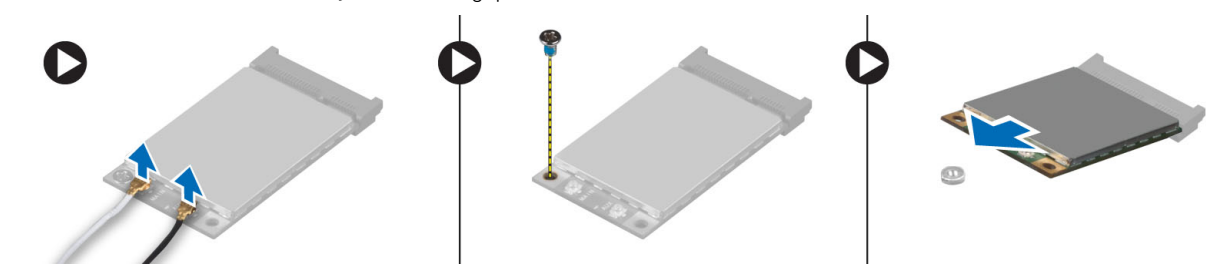

### **A WWAN-kártya beszerelése**

#### **Lépések**

- 1. A WWAN kártyát helyezze az alaplapon lévő foglalatába.
- 2. Nyomja le a WWAN kártyát, és húzza meg a csavarokat, amelyek a WWAN kártyát a számítógéphez rögzítik.
- 3. Csatlakoztassa az antennakábeleket a WWAN kártyán lévő csatlakozókra.
- 4. Szerelje be az alábbiakat:
	- a. [alapburkolat](#page-12-0)
	- b. [akkumulátor](#page-10-0)
- 5. Kövesse a [Miután befejezte a munkát a számítógép belsejében](#page-5-0) című fejezet utasításait.

### **A hálózati csatlakozó kiszerelése**

- 1. Kövesse a [Mielőtt elkezdene dolgozni a számítógép belsejében című fejezet utasításait](#page-4-0).
- 2. Távolítsa el az alábbiakat:
	- a. [akkumulátor](#page-9-0)
	- b. [alapburkolat](#page-10-0)
	- c. [alap sarokfedél](#page-12-0) (bal)
- 3. Az ábrán látható módon hajtsa végre az alábbi lépéseket:
	- a. Csatolja le a kábelt az alaplapról.
	- b. A kábelt oldja ki a kábelvezető csatornából.
	- c. Távolítsa el a csavart, amely a hálózati csatlakozó rögzítőkeretet a számítógéphez rögzíti.

<span id="page-18-0"></span>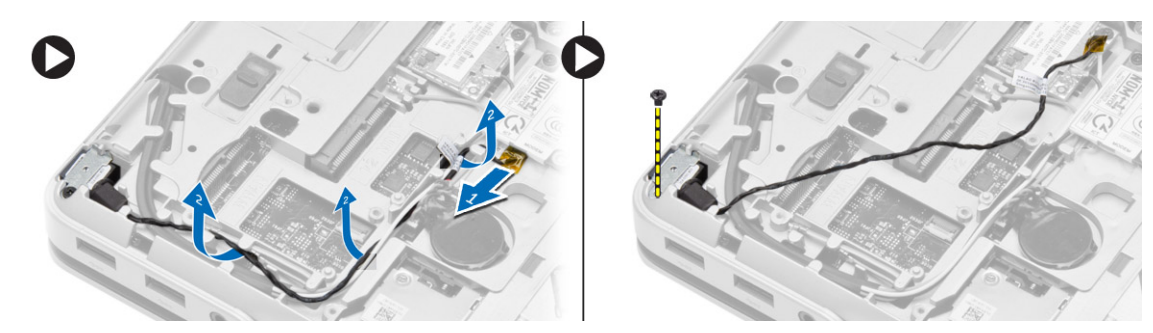

4. A hálózati csatlakozó tartókeretet emelje le a számítógépről. A hálózati csatlakozót emelje ki a számítógépből

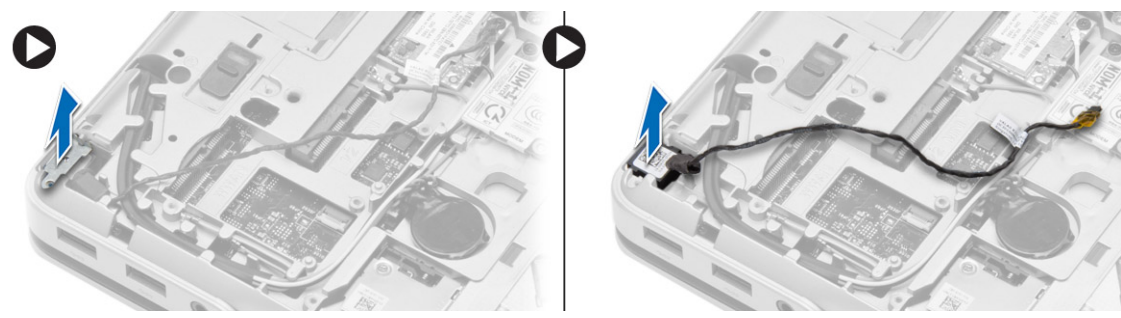

### **A hálózati csatlakozó beszerelése**

#### **Lépések**

- 1. A hálózati csatlakozót illessze a számítógépben a helyére.
- 2. Helyezze a hálózati csatlakozó keretet a hálózati csatlakozóra.
- 3. Húzza meg a csavart, amely a hálózati csatlakozó keretet a számítógéphez rögzíti.
- 4. A kábelt vezesse el a kábelvezetőben.
- 5. Csatlakoztassa a kábelt az alaplaphoz.
- 6. Szerelje be az alábbiakat:
	- a. [alap sarokfedél](#page-13-0) (bal)
	- **b.** [alapburkolat](#page-12-0)
	- c. [akkumulátor](#page-10-0)
- 7. Kövesse a [Miután befejezte a munkát a számítógép belsejében](#page-5-0) című fejezet utasításait.

### **A gombelem eltávolítása**

- 1. Kövesse a [Mielőtt elkezdene dolgozni a számítógép belsejében című fejezet utasításait](#page-4-0).
- 2. Távolítsa el az alábbiakat:
	- a. [akkumulátor](#page-9-0)
	- **b.** [alapburkolat](#page-10-0)
- 3. Csatlakoztassa le a gombelem kábelét, emelje fel a gombelemet, majd távolítsa el a gombelemet számítógépből.

<span id="page-19-0"></span>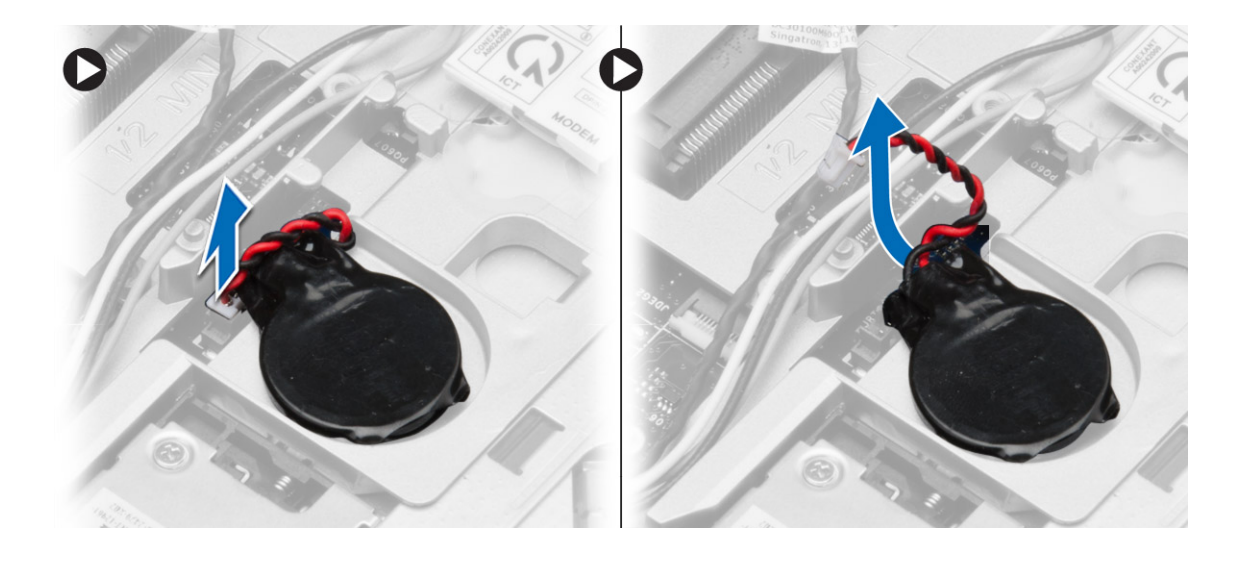

### **A gombelem beszerelése**

#### **Lépések**

- 1. Tegye a gombelemet a foglalatába.
- 2. Csatlakoztassa a gombelem kábelét az alaplapra.
- 3. Szerelje be az alábbiakat:
	- a. [alapburkolat](#page-12-0)
	- b. [akkumulátor](#page-10-0)
- 4. Kövesse a [Miután befejezte a munkát a számítógép belsejében](#page-5-0) című fejezet utasításait.

### **A tápcsatlakozó eltávolítása**

- 1. Kövesse a [Mielőtt elkezdene dolgozni a számítógép belsejében című fejezet utasításait](#page-4-0).
- 2. Távolítsa el az alábbiakat:
	- a. [akkumulátor](#page-9-0)
	- b. [alap sarokfedél](#page-12-0) (jobb)
	- c. [alapburkolat](#page-10-0)
- 3. Az ábrán látható módon hajtsa végre az alábbi lépéseket:
	- a. Csatlakoztassa le a tápcsatlakozó kábelt az alaplapi csatlakozóról.
	- b. Távolítsa el a tápcsatlakozó kábelt a kábelvezető csatornából.
	- c. Csavarja ki a tápcsatlakozó keretet a számítógéphez rögzítő csavart.

<span id="page-20-0"></span>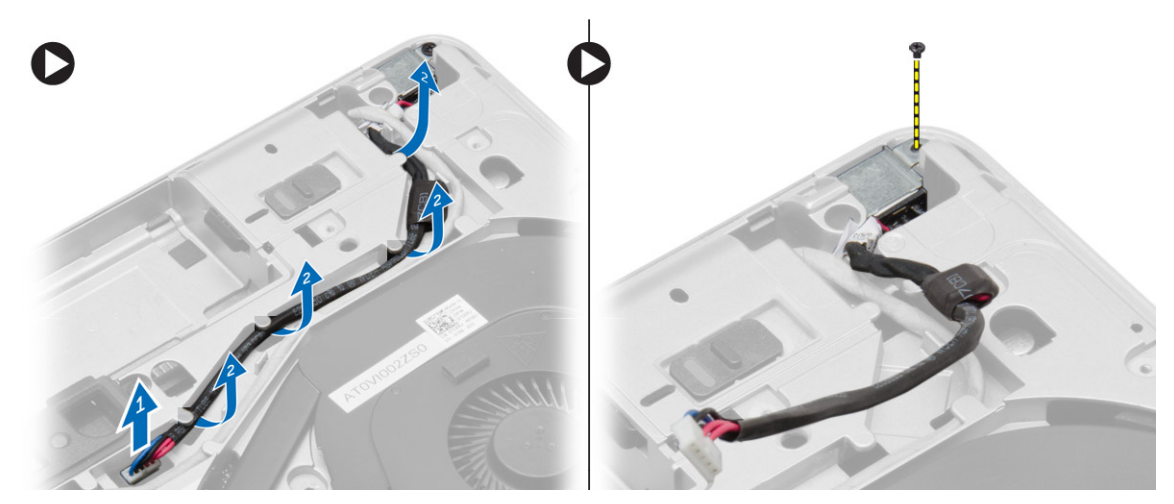

4. A tápcsatlakozó tartókeretet emelje le a számítógépről. A tápcsatlakozót emelje ki a számítógépből.

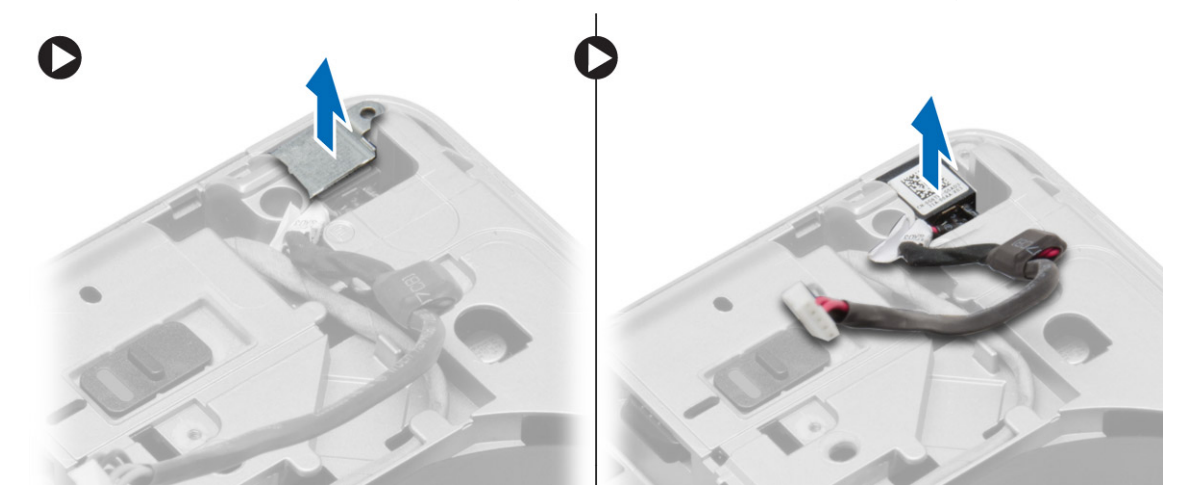

### **A tápcsatlakozó beszerelése**

#### **Lépések**

- 1. A tápcsatlakozót illessze a számítógépben a helyére.
- 2. Helyezze a tápcsatlakozó-keretet a tápcsatlakozóra.
- 3. Húzza meg a csavart, amely a tápcsatlakozó-keretet a számítógéphez rögzítő csavart.
- 4. A kábelt vezesse el a kábelvezetőben.
- 5. Csatlakoztassa a kábelt az alaplaphoz.
- 6. Szerelje be az alábbiakat:
	- a. [alapburkolat](#page-12-0)
	- b. [alap sarokfedél](#page-13-0) (jobb)
	- c. [akkumulátor](#page-10-0)
- 7. Kövesse a [Miután befejezte a munkát a számítógép belsejében](#page-5-0) című fejezet utasításait.

### **A hűtőborda szerkezet eltávolítása**

- 1. Kövesse a [Mielőtt elkezdene dolgozni a számítógép belsejében című fejezet utasításait](#page-4-0).
- 2. Távolítsa el az alábbiakat:
	- a. [akkumulátor](#page-9-0)

#### <span id="page-21-0"></span>**b.** [alapburkolat](#page-10-0)

3. Csatlakoztassa le a ventilátor kábelét, és távolítsa el a csavarokat, amelyek a hűtőborda szerkezetet az alaplapra rögzítik.

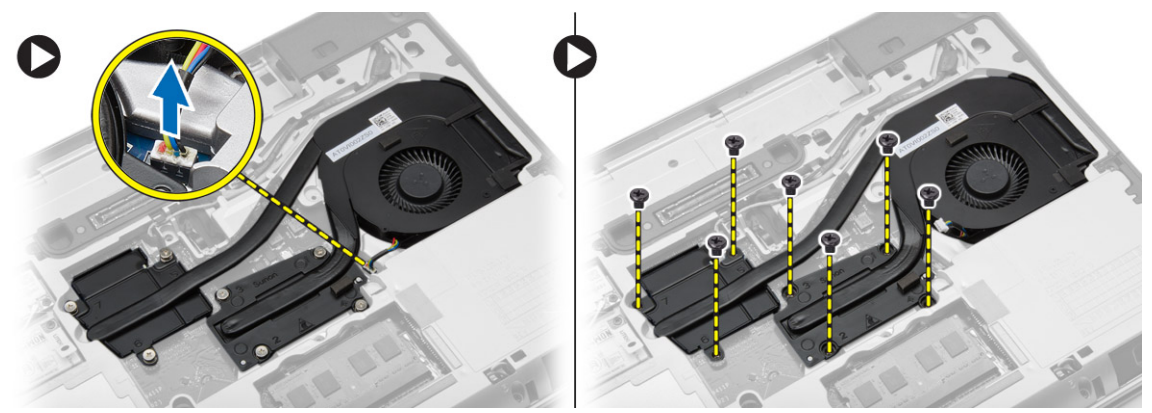

- 4. Az ábrán látható módon hajtsa végre az alábbi lépéseket:
	- a. Csúsztassa le a hűtőborda szerkezetet.
	- b. Emelje ki a hűtőborda szerkezetet a számítógépből.

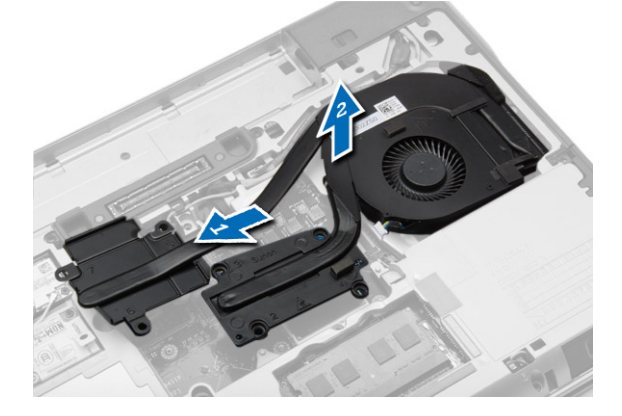

### **A hűtőborda szerkezet beszerelése**

#### **Lépések**

- 1. Csúsztassa a hűtőborda szerkezetet az alaplapon lévő helyére.
- 2. Húzza meg a hűtőbordát az alaplaphoz rögzítő csavarokat.
- 3. Csatlakoztassa a ventilátor kábelét az alaplapra.
- 4. Szerelje be az alábbiakat:
	- a. [alapburkolat](#page-12-0)
	- b. [akkumulátor](#page-10-0)
- 5. Kövesse a [Miután befejezte a munkát a számítógép belsejében](#page-5-0) című fejezet utasításait.

### **A processzor eltávolítása**

- 1. Kövesse a [Mielőtt elkezdene dolgozni a számítógép belsejében című fejezet utasításait](#page-4-0).
- 2. Távolítsa el az alábbiakat:
	- a. [akkumulátor](#page-9-0)
	- b. [alapburkolat](#page-10-0)
	- c. [hűtőborda](#page-20-0)
- 3. Forgassa el a processzor bütykös csavarját az óramutató járásával ellenkező irányba. Távolítsa el a processzort a számítógépből.

<span id="page-22-0"></span>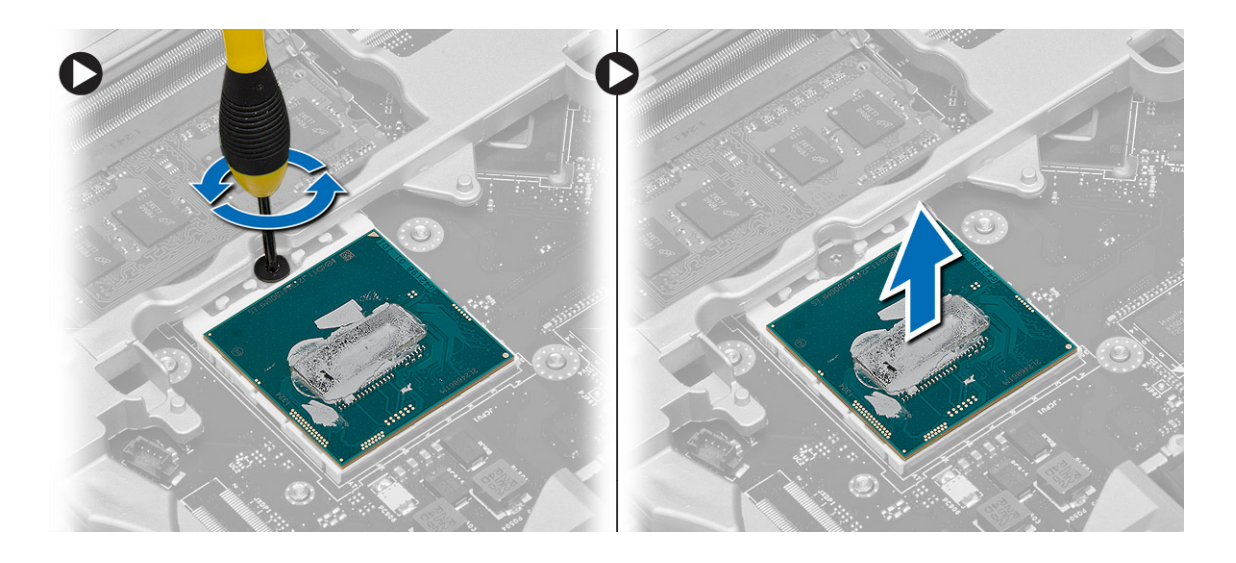

### **A processzor beszerelése**

#### **Lépések**

- 1. Igazítsa egymáshoz a processzoron és a foglalaton lévő hornyokat, majd dugja a processzort a foglalatába.
- 2. Forgassa el a processzor bütykös csavarját az óramutató járásával megegyező irányba.
- 3. Szerelje be az alábbiakat:
	- a. [hűtőborda](#page-21-0)
	- **b.** [alapburkolat](#page-12-0)
	- c. [akkumulátor](#page-10-0)
- 4. Kövesse a [Miután befejezte a munkát a számítógép belsejében](#page-5-0) című fejezet utasításait.

### **A billentyűzet eltávolítása**

- 1. Kövesse a [Mielőtt elkezdene dolgozni a számítógép belsejében](#page-4-0) című fejezet utasításait.
- 2. Távolítsa el az [akkumulátort.](#page-9-0)
- 3. Távolítsa el a csavarokat, amelyek a billentyűzetet az alap burkolatra rögzítik.

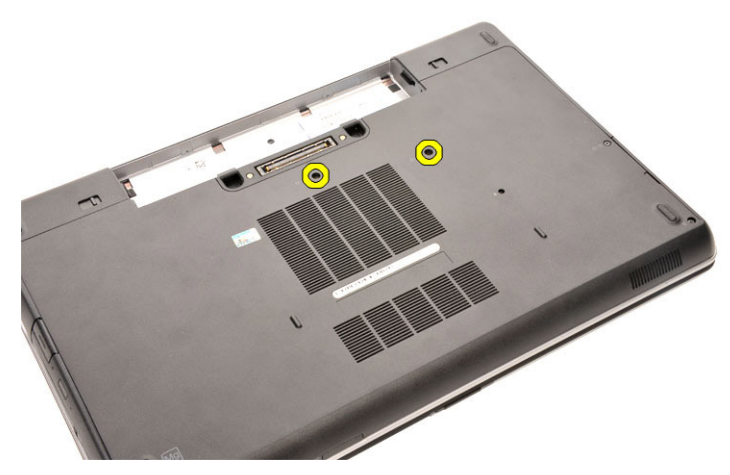

- 4. Fordítsa meg a számítógépet és nyissa ki a kijelzőt.
- 5. Fejtse ki a billentyűzet-keret széleit és a billentyűzet-keretet távolítsa el a számítógépből.

<span id="page-23-0"></span>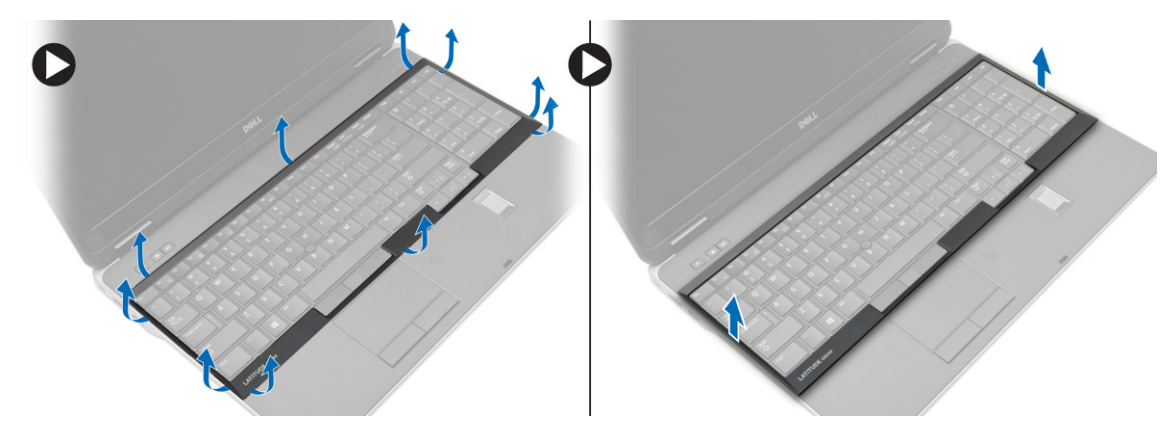

6. Távolítsa el a billentyűzetet a csuklótámaszhoz rögzítő csavarokat.

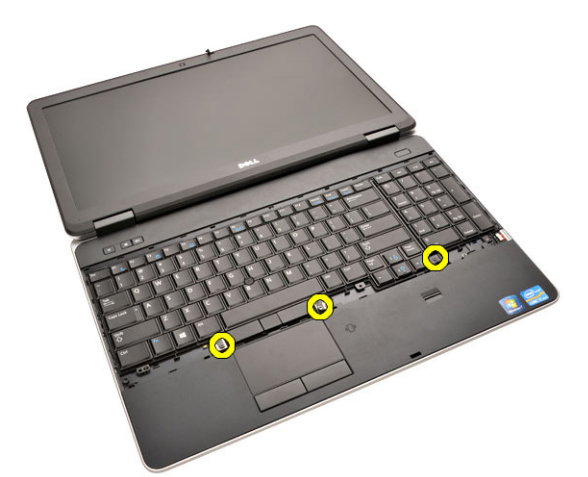

7. Fordítsa vissza a számítógépet, és csatlakoztassa le a billentyűzet kábelét az alaplapról.

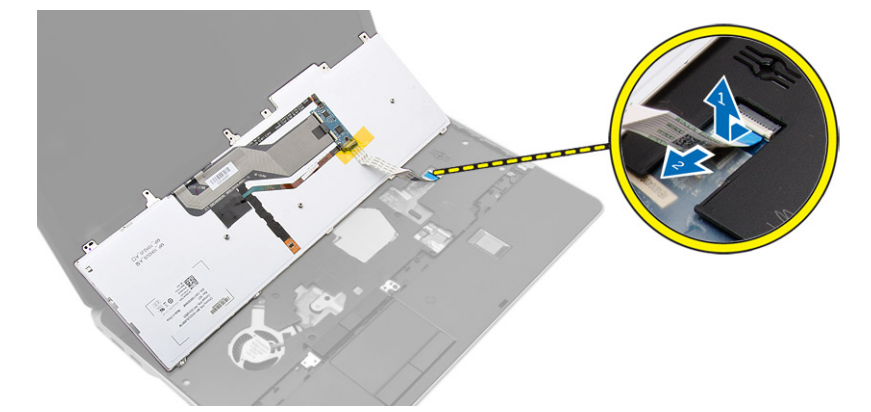

### **A billentyűzet beszerelése**

- 1. Csatlakoztassa a billentyűzet kábelét az alaplapra.
- 2. A csavarlyukakat összeillesztve helyezze a billentyűzetet a számítógépre.
- 3. Húzza meg a billentyűzetet a csuklótámaszhoz rögzítő csavarokat.
- 4. A billentyűzet-keretet helyezze a billentyűzetre, és a széleit megnyomva pattintsa a helyére.
- 5. Zárja be a kijelzőt és fordítsa fel a számítógépet.
- 6. Húzza meg a csavarokat, amelyek a billentyűzetet az alap burkolatra rögzítik.
- 7. Helyezze be az [akkumulátort.](#page-10-0)

<span id="page-24-0"></span>8. Kövesse a [Miután befejezte a munkát a számítógép belsejében](#page-5-0) című fejezet utasításait.

### **A csuklótámasz szerkezet eltávolítása**

#### **Lépések**

- 1. Kövesse a [Mielőtt elkezdene dolgozni a számítógép belsejében című fejezet utasításait](#page-4-0).
- 2. Távolítsa el az alábbiakat:
	- a. [SD kártya](#page-8-0)
	- b. [ExpressCard kártya](#page-8-0)
	- c. [akkumulátor](#page-9-0)
	- d. [billentyűzet](#page-22-0)
	- e. [kijelző csuklópánt fedél](#page-34-0)
	- f. [alapburkolat](#page-10-0)
	- g. [sarokfedél](#page-12-0)
- 3. Csavarja ki a csuklótámaszt a számítógéphez rögzítő csavarokat.

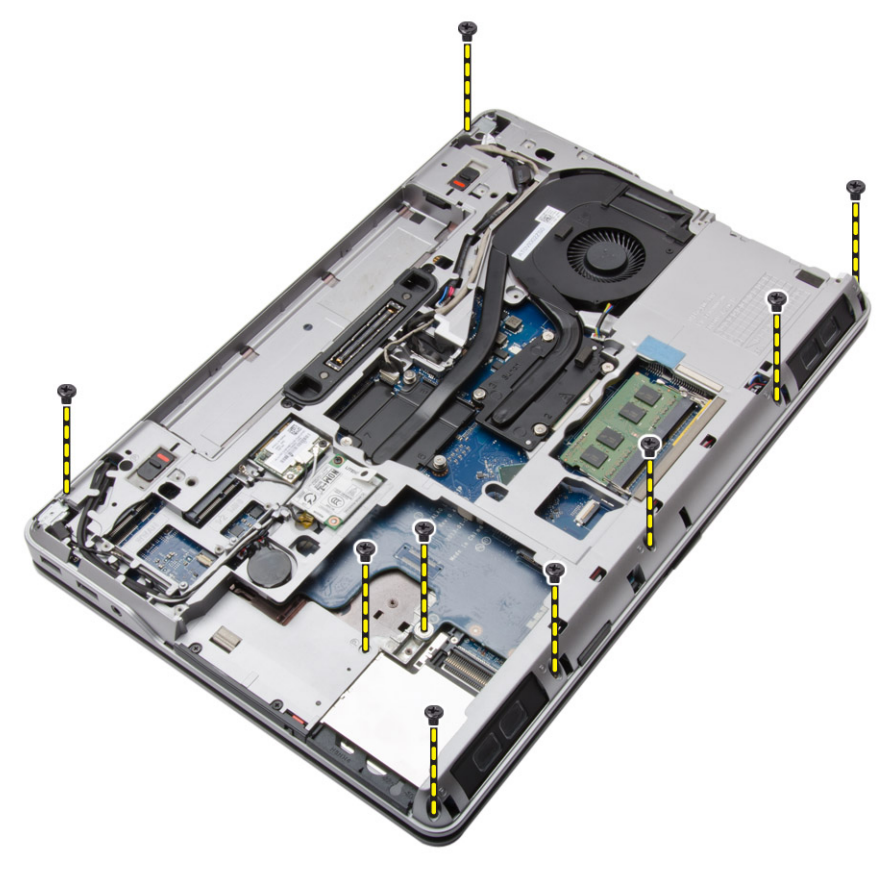

4. Fordítsa meg a számítógépet, és csavarja ki a csuklótámaszhoz rögzítő csavarokat.

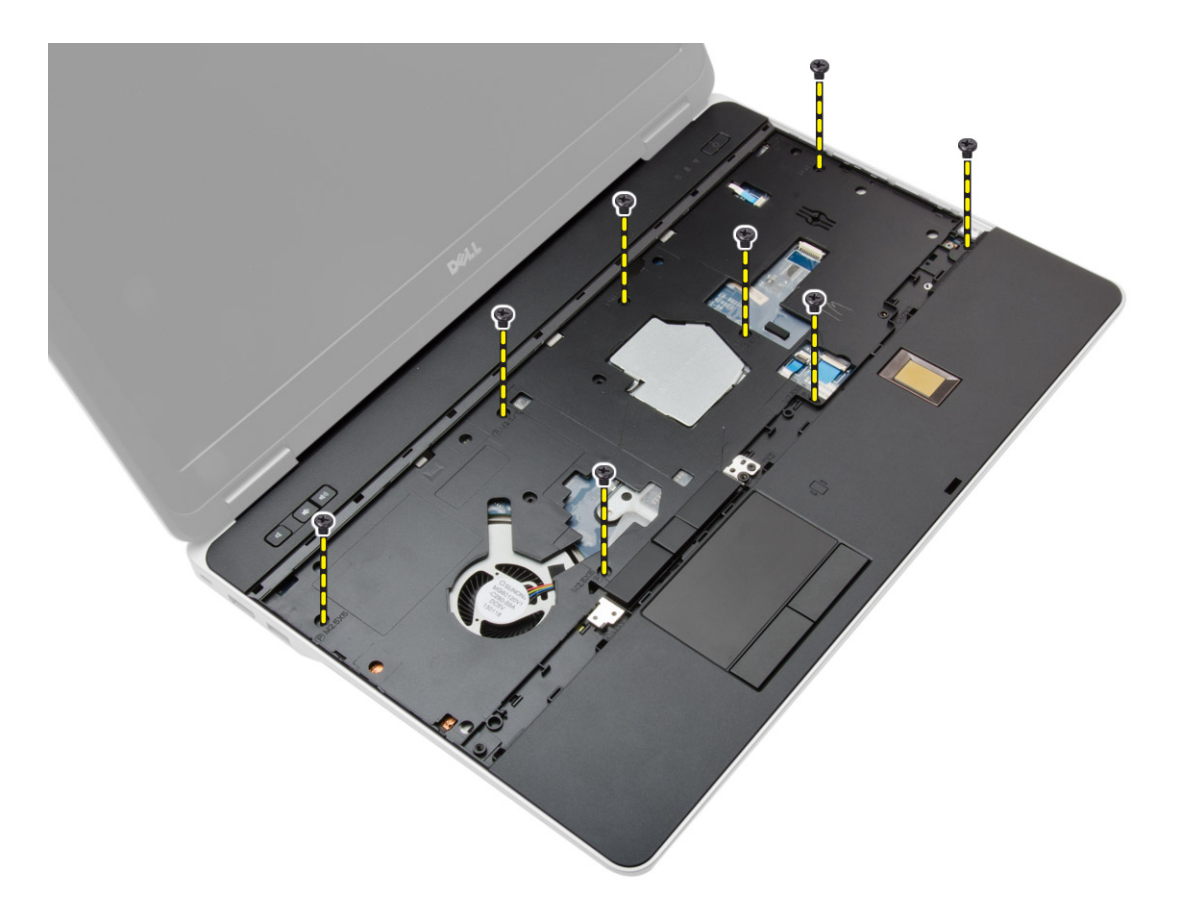

- 5. Csatlakoztassa le az alábbi kábeleket:
	- a. ujjlenyomat-olvasó
	- b. érintőpanel
	- c. bekapcsológomb

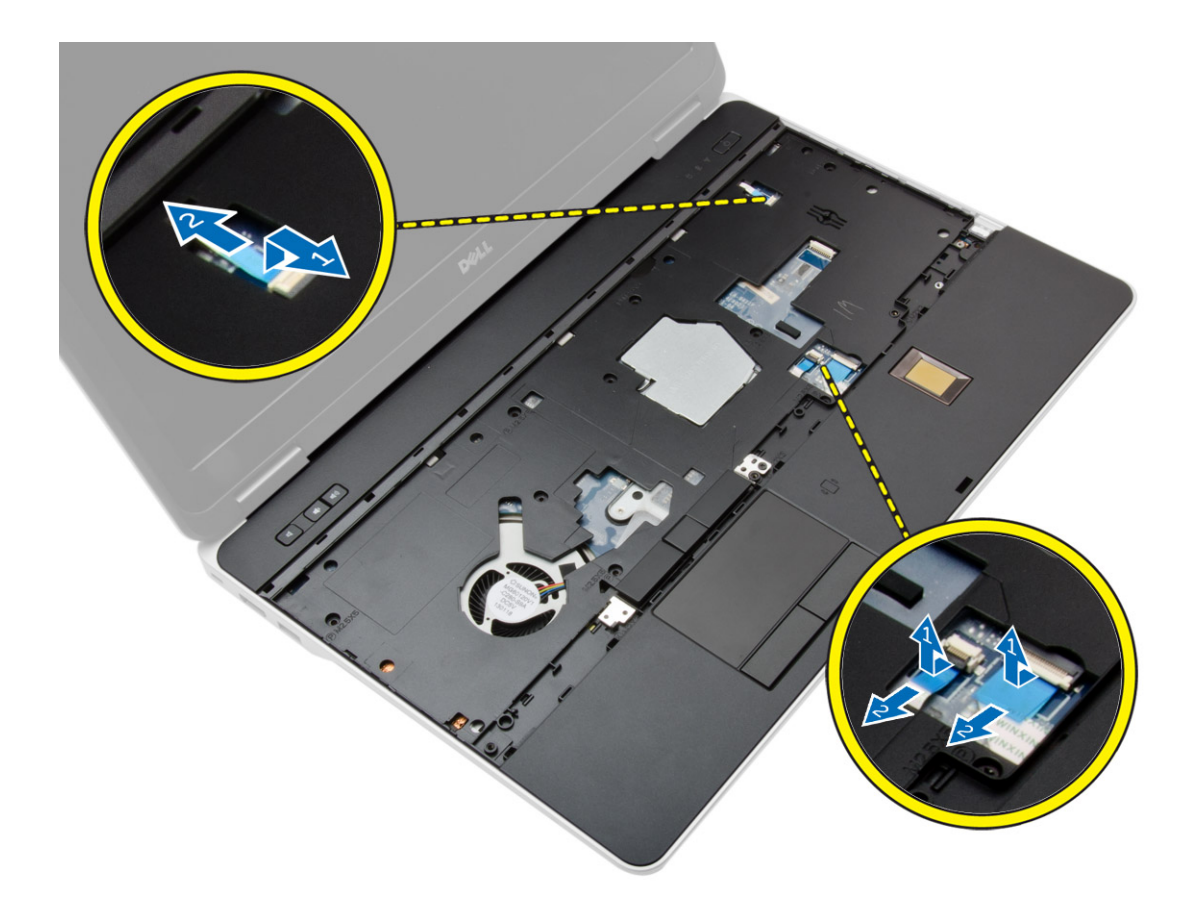

6. A csuklótámasz szerkezetet fejtse ki felfelé, majd távolítsa el a számítógépből.

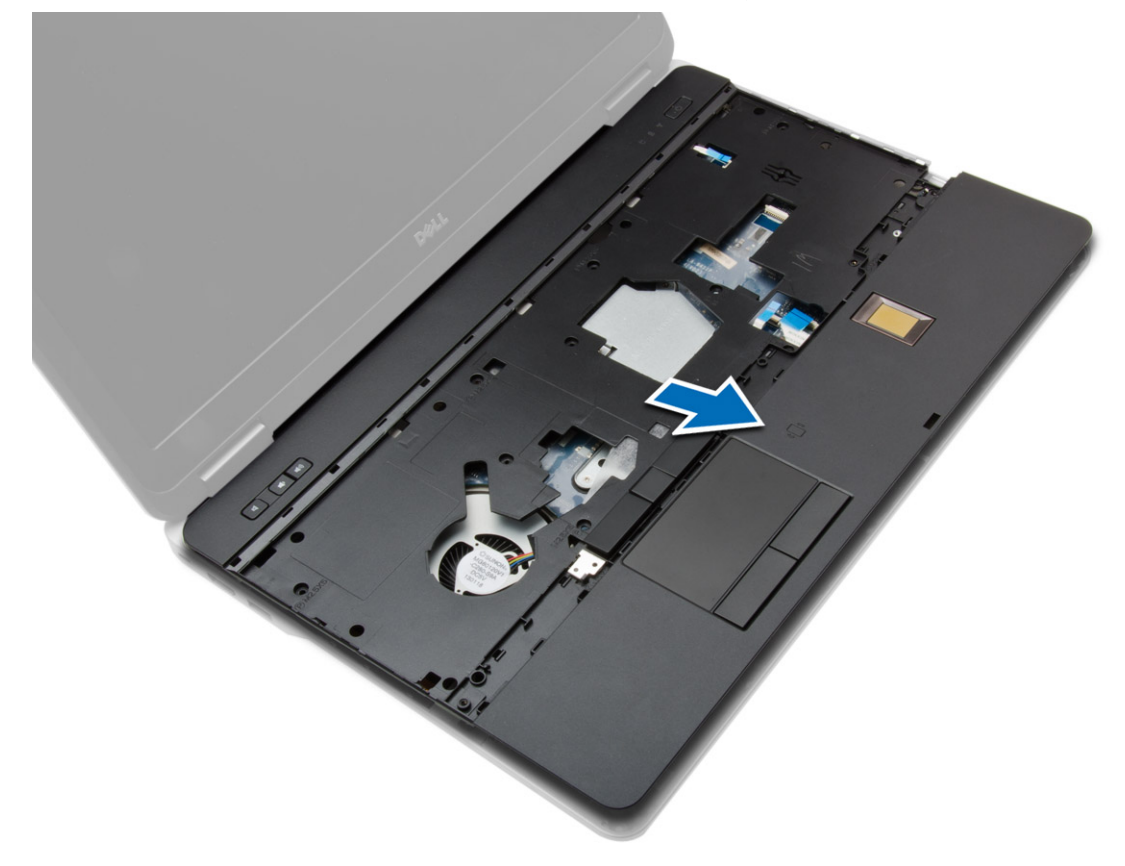

### <span id="page-27-0"></span>**A csuklótámasz szerkezet beszerelése**

#### **Lépések**

- 1. Illessze a csuklótámaszt a számítógépben eredetileg elfoglalt helyére, és pattintsa be.
- 2. Húzza meg a csavarokat, amelyek a csuklótámasz szerkezetet a számítógéphez rögzítik.
- 3. Csatlakoztassa az alábbi kábeleket:
	- a. bekapcsológomb
	- b. érintőpanel
	- c. ujjlenyomat-olvasó
- 4. Fordítsa fel a számítógépet és húzza meg a csavarokat, amelyek a csuklótámasz szerkezetet a számítógép alapjához rögzítik.
- 5. Szerelje be az alábbiakat:
	- a. [alapburkolat](#page-12-0)
	- b. [alapburkolat](#page-12-0)
	- c. [kijelző csuklópánt fedél](#page-35-0)
	- d. [billentyűzet](#page-23-0)
	- e. [akkumulátor](#page-10-0)
	- f. [ExpressCard kártya](#page-9-0)
	- g. [SD kártya](#page-8-0)
- 6. Kövesse a [Miután befejezte a munkát a számítógép belsejében](#page-5-0) című fejezet utasításait.

### **A WiFi kapcsoló kártya kiszerelése**

- 1. Kövesse a [Mielőtt elkezdene dolgozni a számítógép belsejében című fejezet utasításait](#page-4-0).
- 2. Távolítsa el az alábbiakat:
	- a. [SD kártya](#page-8-0)
	- b. [ExpressCard kártya](#page-8-0)
	- c. [akkumulátor](#page-9-0)
	- d. [billentyűzet](#page-22-0)
	- e. [kijelző csuklópánt fedél](#page-34-0)
	- f. [alapburkolat](#page-10-0)
	- g. [sarokfedél](#page-12-0)
	- h. [csuklótámasz szerkezet](#page-24-0)
- 3. Az ábrán látható módon hajtsa végre az alábbi lépéseket:
	- a. Csatolja le a kábelt az alaplapról.
	- b. Távolítsa el a csavart, amely a WiFi kapcsoló kártyát rögzíti, majd emelje ki a kártyát a számítógépből.

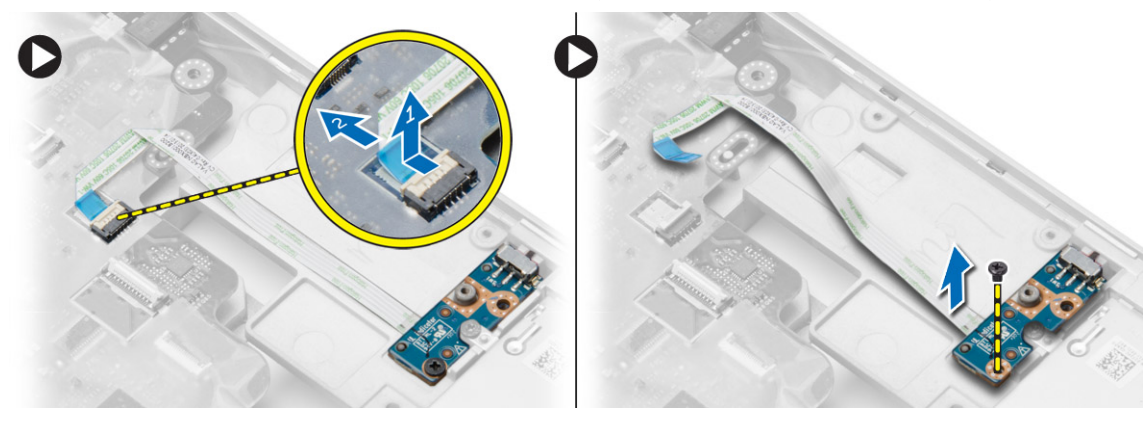

### <span id="page-28-0"></span>**A WiFi kapcsoló kártya beszerelése**

#### **Lépések**

- 1. Tegye a WiFi kapcsoló kártyát a rekeszébe.
- 2. Húzza meg a csavart, amely a WiFi kapcsoló kártyát a számítógéphez rögzíti.
- 3. Csatlakoztassa a kábelt az alaplaphoz.
- 4. Szerelje be az alábbiakat:
	- a. [csuklótámasz szerkezet](#page-27-0)
	- **b.** [alapburkolat](#page-12-0)
	- c. [sarokfedél](#page-13-0)
	- d. [kijelző csuklópánt fedél](#page-35-0)
	- e. [billentyűzet](#page-23-0)
	- f. [akkumulátor](#page-10-0)
	- g. [ExpressCard kártya](#page-9-0)
	- h. [SD kártya](#page-8-0)
- 5. Kövesse a [Miután befejezte a munkát a számítógép belsejében](#page-5-0) című fejezet utasításait.

### **A VGA panel eltávolítása**

#### **Lépések**

- 1. Kövesse a [Mielőtt elkezdene dolgozni a számítógép belsejében című fejezet utasításait](#page-4-0).
- 2. Távolítsa el az alábbiakat:
	- a. [SD kártya](#page-8-0)
	- b. [ExpressCard kártya](#page-8-0)
	- c. [akkumulátor](#page-9-0)
	- d. [billentyűzet](#page-22-0)
	- e. [kijelző csuklópánt fedél](#page-34-0)
	- f. [alapburkolat](#page-10-0)
	- g. [sarokfedél](#page-12-0)
	- h. [csuklótámasz szerkezet](#page-24-0)
- 3. Távolítsa el a csavarokat, amelyek a VGA panelt a számítógéphez rögzítik, és távolítsa el a panelt a számítógépből.

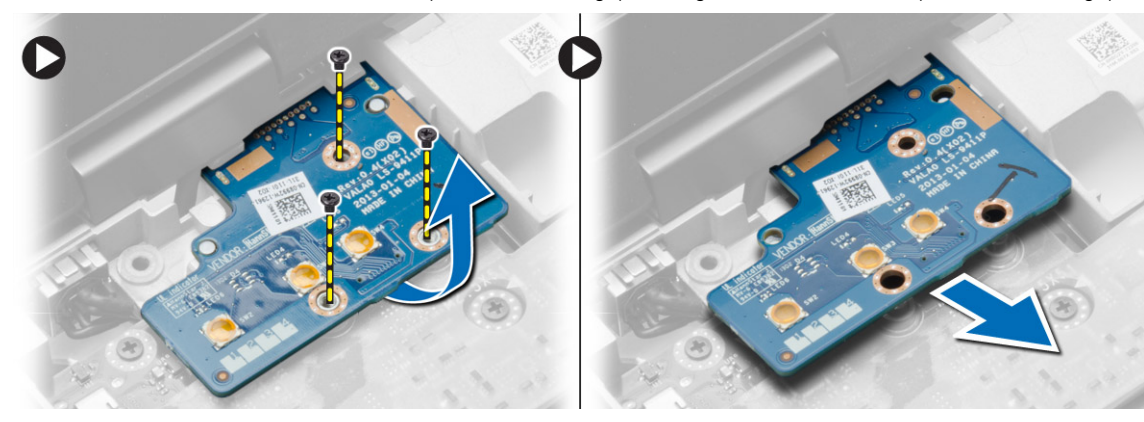

### **A VGA panel beszerelése**

- 1. A VGA panelt helyezze a foglalatába.
- 2. Húzza meg a csavarokat, amelyek a VGA panelt a számítógéphez rögzítik.
- 3. Szerelje be az alábbiakat:
- <span id="page-29-0"></span>a. [csuklótámasz szerkezet](#page-27-0)
- b. [sarokfedél](#page-13-0)
- c. [alapburkolat](#page-12-0)
- d. [kijelző csuklópánt fedél](#page-35-0)
- e. [billentyűzet](#page-23-0)
- f. [akkumulátor](#page-10-0)
- g. [ExpressCard kártya](#page-9-0)
- h. [SD kártya](#page-8-0)
- 4. Kövesse a [Miután befejezte a munkát a számítógép belsejében](#page-5-0) című fejezet utasításait.

### **Az ExpressCard tartórekesz eltávolítása**

#### **Lépések**

- 1. Kövesse a [Mielőtt elkezdene dolgozni a számítógép belsejében című fejezet utasításait](#page-4-0).
- 2. Távolítsa el az alábbiakat:
	- a. [SD kártya](#page-8-0)
	- b. [ExpressCard kártya](#page-8-0)
	- c. [akkumulátor](#page-9-0)
	- d. [billentyűzet](#page-22-0)
	- e. [kijelző csuklópánt fedél](#page-34-0)
	- f. [alapburkolat](#page-10-0)
	- g. [sarokfedél](#page-12-0)
	- h. [csuklótámasz szerkezet](#page-24-0)
- 3. Távolítsa el a csavarokat, amelyek az ExpressCard tartórekeszt a számítógéphez rögzítik. Távolítsa el az ExpressCard tartórekeszt a számítógépből.

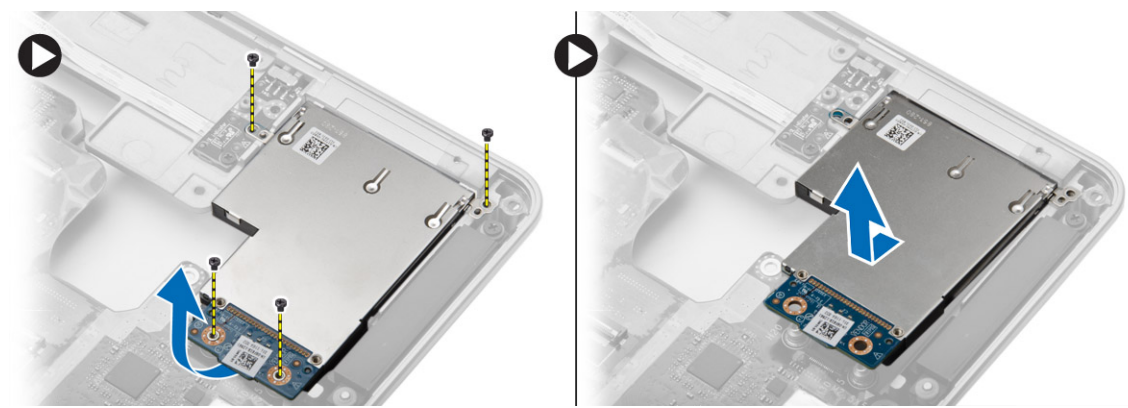

### **Az ExpressCard tartórekesz beszerelése**

- 1. Az ExpressCard tartórekeszt helyezze a foglalatába.
- 2. Húzza meg az ExpressCard kártyafoglalatot a számítógéphez rögzítő csavarokat.
- 3. Szerelje be az alábbiakat:
	- a. [csuklótámasz szerkezet](#page-27-0)
	- b. [sarokfedél](#page-13-0)
	- c. [alapburkolat](#page-12-0)
	- d. [kijelző csuklópánt fedél](#page-35-0)
	- e. [billentyűzet](#page-23-0)
	- f. [akkumulátor](#page-10-0)
	- g. [ExpressCard kártya](#page-9-0)
	- h. [SD kártya](#page-8-0)

<span id="page-30-0"></span>4. Kövesse a [Miután befejezte a munkát a számítógép belsejében](#page-5-0) című fejezet utasításait.

### **Az alaplap eltávolítása**

- 1. Kövesse a [Mielőtt elkezdene dolgozni a számítógép belsejében című fejezet utasításait](#page-4-0).
- 2. Távolítsa el az alábbiakat:
	- a. [SD kártya](#page-8-0)
	- b. [ExpressCard kártya](#page-8-0)
	- c. [akkumulátor](#page-9-0)
	- d. [billentyűzet](#page-22-0)
	- e. [merevlemez-meghajtó](#page-13-0)
	- f. [optikai meghajtó](#page-15-0)
	- g. [kijelző csuklópánt fedél](#page-34-0)
	- h. [alapburkolat](#page-10-0)
	- i. [sarokfedél](#page-12-0)
	- j. [tápcsatlakozó](#page-19-0)
	- k. [gombelem](#page-18-0)
	- l. [memória](#page-13-0)
	- m. [WLAN-kártya](#page-16-0)
	- n. [WWAN kártya](#page-17-0)
	- o. [hűtőborda](#page-20-0)
	- p. [processzor](#page-21-0)
	- q. [VGA panel](#page-28-0)
	- r. [ExpressCard kártyafoglalat](#page-29-0)
- 3. Az ábrán látható módon hajtsa végre az alábbi lépéseket:
	- a. Csatlakoztassa le a WiFi kapcsolót az alaplapról.
	- b. Csatlakoztassa le a hangszóró kábeleket az alaplapról.

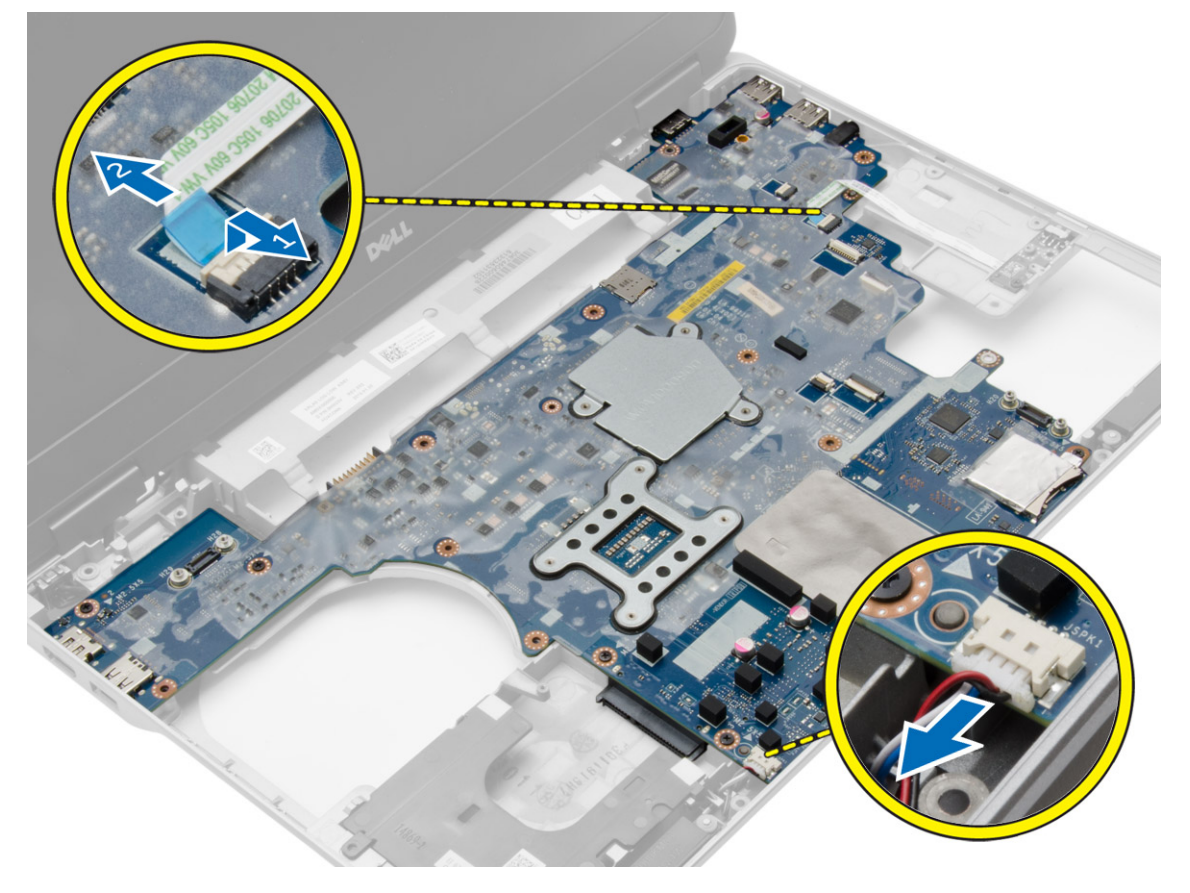

4. Távolítsa el a csavarokat, amelyek az alaplapot a számítógépházhoz rögzítik.

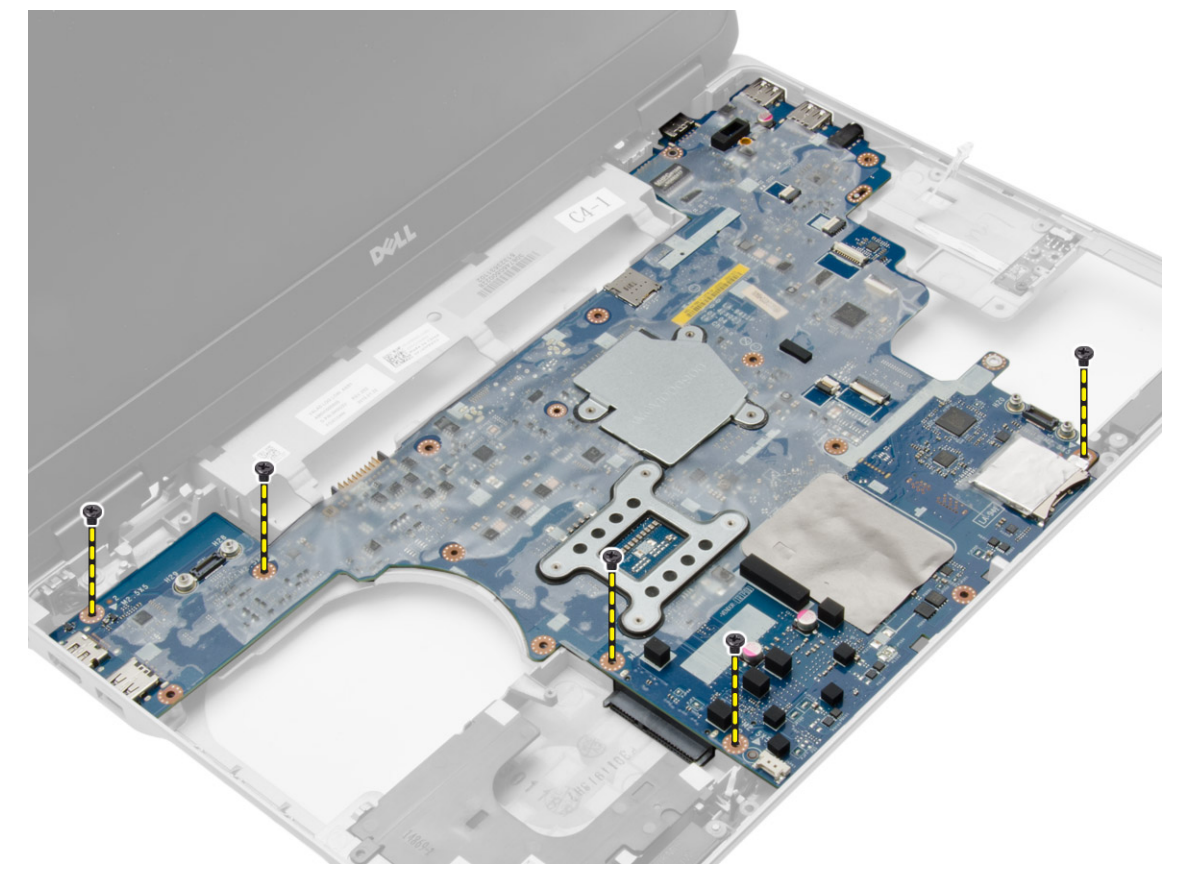

5. Emelje ki a számítógépből az alaplapot.

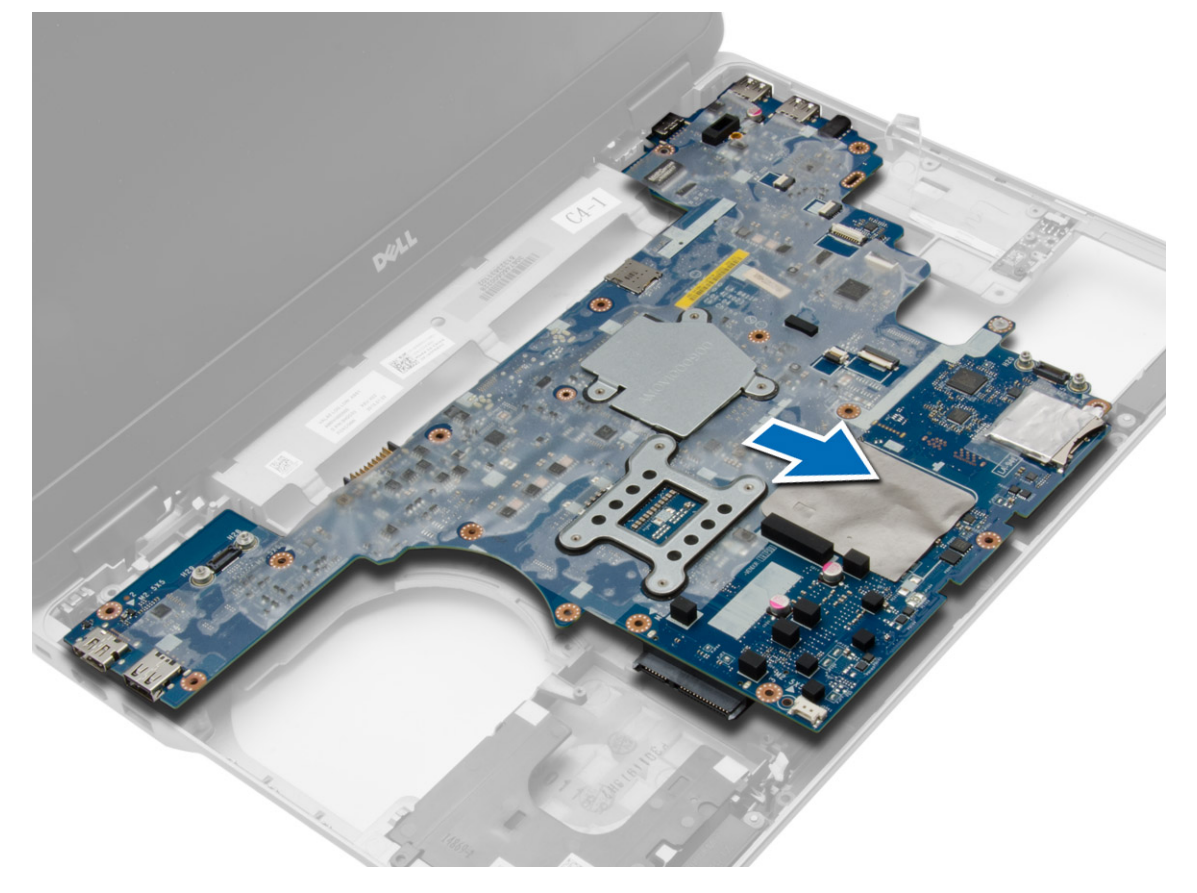

### <span id="page-32-0"></span>**Az alaplap beszerelése**

#### **Lépések**

- 1. Az alaplapot illessze a számítógépen lévő illesztékeire.
- 2. Az alaplap rögzítéséhez húzza meg a csavarokat.
- 3. Csatlakoztassa az alábbi kábeleket az alaplaphoz:
	- a. Hangszóró
	- b. WiFi kapcsoló
- 4. Szerelje be az alábbiakat:
	- a. [ExpressCard kártyafoglalat](#page-29-0)
	- **b.** [VGA panel](#page-28-0)
	- c. [processzor](#page-22-0)
	- d. [hűtőborda](#page-21-0)
	- e. [WWAN kártya](#page-17-0)
	- f. [WLAN-kártya](#page-16-0)
	- g. [memória](#page-13-0)
	- h. [gombelem](#page-19-0)
	- i. [tápcsatlakozó](#page-20-0)
	- j. [sarokfedél](#page-13-0)
	- k. [alapburkolat](#page-12-0)
	- l. [kijelző csuklópánt fedél](#page-35-0)
	- m. [optikai meghajtó](#page-16-0)
	- n. [merevlemez-meghajtó](#page-14-0)
	- o. [billentyűzet](#page-23-0)
	- p. [akkumulátor](#page-10-0)
	- q. [ExpressCard kártya](#page-9-0)
	- r. [SD kártya](#page-8-0)
- 5. Kövesse a [Miután befejezte a munkát a számítógép belsejében](#page-5-0) című fejezet utasításait.

### **A hangszórók eltávolítása**

- 1. Kövesse a [Mielőtt elkezdene dolgozni a számítógép belsejében című fejezet utasításait](#page-4-0).
- 2. Távolítsa el az alábbiakat:
	- a. [SD kártya](#page-8-0)
	- b. [ExpressCard kártya](#page-8-0)
	- c. [akkumulátor](#page-9-0)
	- d. [billentyűzet](#page-22-0)
	- e. [merevlemez-meghajtó](#page-13-0)
	- f. [optikai meghajtó](#page-15-0)
	- g. [kijelző csuklópánt fedél](#page-34-0)
	- h. [alapburkolat](#page-10-0)
	- i. [sarokfedél](#page-12-0)
	- j. [csuklótámasz szerkezet](#page-24-0)
	- k. [tápcsatlakozó](#page-19-0)
	- l. [gombelem](#page-18-0)
	- m. [memória](#page-13-0)
	- n. [WLAN-kártya](#page-16-0)
	- o. [WWAN kártya](#page-17-0)
	- p. [hűtőborda](#page-20-0)
	- q. [processzor](#page-21-0)
	- r. [VGA panel](#page-28-0)
	- s. [ExpressCard kártyafoglalat](#page-29-0)

#### t. [alaplap](#page-30-0)

3. A hangszóró kábelt távolítsa el a kábelvezető csatornákból. Távolítsa el a csavarokat, amelyek a hangszórót a számítógéphez rögzítik.

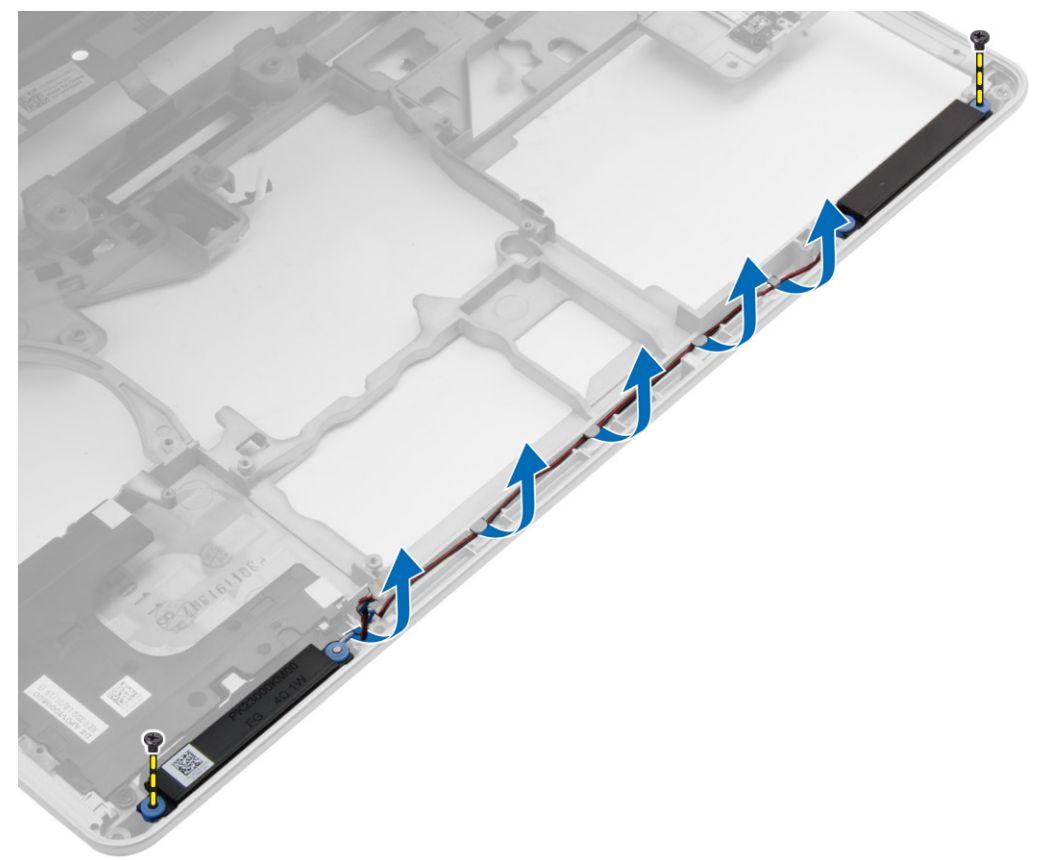

4. Emelje ki a hangszórókat a számítógépből.

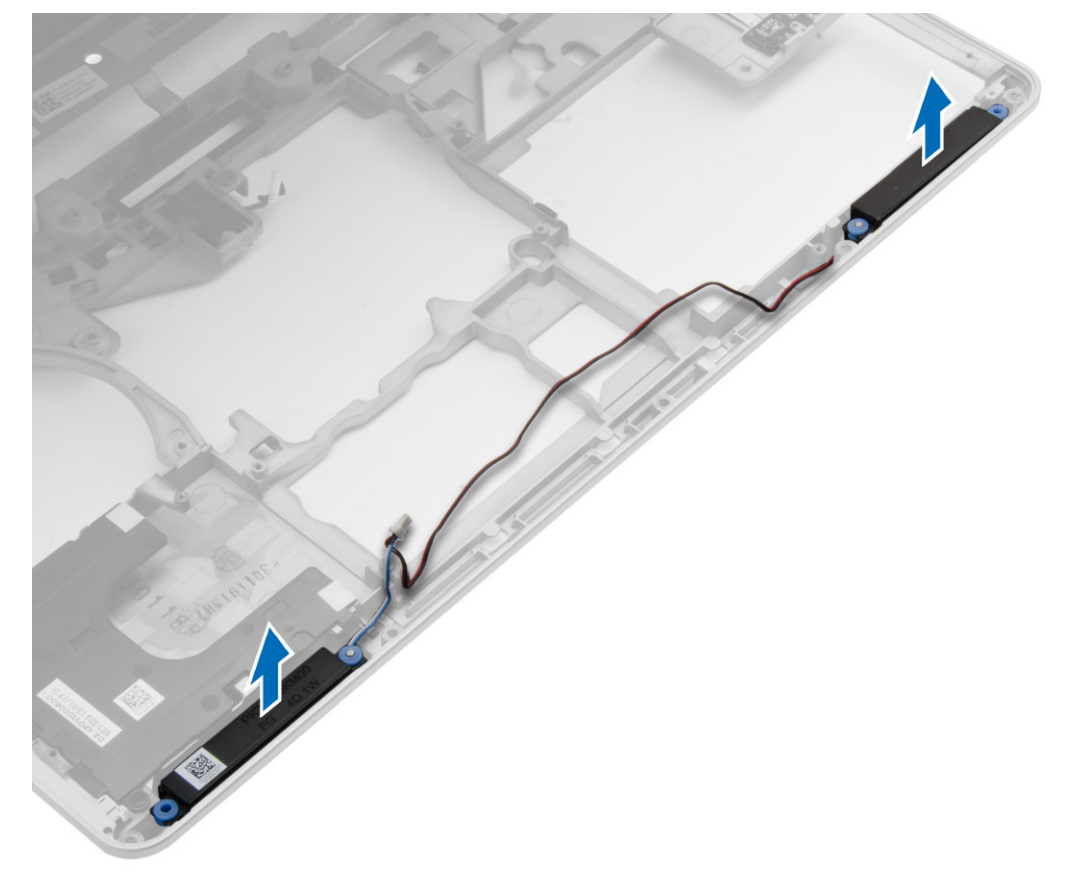

### <span id="page-34-0"></span>**A hangszórók beszerelése**

#### **Lépések**

- 1. A hangszórókat illessze a helyükre a számítógépben, és a hangszóró kábeleket vezesse el a kábelvezető csatornáikban.
- 2. A hangszórók rögzítéséhez húzza meg a csavarokat.
- 3. Szerelje be az alábbiakat:
	- a. [alaplap](#page-32-0)
	- b. [ExpressCard kártyafoglalat](#page-29-0)
	- c. [VGA panel](#page-28-0)
	- d. [processzor](#page-22-0)
	- e. [hűtőborda](#page-21-0)
	- f. [WWAN kártya](#page-17-0)
	- g. [WLAN-kártya](#page-16-0)
	- h. [memória](#page-13-0)
	- i. [gombelem](#page-19-0)
	- j. [tápcsatlakozó](#page-20-0)
	- k. [csuklótámasz szerkezet](#page-27-0)
	- l. [sarokfedél](#page-13-0)
	- m. [alapburkolat](#page-12-0)
	- n. [kijelző csuklópánt fedél](#page-35-0)
	- o. [optikai meghajtó](#page-16-0)
	- p. [merevlemez-meghajtó](#page-14-0)
	- q. [billentyűzet](#page-23-0)
	- r. [akkumulátor](#page-10-0)
	- s. [ExpressCard kártya](#page-9-0)
	- t. [SD kártya](#page-8-0)
- 4. Kövesse a [Miután befejezte a munkát a számítógép belsejében](#page-5-0) című fejezet utasításait.

### **A kijelző csuklópánt fedél eltávolítása**

- 1. Kövesse a [Mielőtt elkezdene dolgozni a számítógép belsejében című fejezet utasításait](#page-4-0).
- 2. Távolítsa el az [akkumulátort.](#page-9-0)
- 3. Távolítsa el a csavarokat, amelyek a csuklópánt fedelet a számítógépre rögzítik, majd távolítsa el a kijelző csuklópánt fedelet a számítógépből.

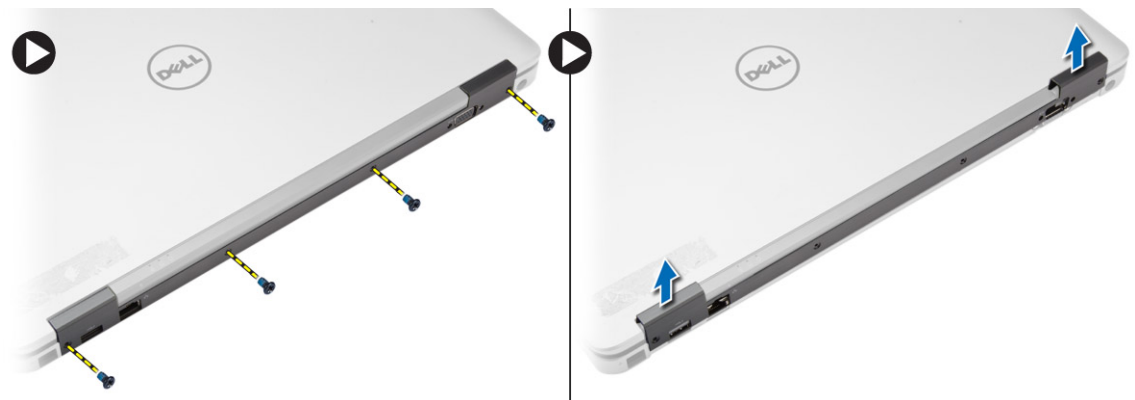

### <span id="page-35-0"></span>**A kijelző csuklópánt fedelének beszerelése**

#### **Lépések**

- 1. A kijelző csuklópánt fedelét illessze a csavarlyukakra.
- 2. Húzza meg a csavarokat, amelyek a kijelző csuklópánt fedelet a számítógéphez rögzítik.
- 3. Helyezze be az [akkumulátort.](#page-10-0)
- 4. Kövesse a [Miután befejezte a munkát a számítógép belsejében](#page-5-0) című fejezet utasításait.

### **A kijelzőszerkezet eltávolítása**

#### **Lépések**

- 1. Kövesse a [Mielőtt elkezdene dolgozni a számítógép belsejében című fejezet utasításait](#page-4-0).
- 2. Távolítsa el az alábbiakat:
	- a. [akkumulátor](#page-9-0)
	- b. [kijelző csuklópánt fedél](#page-34-0)
	- c. [alapburkolat](#page-10-0)
	- d. [sarokfedél](#page-12-0)
- 3. Csatlakoztassa le a WLAN kártyára csatlakozó antennakábeleket, és oldja ki a kábelvezető csatornákból. Csatlakoztassa le a kamerakábelt az alaplapról.

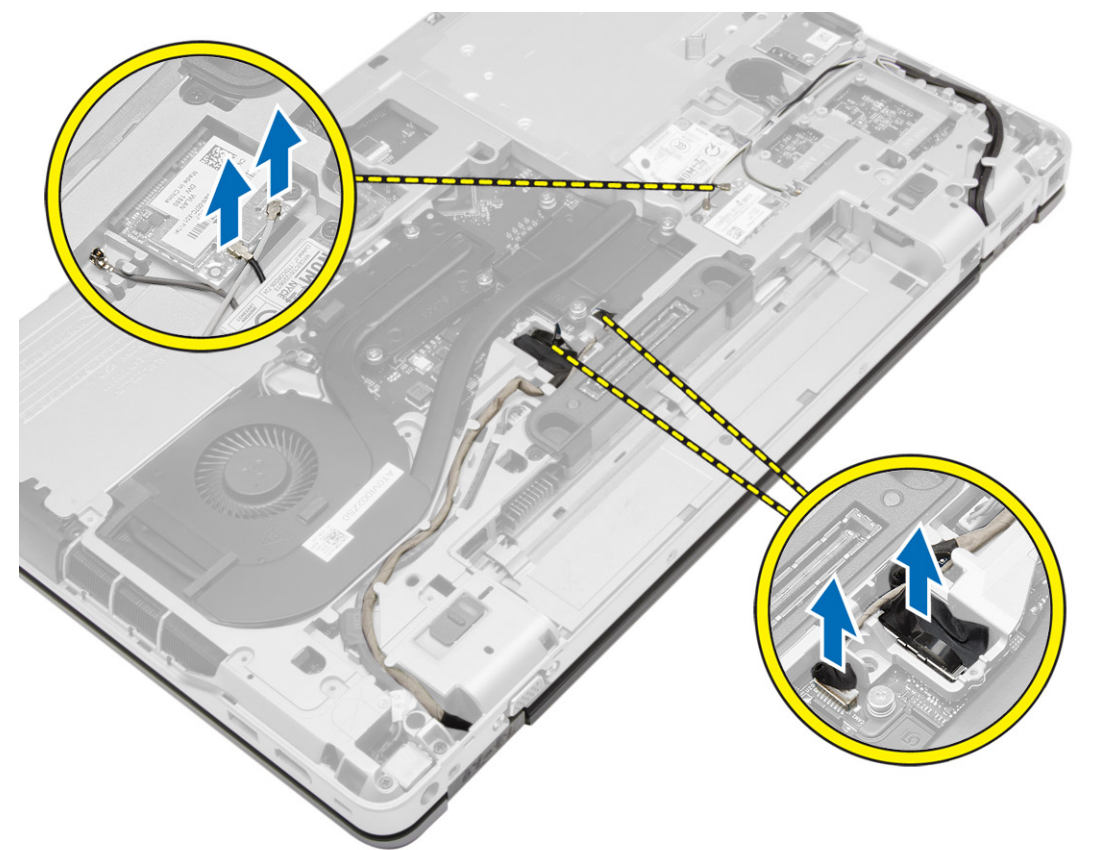

4. Csatlakoztassa le az LVDS kábelt, majd az LVDS kábelt és a kamerakábelt oldja ki a kábelvezető csatornából. Távolítsa el ezeket a számítógépből.

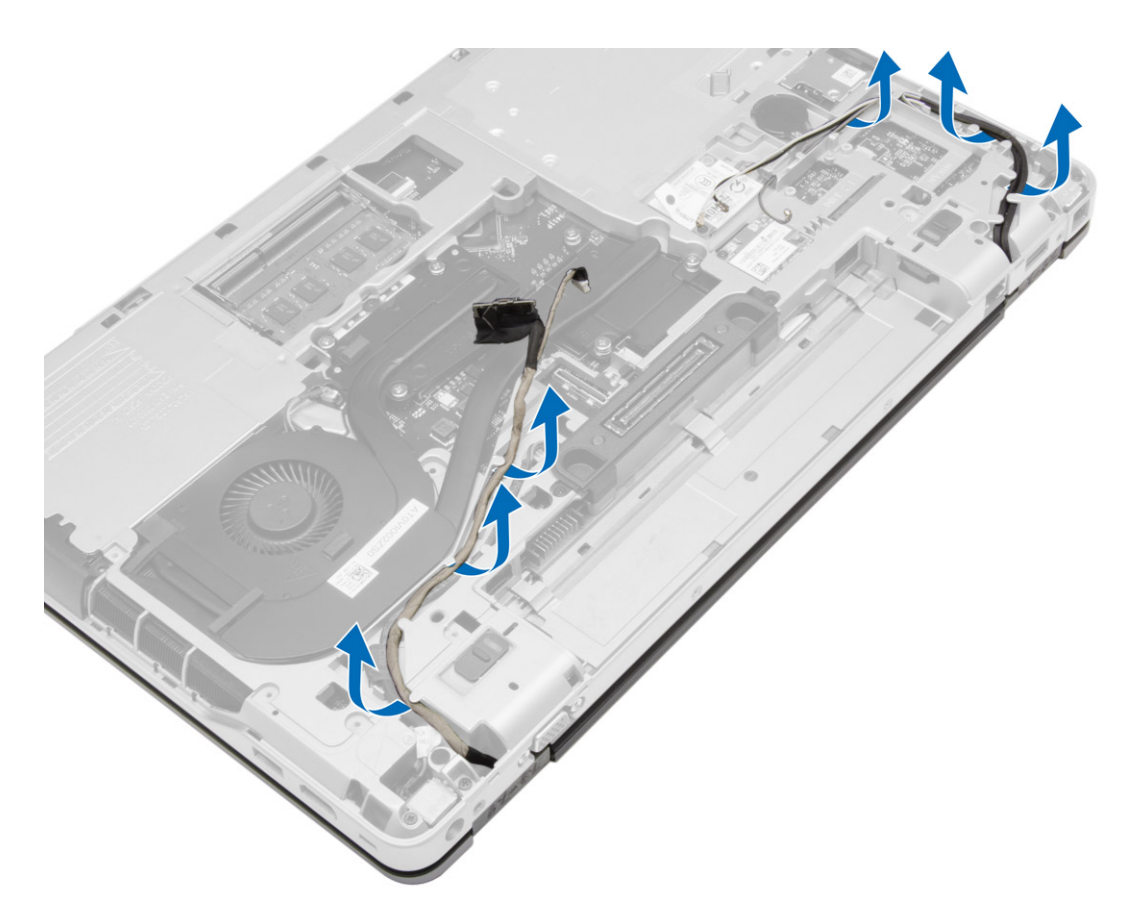

5. Távolítsa el a kijelző szerkezetet a számítógéphez rögzítő csavarokat.

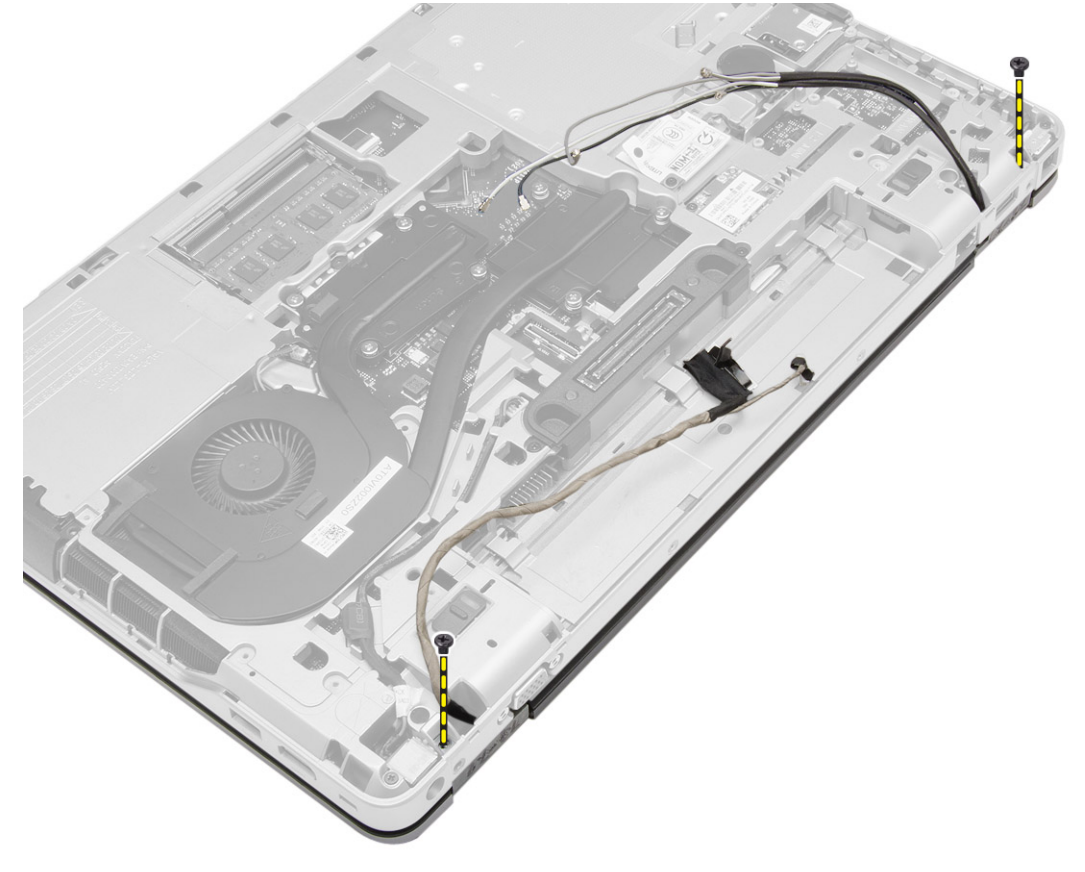

6. Távolítsa el a kijelzőegységet a számítógépből.

<span id="page-37-0"></span>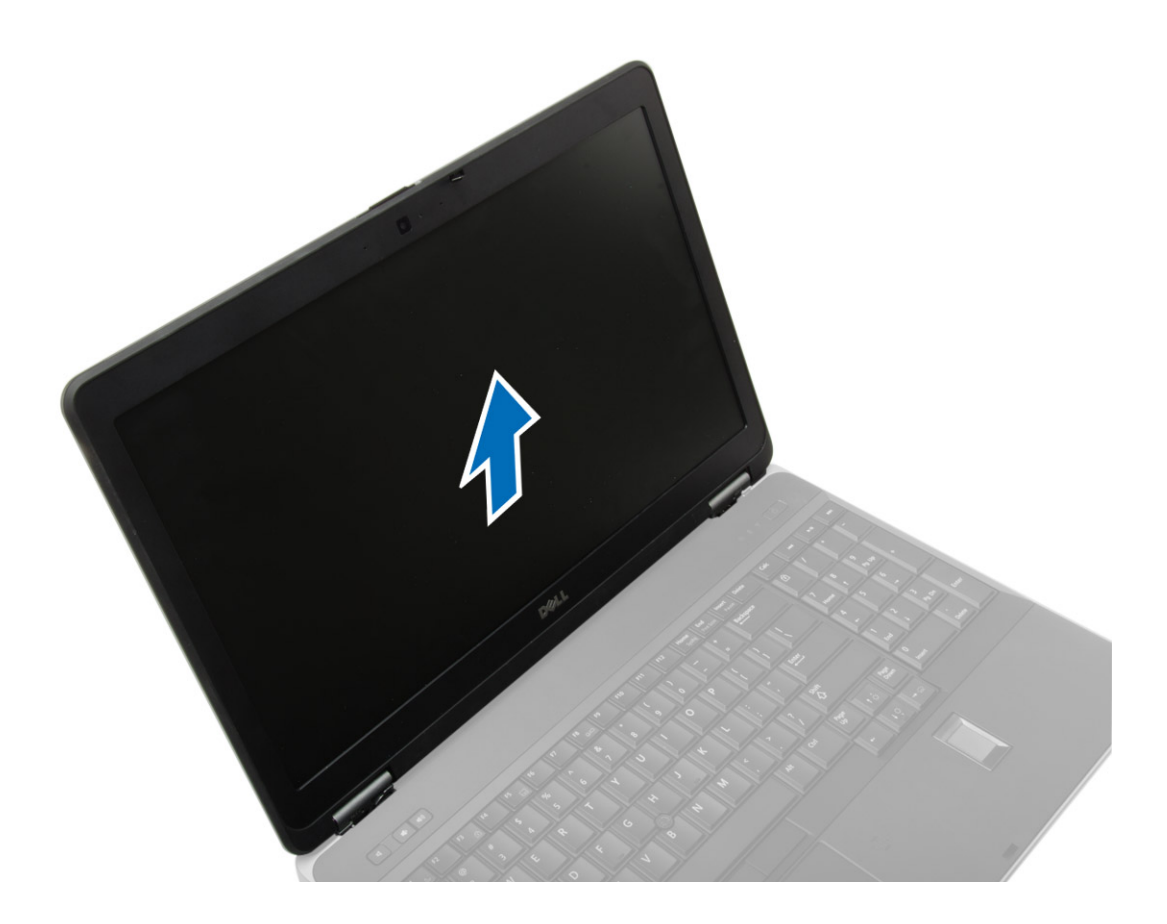

### **A kijelzőszerkezet beszerelése**

#### **Lépések**

- 1. Helyezze a kijelzőszerkezetet a számítógépben a helyére.
- 2. A kijelző szerkezet rögzítéséhez húzza meg a csavarokat.
- 3. Vezesse el az LVDS kábelt és a kamerakábelt a kábelvezetőben.
- 4. Vezesse át az antennakábeleket a kábelvezetőkön.
- 5. Az antenna kábeleket csatlakoztassa a számítógépben lévő WLAN kártyára.
- 6. Csatlakoztassa a kamerakábelt a számítógéphez.
- 7. Szerelje be az alábbiakat:
	- a. [sarokfedél](#page-13-0)
	- b. [alapburkolat](#page-12-0)
	- c. [kijelző csuklópánt fedél](#page-35-0)
	- d. [akkumulátor](#page-10-0)
- 8. Kövesse a [Miután befejezte a munkát a számítógép belsejében](#page-5-0) című fejezet utasításait.

### **A kijelzőelőlap eltávolítása**

- 1. Kövesse a [Mielőtt elkezdene dolgozni a számítógép belsejében című fejezet utasításait](#page-4-0).
- 2. Távolítsa el az alábbiakat:
	- a. [akkumulátor](#page-9-0)
	- b. [kijelző csuklópánt fedél](#page-34-0)
	- c. [alapburkolat](#page-10-0)
	- d. [sarokfedél](#page-12-0)

#### <span id="page-38-0"></span>e. [kijelzőszerkezet](#page-35-0)

3. A kijelző előlapot a széleinél fogva fejtse ki.

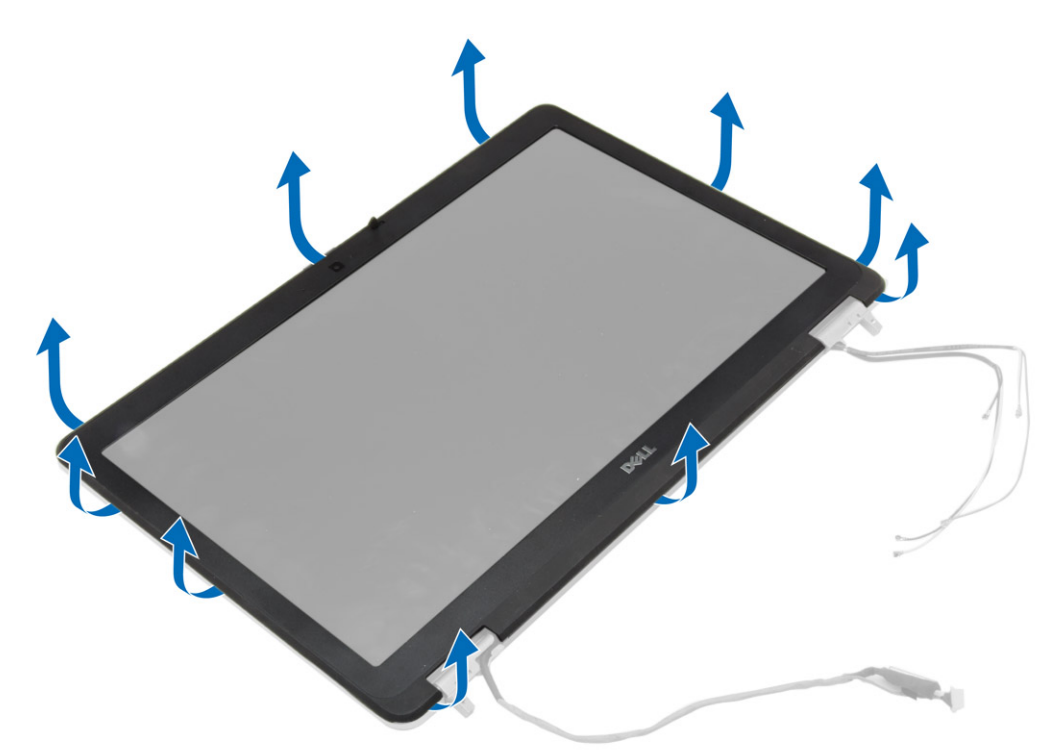

4. Vegye le a kijelzőelőlapot a kijelzőegységről.

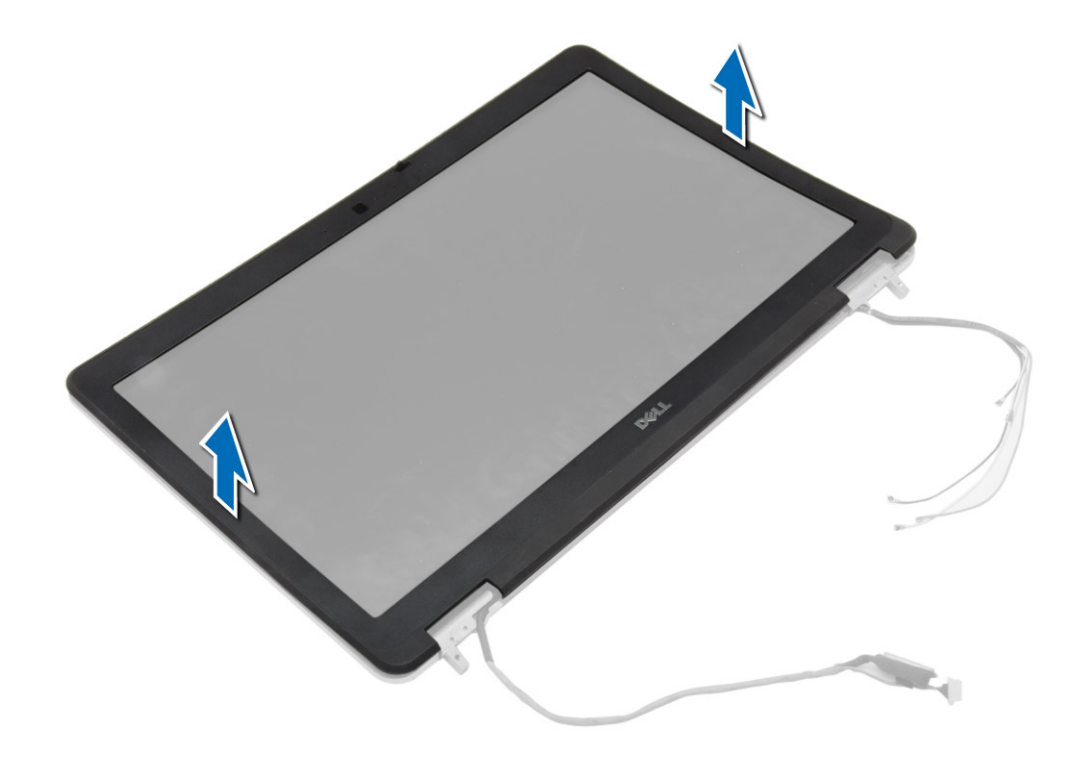

### **A kijelzőelőlap felszerelése**

#### **Lépések**

1. Helyezze a kijelzőkeretet a kijelzőegységre.

- <span id="page-39-0"></span>2. A felső saroktól kezdve nyomja rá a kijelzőelőlapot a kijelzőegységre, majd haladjon körbe a szélek mentén, amíg a keret mindenhol a helyére nem pattan.
- 3. Fejtsen ki nyomást a kijelzőkeret bal és jobb szélére.
- 4. Szerelje be az alábbiakat:
	- a. [kijelzőszerkezet](#page-37-0)
	- b. [sarokfedél](#page-13-0)
	- c. [alapburkolat](#page-12-0)
	- d. [kijelző csuklópánt fedél](#page-35-0)
	- e. [akkumulátor](#page-10-0)
- 5. Kövesse a [Miután befejezte a munkát a számítógép belsejében](#page-5-0) című fejezet utasításait.

### **A kijelzőpanel eltávolítása**

#### **Lépések**

- 1. Kövesse a [Mielőtt elkezdene dolgozni a számítógép belsejében című fejezet utasításait](#page-4-0).
- 2. Távolítsa el az alábbiakat:
	- a. [akkumulátor](#page-9-0)
	- b. [kijelző csuklópánt fedél](#page-34-0)
	- c. [alapburkolat](#page-10-0)
	- d. [sarokfedél](#page-12-0)
	- e. [kijelzőszerkezet](#page-35-0)
	- f. [kijelzőelőlap](#page-37-0)
- 3. Távolítsa el a kijelzőpanelt a kijelző szerkezethez rögzítő csavarokat.

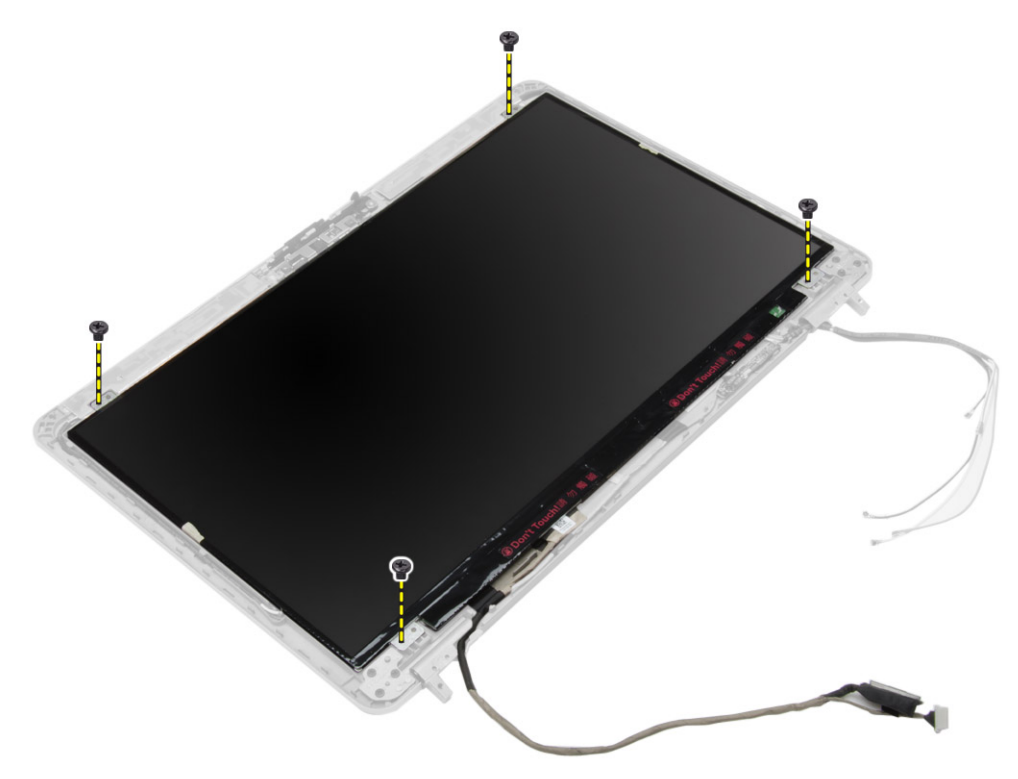

4. Fordítsa meg a kijelzőpanelt.

<span id="page-40-0"></span>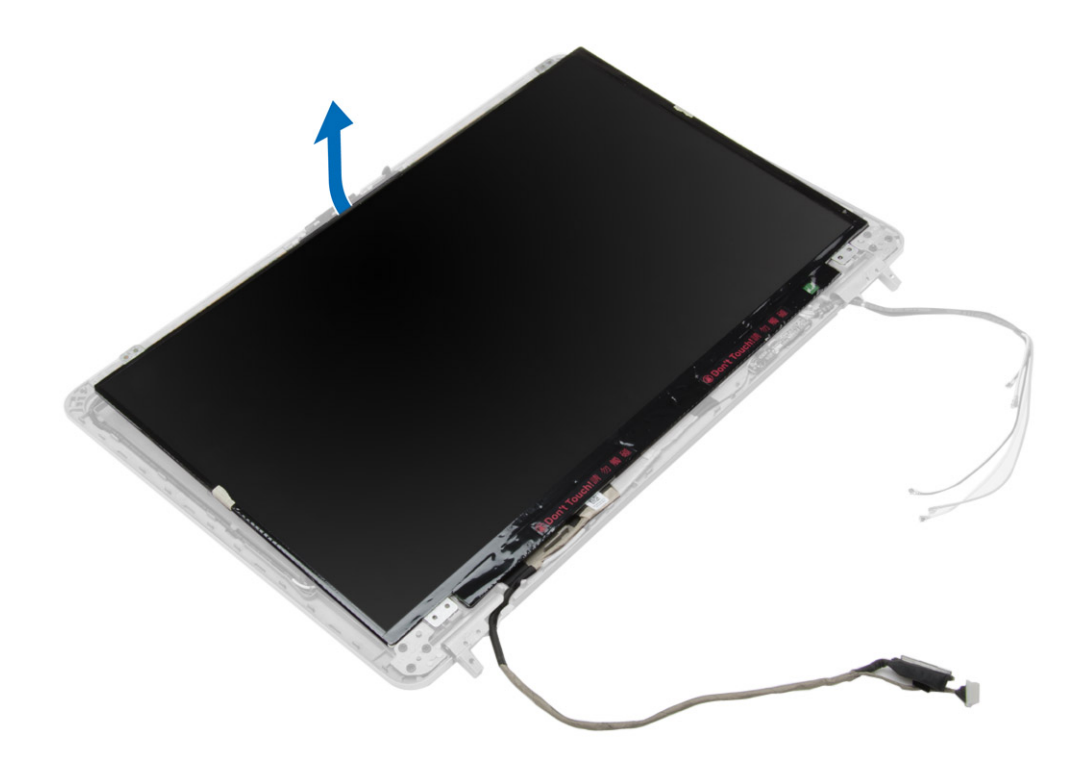

5. Fejtse le az LVDS kábelcsatlakozó szalagot, és csatlakoztassa le a LVDS kábelt a kijelzőpanelről. Távolítsa el a kijelzőpanelt a kijelzőszerkezetről.

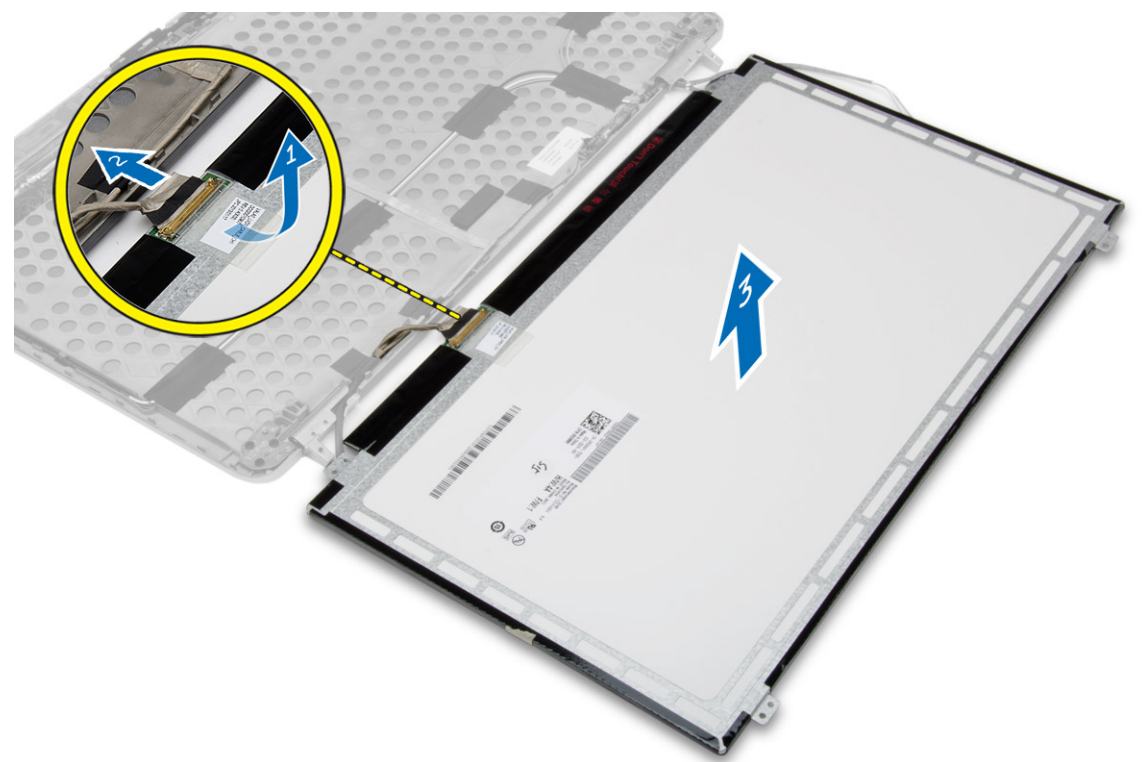

### **A kijelzőpanel beszerelése**

- 1. Csatlakoztassa az LVDS kábelt, és ragassza fel az LVDS kábel csatlakozóra a szalagot.
- 2. Fordítsa meg a kijelzőt, és kijelzőegységbe.
- <span id="page-41-0"></span>3. Húzza meg a csavarokat, amelyek kijelzőpanelt a kijelzőszerkezetre rögzítik.
- 4. Szerelje be az alábbiakat:
	- a. [kijelzőelőlap](#page-38-0)
	- b. [kijelzőszerkezet](#page-37-0)
	- c. [sarokfedél](#page-13-0)
	- d. [alapburkolat](#page-12-0)
	- e. [kijelző csuklópánt fedél](#page-35-0)
	- f. [akkumulátor](#page-10-0)

5. Kövesse a [Miután befejezte a munkát a számítógép belsejében](#page-5-0) című fejezet utasításait.

### **A kijelző csuklópántok eltávolítása**

#### **Lépések**

- 1. Kövesse a [Mielőtt elkezdene dolgozni a számítógép belsejében című fejezet utasításait](#page-4-0).
- 2. Távolítsa el az alábbiakat:
	- a. [akkumulátor](#page-9-0)
	- b. [kijelző csuklópánt fedél](#page-34-0)
	- c. [alapburkolat](#page-10-0)
	- d. [sarokfedél](#page-12-0)
	- e. [kijelzőszerkezet](#page-35-0)
	- f. [kijelzőelőlap](#page-37-0)
	- a. [kijelzőpanel](#page-39-0)
- 3. Az ábrán látható módon hajtsa végre az alábbi lépéseket:
	- a. Távolítsa el a csavarokat, amelyek a kijelző csuklópántokat a kijelzőszerkezethez rögzítik.
	- b. Távolítsa el a kijelző csuklópántokat a számítógépből.

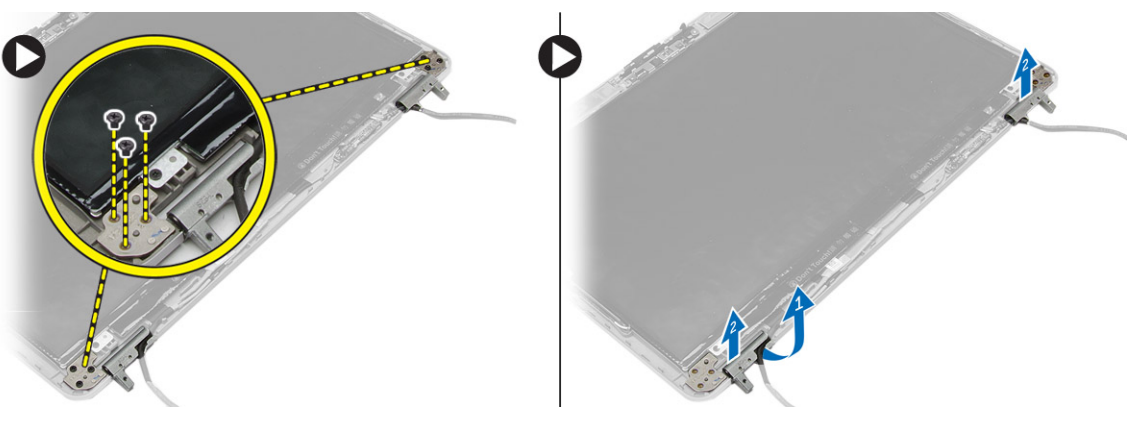

### **A kijelző csuklópántok felszerelése**

- 1. Helyezze a kijelző csuklópántokat a számítógépben a helyükre.
- 2. Húzza meg kijelző csuklópántokat a kijelzőegységre rögzítő csavarokat.
- 3. Szerelje be az alábbiakat:
	- a. [kijelzőpanel](#page-40-0)
	- b. [kijelzőelőlap](#page-38-0)
	- c. [kijelzőszerkezet](#page-37-0)
	- d. [sarokfedél](#page-13-0)
	- e. [alapburkolat](#page-12-0)
	- f. [kijelző csuklópánt fedél](#page-35-0)
	- g. [akkumulátor](#page-10-0)

<span id="page-42-0"></span>4. Kövesse a [Miután befejezte a munkát a számítógép belsejében](#page-5-0) című fejezet utasításait.

### **A kamera eltávolítása**

#### **Lépések**

- 1. Kövesse a [Mielőtt elkezdene dolgozni a számítógép belsejében című fejezet utasításait](#page-4-0).
- 2. Távolítsa el az alábbiakat:
	- a. [akkumulátor](#page-9-0)
	- b. [kijelzőszerkezet](#page-35-0)
	- c. [kijelzőelőlap](#page-37-0)
- 3. A kamera eltávolításához kövesse a következő lépéseket:
	- a. Csatlakoztassa le a kamera kábelét.
	- b. Távolítsa el a kameramodult rögzítő csavart.
	- c. A kameramodult emelje ki a számítógépből.

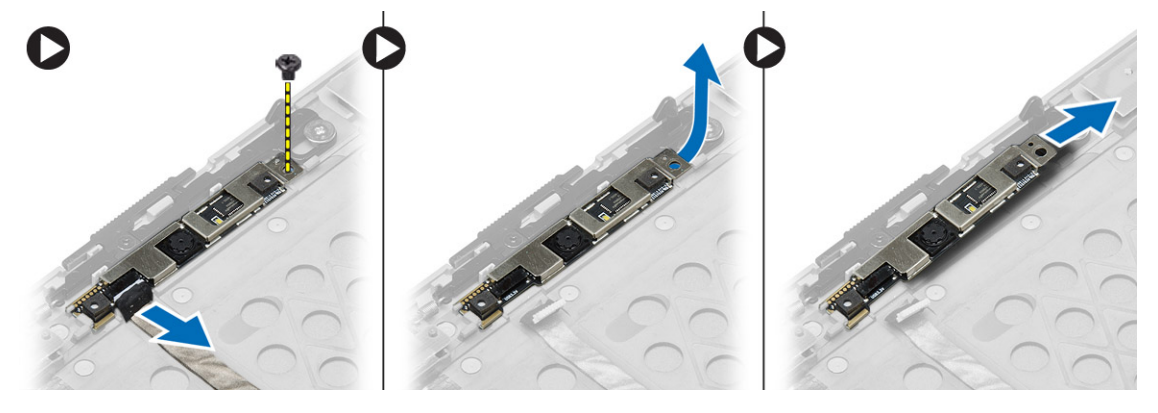

### **A kamera beszerelése**

- 1. Helyezze a kameramodult a számítógépben lévő foglalatába.
- 2. Húzza meg a kamerát a kijelzőegységhez rögzítő csavart.
- 3. Csatlakoztassa a kamera kábelét.
- 4. Szerelje be az alábbiakat:
	- a. [kijelzőelőlap](#page-38-0)
	- b. [kijelzőszerkezet](#page-37-0)
	- c. [akkumulátor](#page-10-0)
- 5. Kövesse a [Miután befejezte a munkát a számítógép belsejében](#page-5-0) című fejezet utasításait.

## **3**

## **Rendszerbeállítás**

<span id="page-43-0"></span>A rendszerbeállítás teszi lehetővé a számítógép hardverének konfigurálását és a BIOS szintű opciók meghatározását. A rendszerbeállításban az alábbiakat teheti:

- Hardver hozzáadása vagy eltávolítása után módosíthatja az NVRAM beállításokat
- Megtekintheti a rendszer hardver konfigurációját
- Engedélyezheti vagy letilthatja az integrált eszközöket
- Teljesítmény és energiagazdálkodási korlátokat állíthat be
- Kezelheti a számítógép védelmét

### **Rendszerindítási sorrend**

A rendszerindítási sorrend lehetővé teszi, hogy megkerülje a rendszerbeállításban meghatározott rendszerindítási sorrendet, és egy meghatározott eszközről indítsa a rendszert (például optikai meghajtóról vagy merevlemez-meghajtóról). A bekapcsolási önteszt alatt (POST), amikor a Dell logó megjelenik, az alábbi lehetőségei vannak:

- Hozzáférés a rendszerbeállításhoz az <F2> billentyű lenyomásával
- Egyszeri rendszerindítási menü előhívása az <F12> billentyű lenyomásával

Az egyszeri rendszerindítási menü azokat az eszközöket jeleníti meg, amelyekről a rendszer indítható, valamint diagnosztikai opciókat ajánl fel. A rendszerindítási opciók az alábbiak:

- Eltávolítható meghajtó (ha van)
- STXXXX meghajtó **MEGJEGYZÉS:** A XXX a SATA meghajtó számát jelöli.
- Optikai meghajtó
- Diagnosztika

**MEGJEGYZÉS:** A **Diagnosztika** kiválasztásával az **ePSA diagnosztika** képernyő jelenik meg.

A rendszerindítási sorrend a rendszerbeállítás képernyő elérésére is biztosít opciókat.

### **Navigációs billentyűk**

Az alábbi táblázat ismerteti a rendszerbeállítás navigációs billentyűit.

**MEGJEGYZÉS:** A legtöbb rendszerbeállítási opció esetén az elvégzett módosításokat a rendszer rögzíti, de azok csak a rendszer újraindítása után lépnek érvénybe.

#### **1. táblázat: Navigációs billentyűk**

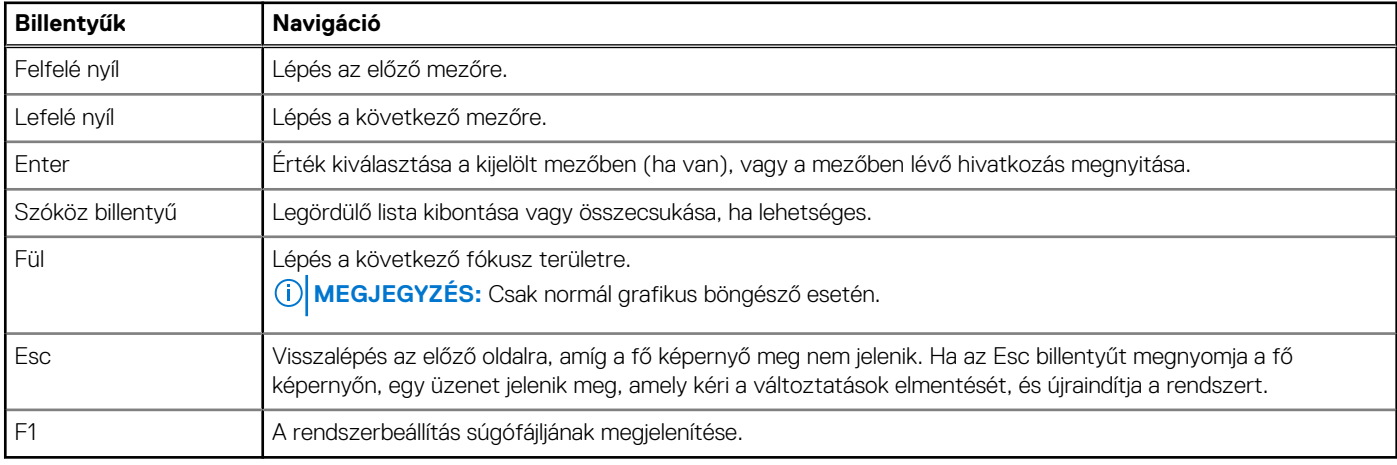

### <span id="page-44-0"></span>**Rendszer-beállítási opciók**

**MEGJEGYZÉS:** A számítógéptől és hozzá tartozó eszközöktől függően előfordulhat, hogy az alábbiakban felsorolt opciók nem jelennek meg.

#### **2. táblázat: Általános**

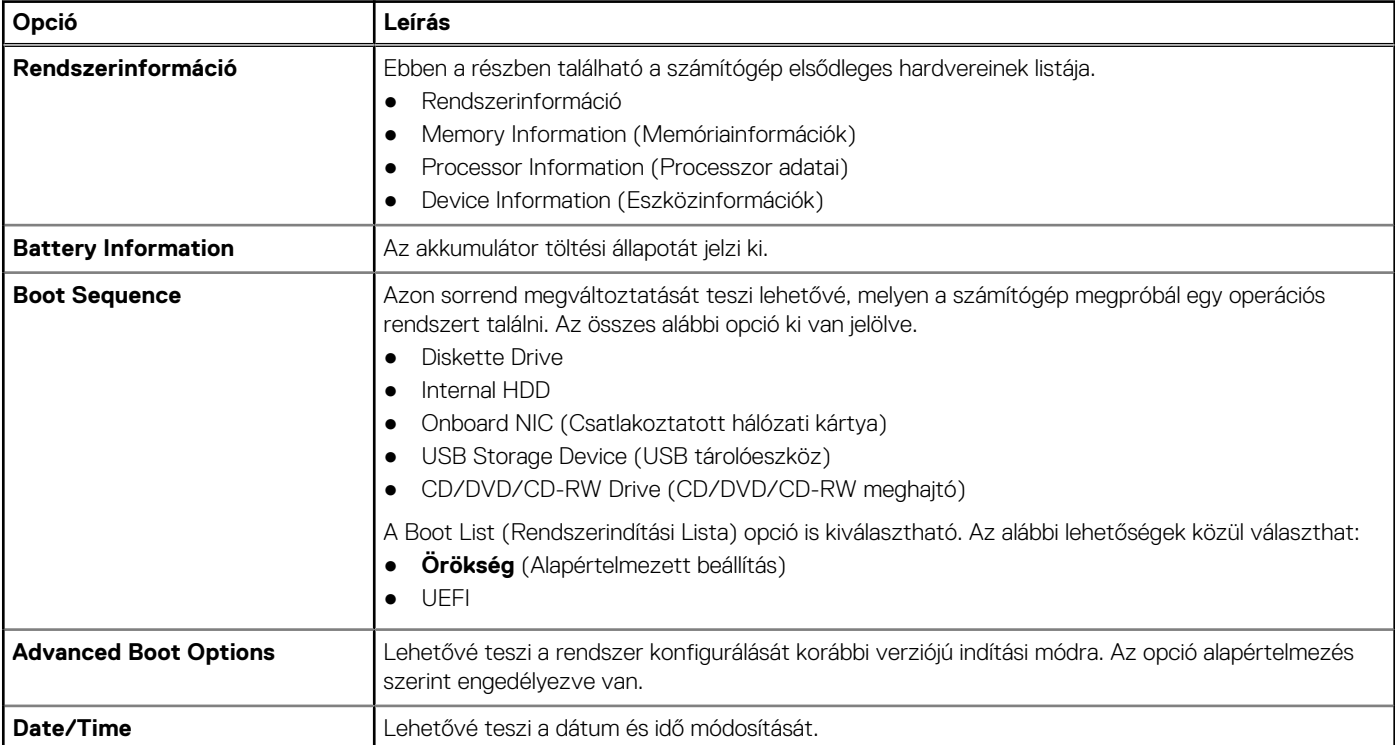

#### **3. táblázat: Rendszer-konfiguráció (folytatódik)**

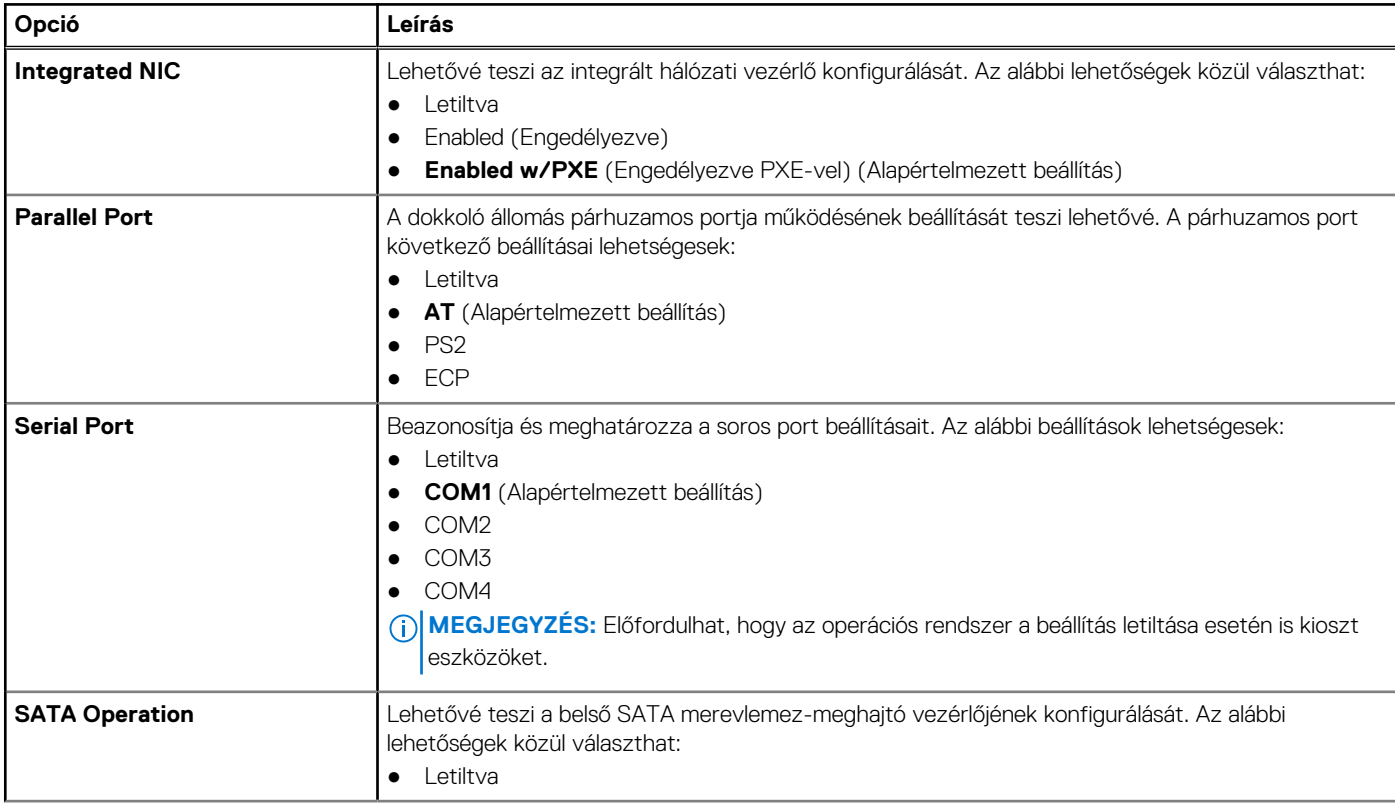

#### **3. táblázat: Rendszer-konfiguráció**

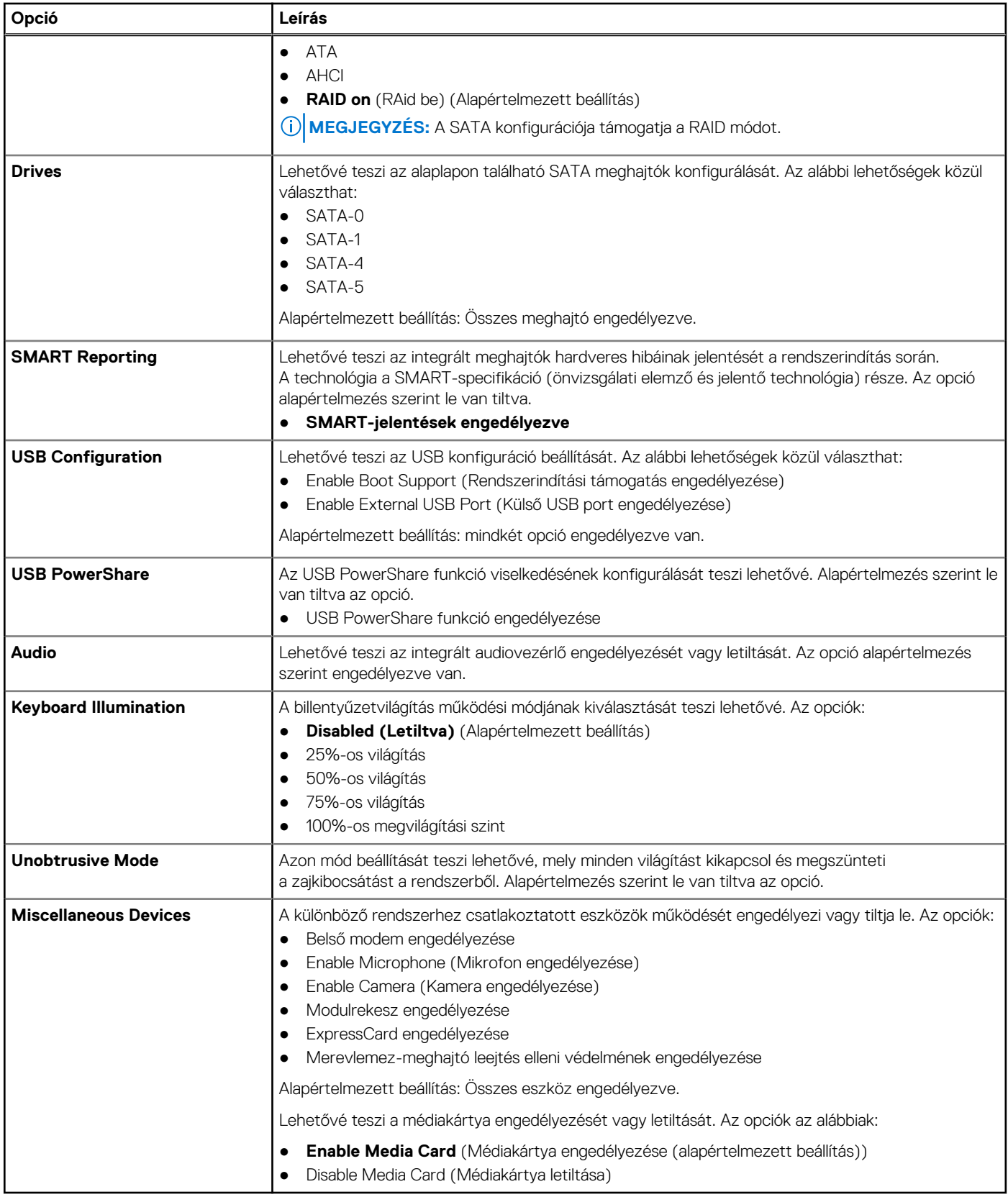

#### **4. táblázat: Video**

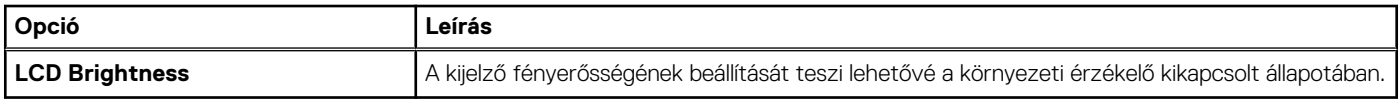

#### **5. táblázat: Biztonság**

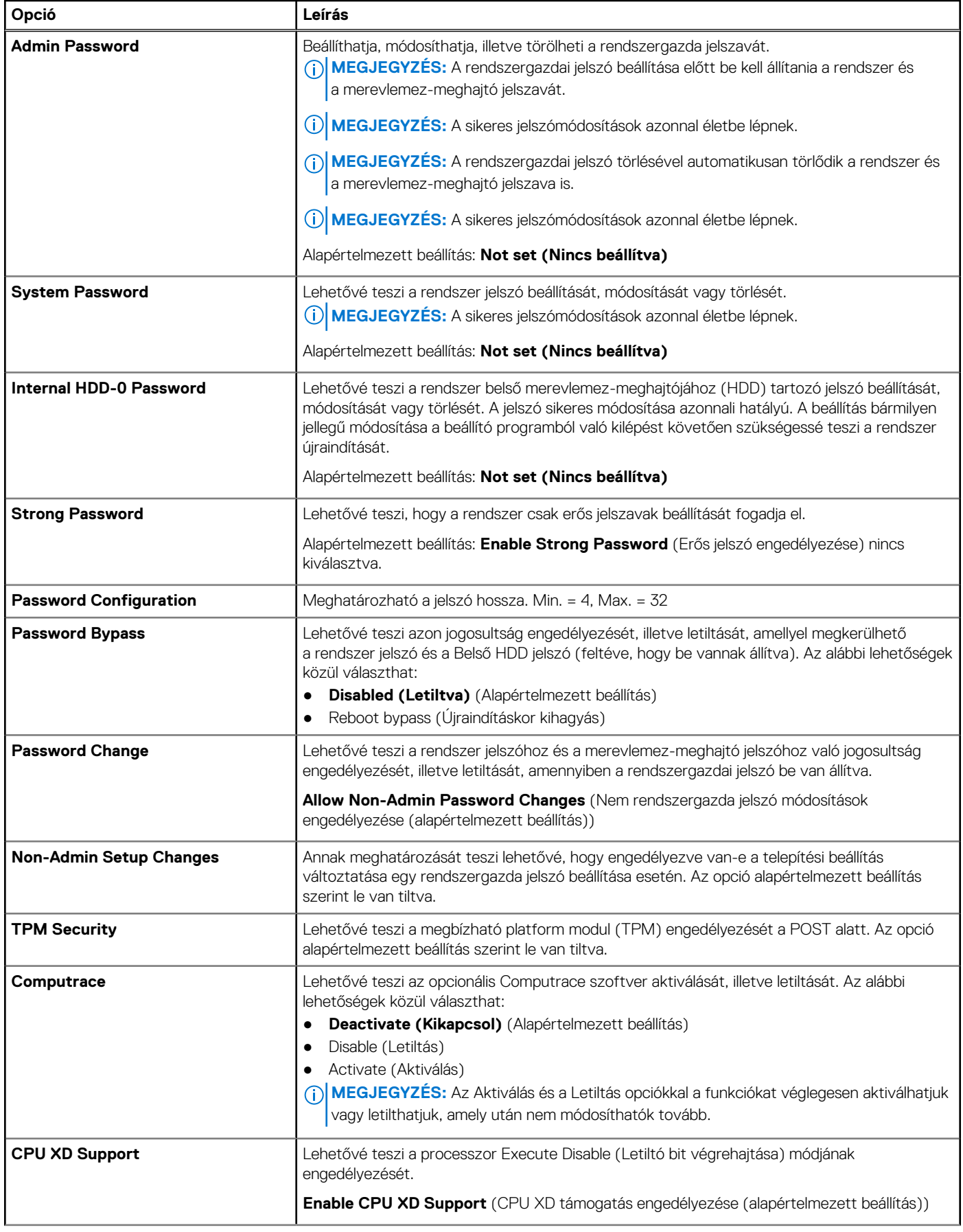

#### **5. táblázat: Biztonság**

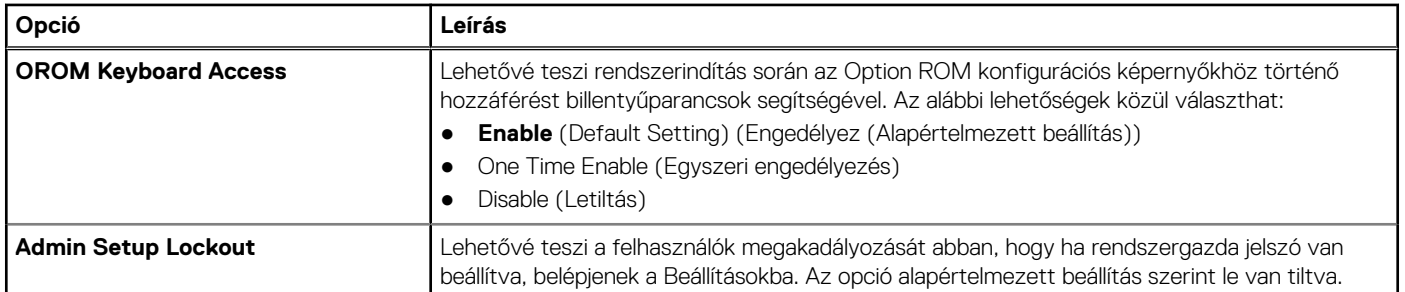

#### **6. táblázat: Biztonságos indítás**

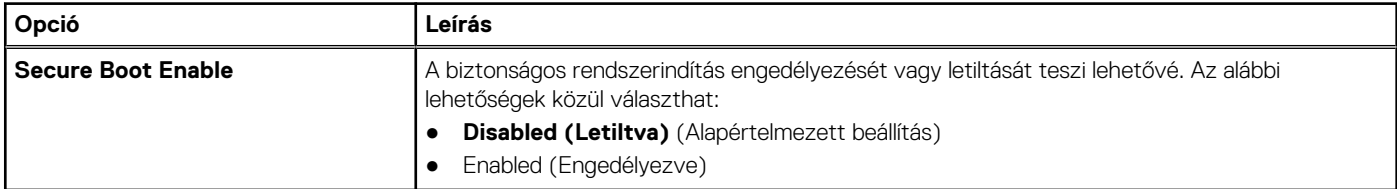

#### **7. táblázat: Teljesítmény**

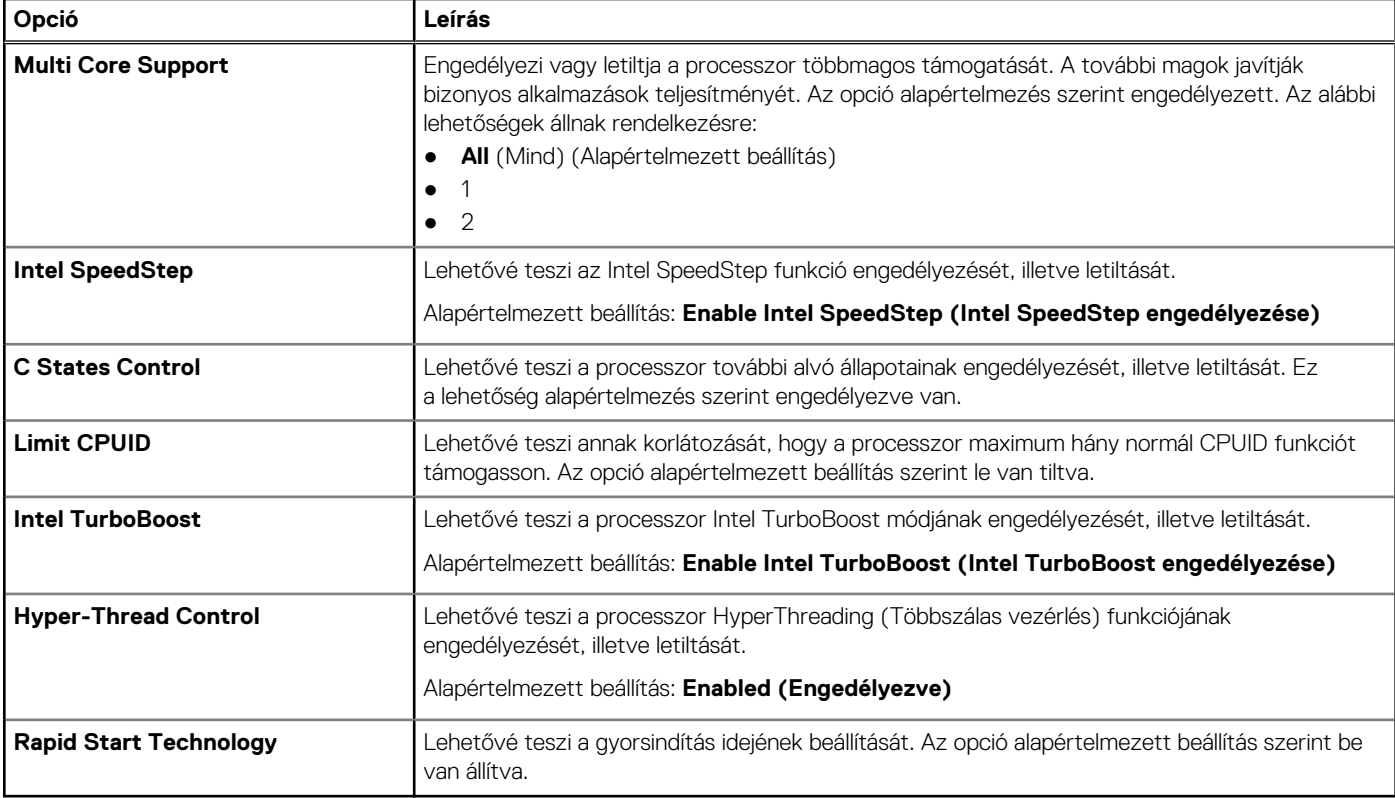

#### **8. táblázat: Energiagazdálkodás**

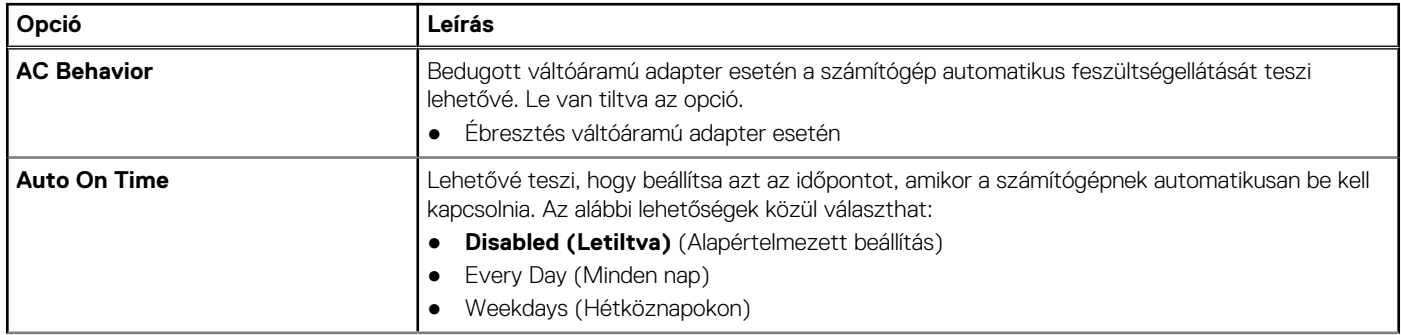

#### **8. táblázat: Energiagazdálkodás**

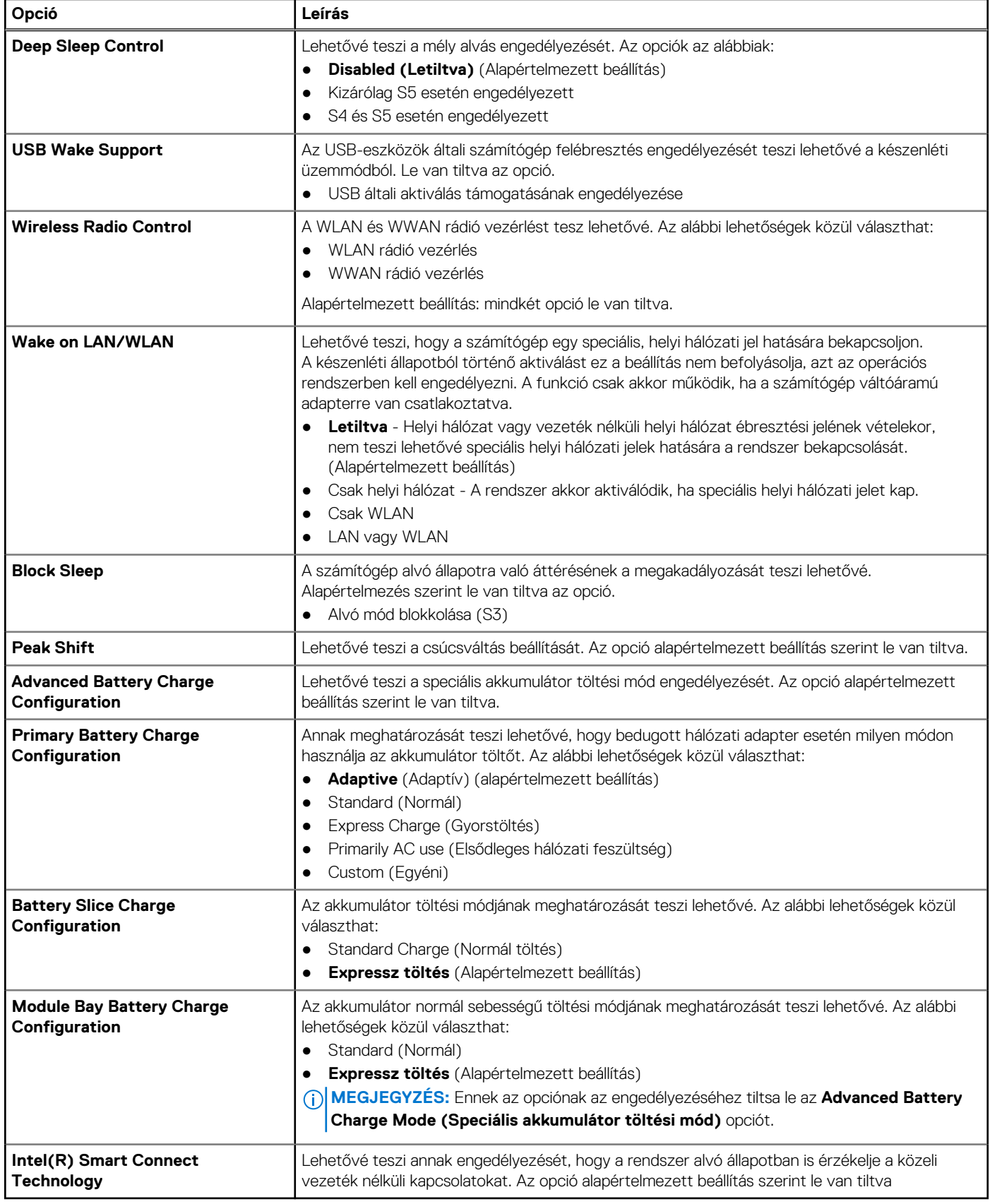

#### **9. táblázat: POST viselkedés**

#### **9. táblázat: POST viselkedés**

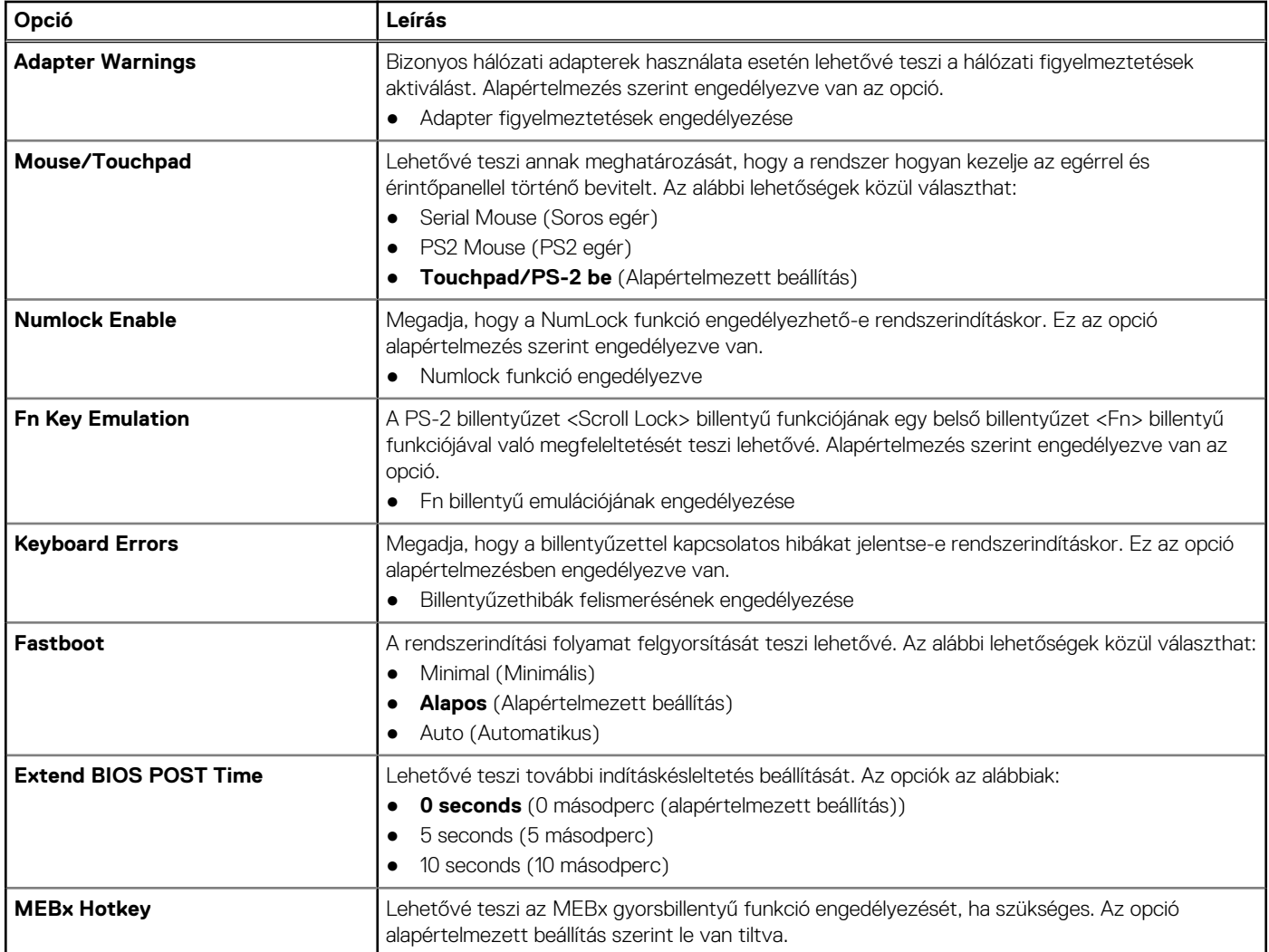

#### **10. táblázat: Virtualizáció támogatás**

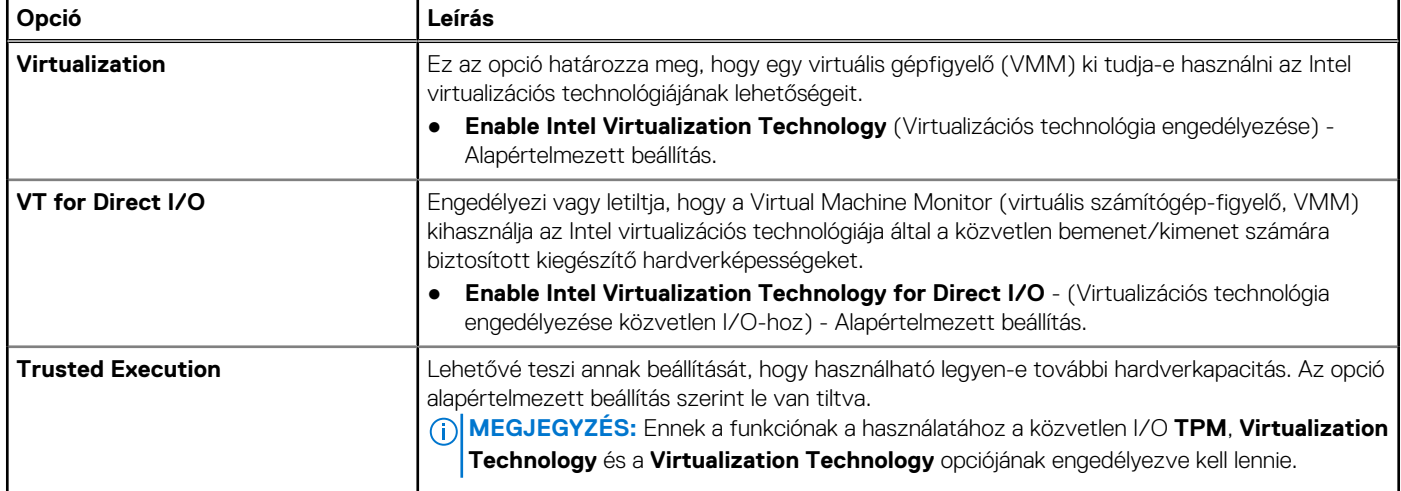

#### **11. táblázat: Vezeték nélküli kapcsolat**

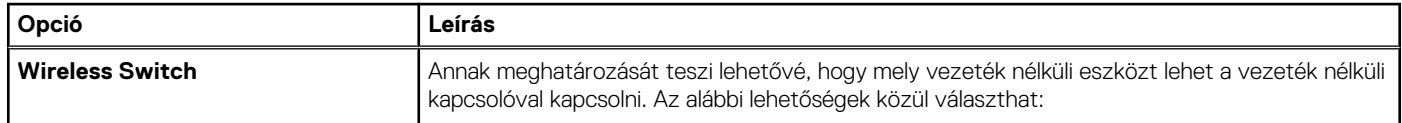

#### <span id="page-50-0"></span>**11. táblázat: Vezeték nélküli kapcsolat (folytatódik)**

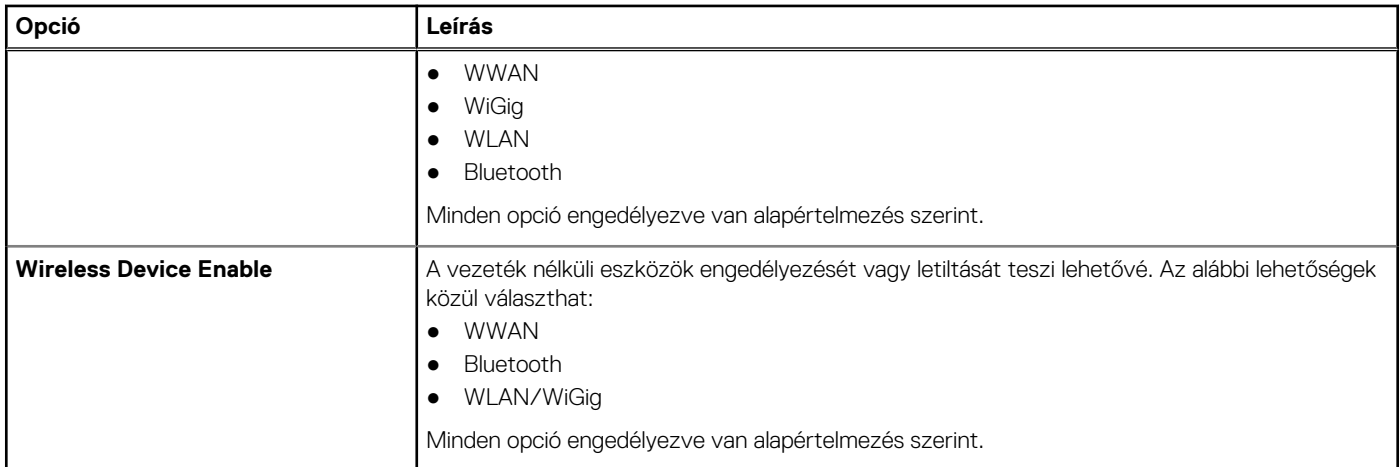

#### **12. táblázat: Karbantartás**

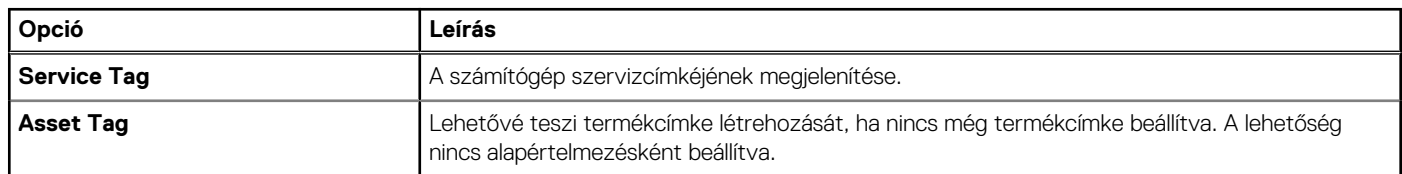

#### **13. táblázat: System Logs (Rendszernaplók)**

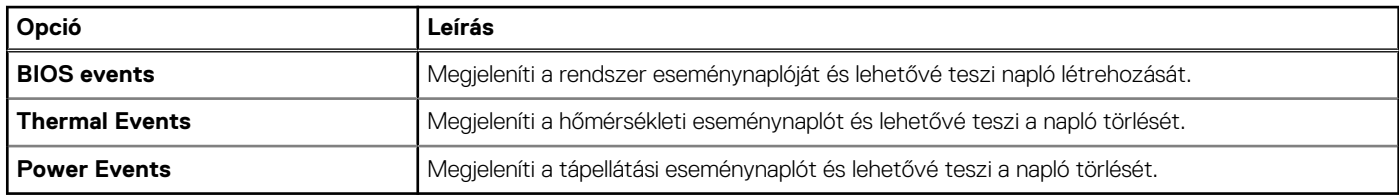

### **A BIOS frissítése**

#### **Elõfeltételek**

A BIOS (rendszerbeállítás) frissítése akkor javasolt, ha alaplapot cserél vagy frissítések állnak rendelkezésre. Laptopok esetén gondoskodjon arról, hogy az akkumulátor teljesen fel legyen töltve és a notebook csatlakozzon a hálózati feszültségre.

#### **Lépések**

- 1. Indítsa újra a számítógépet.
- 2. Látogasson el a **Dell.com/support** weboldalra.
- 3. Töltse ki a **Service Tag (Szervizcímke)** vagy az **Express Service Code (Expressz szervizkód)** mezőt, majd kattintson a **Submit (Elküldés)** lehetőségre.
	- **MEGJEGYZÉS:** A szervizcímke megkereséséhez kattintson a **Where is my Service Tag? (Hol van a szervizcímke?)** lehetőségre.
	- **MEGJEGYZÉS:** Ha nem találja a szervizcímkét, kattintson a **Detect My Product (Termékem érzékelése)** lehetőségre. Kövesse a képernyőn megjelenő utasításokat.
- 4. Ha nem találja a szervizcímkét, kattintson a számítógép termékkategóriájára.
- 5. A listában válassza a **Product Type (Terméktípus)** lehetőséget.
- 6. Válassza ki a számítógépe modelljét, és megjelenik a számítógép **Product Support (Terméktámogatás)** oldala.
- 7. Kattintson a **Get drivers (Illesztőprogram megszerzése)** sorra, és kattintson a **View All Drivers (Összes illesztőprogram megtekintése)** lehetőségre.

Megnyílik az illesztőprogramok és letöltések oldala.

- <span id="page-51-0"></span>8. A Drivers and Downloads (Illesztőprogramok és letöltések) képernyőn az **Operating System (Operációs rendszer)** legördülő listában válassza a **BIOS** lehetőséget.
- 9. Keresse meg a legfrissebb BIOS fájlt, majd kattintson a **Download File (Fájl letöltése)** lehetőségre.

Azt is elemezheti, mely illesztőprogramoknál van szükség frissítésre. Ahhoz, hogy ezt megtegye a termékénél, kattintson az **Analyze System for Updates (Rendszerelemzés a frissítések szempontjából)**, és kövesse a képernyőn lévő utasításokat.

10. Válassza ki a kívánt letöltési módszert a **Please select your download method below (Válassza ki a letöltés módját)** ablakban, majd kattintson a **Download File (Fájl letöltése)** lehetőségre.

Megjelenik a **File Download (Fájl letöltése)** ablak.

- 11. A **Save (Mentés)** gombra kattintva a fájlt az asztalra mentheti.
- 12. A **Run (Futtatás)** lehetőségre kattintva telepítse a frissített BIOS beállításokat a számítógépre.

Kövesse a képernyőn megjelenő utasításokat.

### **Rendszer- és beállítás jelszó**

A számítógép védelme érdekében beállíthat egy rendszerjelszót vagy beállítás jelszót.

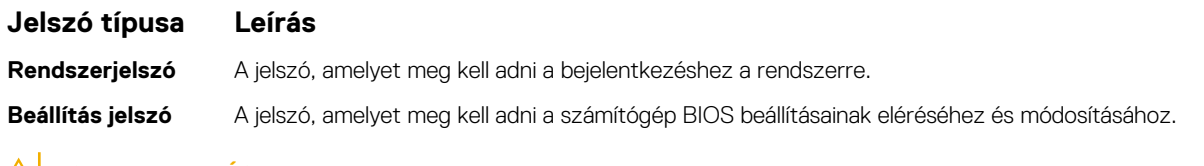

**FIGYELMEZTETÉS: A jelszó funkció egy alapvető védelmet biztosít a számítógépen lévő fájlok számára.**

**FIGYELMEZTETÉS: Ha a számítógép nincs lezárva és felügyelet nélkül hagyják, bárki hozzáférhet a fájlokhoz.**

**MEGJEGYZÉS:** A számítógépet letiltott rendszer- és beállítás jelszó funkcióval szállítják.

### **Rendszer és beállító jelszó hozzárendelése**

#### **Elõfeltételek**

Új **rendszerjelszó** és/vagy **beállítás jelszó** csak akkor állítható be, illetve a meglévő **rendszerjelszó** és/vagy **beállítás jelszó** csak akkor módosítható, ha a **jelszó állapot fel van oldva**. Ha a jelszó állapot **le van zárva**, a rendszerjelszó nem módosítható.

**MEGJEGYZÉS:** Ha a jelszó áthidaló le van tiltva, a meglévő rendszerjelszó és beállítás jelszó törlésre kerül, és a számítógépre történő bejelentkezéshez nem kell megadni a rendszerjelszót.

#### **Errõl a feladatról**

A belépéshez a rendszerbeállításba, a rendszerindítást követően azonnal nyomja meg az <F2> gombot.

#### **Lépések**

- 1. A **System BIOS (Rendszer BIOS)** vagy a **System Setup (Rendszerbeállítás)** képernyőn válassza a **System Security (Rendszerbiztonság)** lehetőséget, majd nyomja meg az Enter billentyűt. A **System Security (Rendszerbiztonság)** képernyő jelenik meg.
	-
- 2. A **System Security (Rendszerbiztonság)** képernyőn győződjön meg arról, hogy a **Password Status (Jelszó állapota) Unlocked (Feloldva)** legyen.
- 3. Válassza a **System Password (Rendszerjelszó)** lehetőséget, adja meg a rendszerjelszót, majd nyomja meg az Enter vagy a Tab billentyűt.

A rendszerjelszó beállításához kövesse az alábbi szabályokat:

- A jelszó maximum 32 karakterből állhat.
- A jelszó tartalmazhat számokat 0-tól 9-ig.
- Csak kisbetűk használhatók, a nagybetűk nem engedélyezettek.
- Csak a következő speciális karakterek engedélyezettek: szóköz, ("), (+), (,), (-), (.), (/), (;), ([), (\), (]), (`).

Amikor a program kéri, adja meg újra a rendszerjelszót.

4. Adja meg az előzőleg beírt rendszerjelszót, majd kattintson az **OK** lehetőségre.

- <span id="page-52-0"></span>5. Válassza a **Setup Password (Beállítás jelszó)** lehetőséget, írja be a rendszerjelszót, és nyomja meg az Enter vagy a Tab billentyűt. Egy üzenet kéri, hogy írja be újra a beállítás jelszót.
- 6. Adja meg az előzőleg beírt beállítás jelszót, majd kattintson az **OK** lehetőségre.
- 7. Nyomja meg az Esc billentyűt, és egy üzenet jelzi, hogy mentse el a módosításokat.
- 8. A módosítások elmentéséhez nyomja meg az Y billentyűt. A számítógép újraindul.

### **Meglévő rendszerjelszó és/vagy beállítás jelszó törlése, illetve módosítása**

#### **Elõfeltételek**

Mielőtt a meglévő rendszerjelszót és/vagy a beállításjelszót törli vagy módosítja, gondoskodjon arról, hogy a **Password Status (Jelszó állapota)** Unlocked (Feloldva) legyen (a rendszerbeállításban). A meglévő rendszerjelszó vagy beállítás jelszó nem törölhető vagy módosítható, ha a **Password Status (Jelszó állapota)** Locked (Zárva).

#### **Errõl a feladatról**

A belépéshez a rendszerbeállításba a rendszerindítást követően azonnal nyomja meg az F2 gombot.

#### **Lépések**

- 1. A **System BIOS (Rendszer BIOS)** vagy a **System Setup (Rendszerbeállítás)** képernyőn válassza a **System Security (Rendszerbiztonság)** lehetőséget, majd nyomja meg az Enter billentyűt. A **System Security (Rendszerbiztonság)** képernyő jelenik meg.
- 2. A **System Security (Rendszerbiztonság)** képernyőn győződjön meg arról, hogy a **Password Status (Jelszó állapota) Unlocked (Feloldva)** legyen.
- 3. Válassza a **System Password (Rendszerjelszó)** lehetőséget, módosítsa vagy törölje a meglévő jelszót, majd nyomja meg az Enter vagy a Tab billentyűt.
- 4. Válassza a **Setup Password (Beállítás jelszó)** lehetőséget, módosítsa vagy törölje a meglévő jelszót, majd nyomja meg az Enter vagy a Tab billentyűt.

**MEGJEGYZÉS:** Ha módosítja a rendszerjelszót vagy beállításjelszót, adja meg újra a jelszót, amikor a program kéri. Ha törli a rendszerjelszót vagy beállításjelszót, erősítse meg a törlést, amikor a program kéri.

- 5. Nyomja meg az Esc billentyűt, és egy üzenet jelzi, hogy mentse el a módosításokat.
- 6. A módosítások elmentéséhez és a kilépéshez a rendszerbeállításból nyomja meg az Y billentyűt. A számítógép újraindul.

## **Diagnosztika**

<span id="page-53-0"></span>Ha a számítógéppel problémákat tapasztal, mielőtt a Dellhez fordulna műszaki segítségért, futtassa az ePSA diagnosztikát. A diagnosztika futtatásának célja a számítógép hardverének tesztelése egyéb berendezés és az adatvesztés kockázata nélkül. Ha a problémát nem tudja megoldani, a szerviz és támogató személyzet használhatja a diagnosztikai eredményeket a segítségnyújtásban.

### **Bővített rendszerindítás előtti rendszerfelmérés (ePSA) diagnosztika**

#### **Errõl a feladatról**

Az ePSA diagnosztika (más néven rendszerdiagnosztika) a hardver teljes körű ellenőrzését végzi. Az ePSA a BIOS részét képezi és a BIOS-on belül indul el. Ez a beépített diagnosztika az egyes eszközök vagy eszközcsoportok számára biztosít opciókat, amelyek az alábbiakat teszik lehetővé:

- Tesztek automatikus vagy interaktív futtatása
- Tesztek megismétlése
- A teszteredmények megjelenítése és elmentése
- Alapos tesztek futtatása további tesztopciókkal, amelyek további információkat biztosítanak a meghibásodott eszköz(ök)ről
- Állapotüzenetek megtekintése, amelyek a teszt sikerességéről tájékoztatnak
- Hibaüzenetek megtekintése, amelyek a teszt során tapasztalt problémákról tájékoztatnak
- **FIGYELMEZTETÉS: A rendszerdiagnosztika csak ennek a számítógépnek a tesztelésére használható. Ha ezt a programot más számítógépen használja, érvénytelen eredményeket és hibaüzeneteket kaphat.**

**MEGJEGYZÉS:** Bizonyos eszközök tesztjeihez a felhasználó beavatkozása is szükséges. A diagnosztikai tesztek végrehajtásakor mindig maradjon a számítógépnél.

#### **Lépések**

- 1. Kapcsolja be a számítógépet.
- 2. Amikor a számítógép elindul, a Dell embléma megjelenésekor nyomja meg az F12 billentyűt.
- 3. A rendszerindítási menü képernyőn válassza a **Diagnostics (Diagnosztika)** opciót. Az **Enhanced Pre-boot System Assessment (Bővített rendszerindítás előtti rendszerfelmérés)** ablak jelenik meg, amely felsorolja a számítógépre csatlakoztatott eszközöket. A diagnosztika elkezdi a tesztek futtatását minden érzékelt eszközön.
- 4. Ha egy adott eszközön szeretne diagnosztikai tesztet futtatni, nyomja meg az Esc billentyűt, és a diagnosztikai teszt leállításához kattintson a **Yes (Igen)** lehetőségre.
- 5. A bal oldali panelen válassza ki az eszközt, és kattintson a **Run Tests (Teszt futtatása)** lehetőségre.
- 6. Probléma esetén hibakódok jelennek meg. Jegyezze fel a hibakódot, és forduljon a Dellhez.

### **Az eszközök állapotjelző fényei**

#### **14. táblázat: Az eszközök állapotjelző fényei**

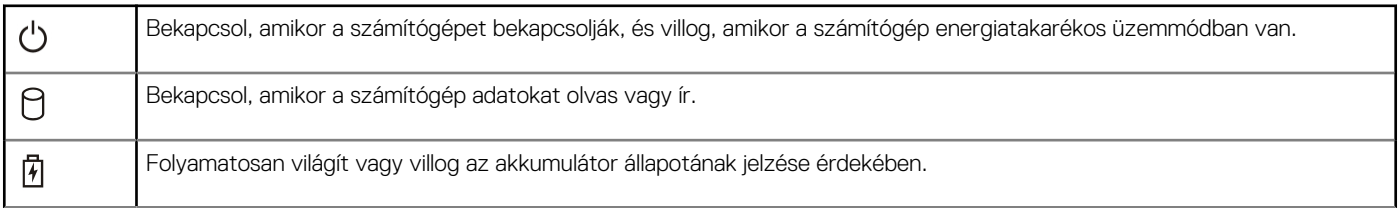

#### <span id="page-54-0"></span>**14. táblázat: Az eszközök állapotjelző fényei**

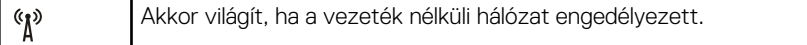

Az eszköz állapotjelző LED fényei általában a billentyűzet tetején vagy a bal oldalán vannak elhelyezve. A tároló, akkumulátor és a vezeték nélküli eszközök kapcsolatának és működésének jelzésére szolgálnak. Eltekintve ettől, a rendszerben fellépő hiba esetén diagnosztikai eszközként is használhatók.

A következő táblázat sorolja fel a LED kódokat esetlegesen előforduló hibák esetén.

#### **15. táblázat: LED fények**

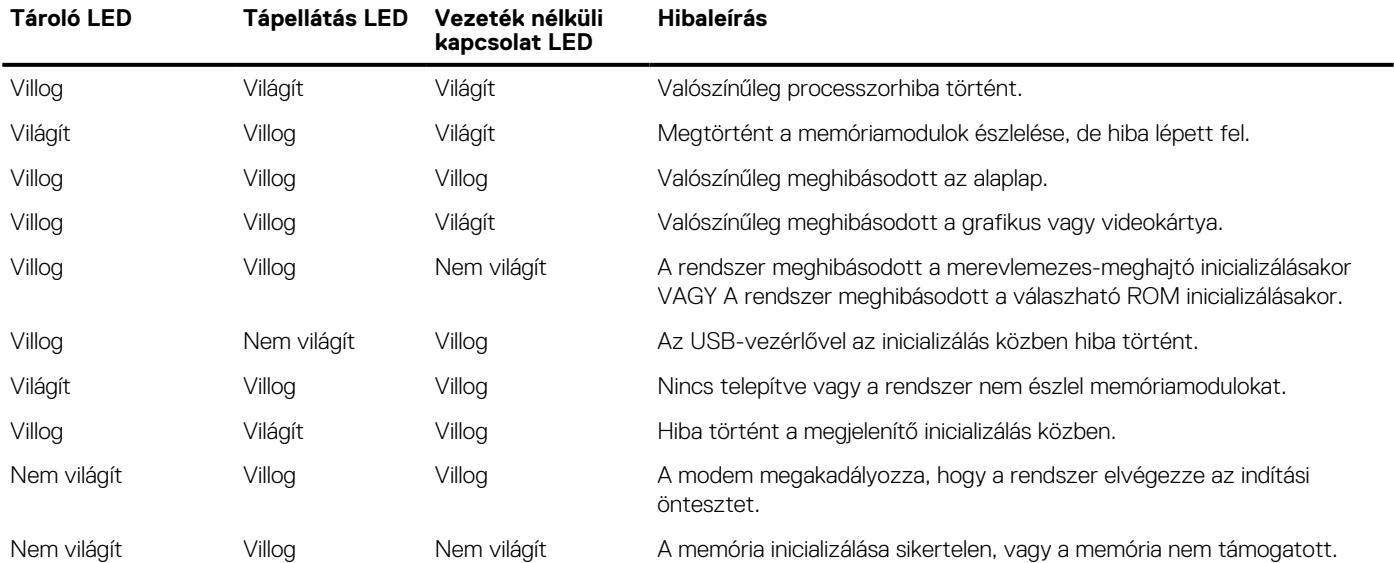

### **Az akkumulátor állapotjelző fényei**

Ha a számítógép elektromos dugaszolóaljzathoz csatlakozik, az akkumulátor állapotjelző fényei az alábbi módon működnek:

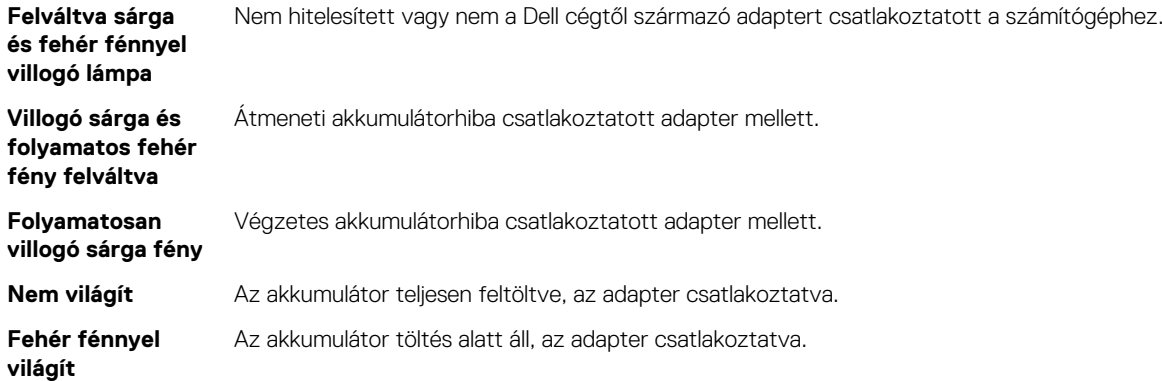

## **Műszaki adatok**

<span id="page-55-0"></span>**MEGJEGYZÉS:** A kínált opciók régiónként eltérőek lehetnek. A következő specifikációk csupán a törvény értelmében a számítógéphez kötelezően mellékelt adatok. Ha többet szeretne megtudni a számítógép konfigurációjáról, kattintson a **Súgó és támogatás** menüpontra a Windows operációs rendszerben, és válassza a számítógép adatainak megtekintését.

#### **16. táblázat: System Information**

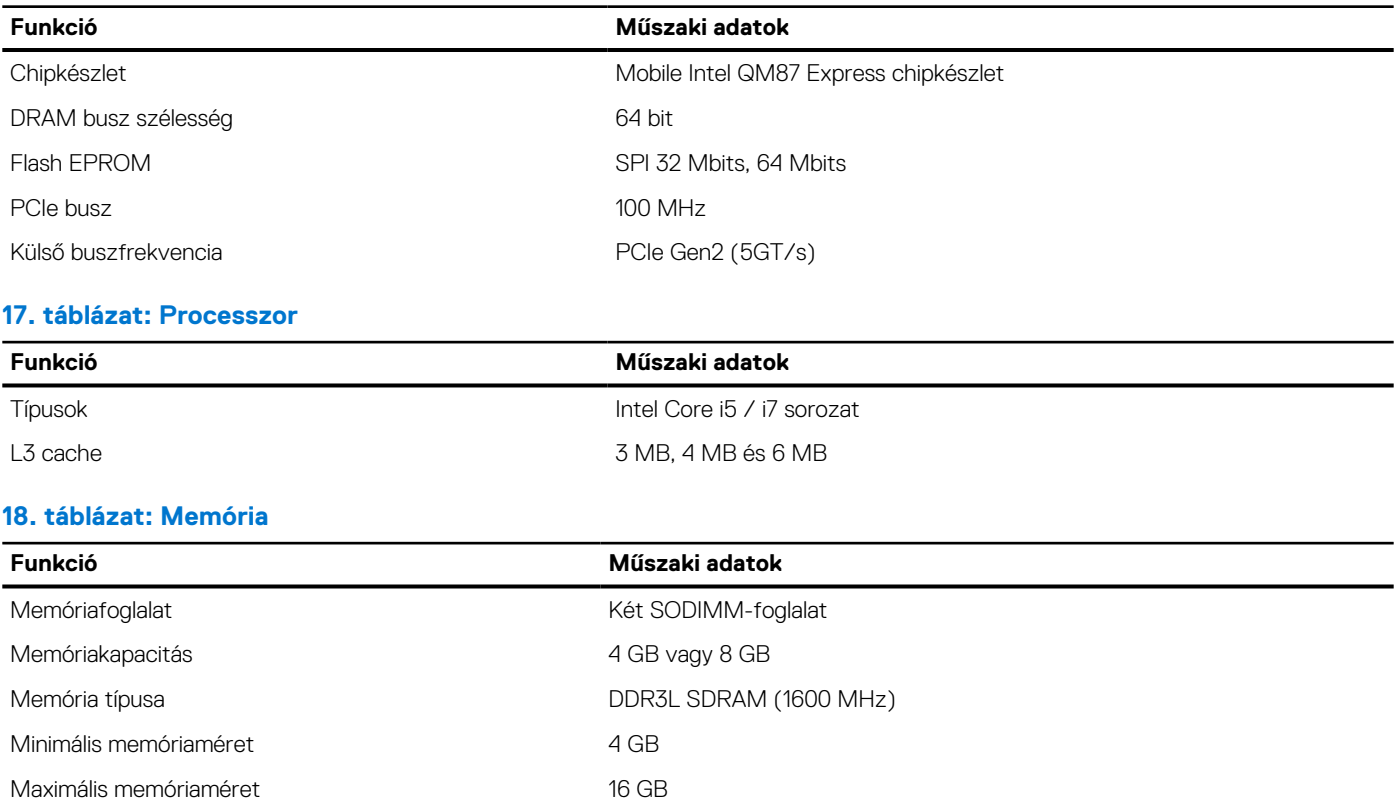

#### **19. táblázat: Audio**

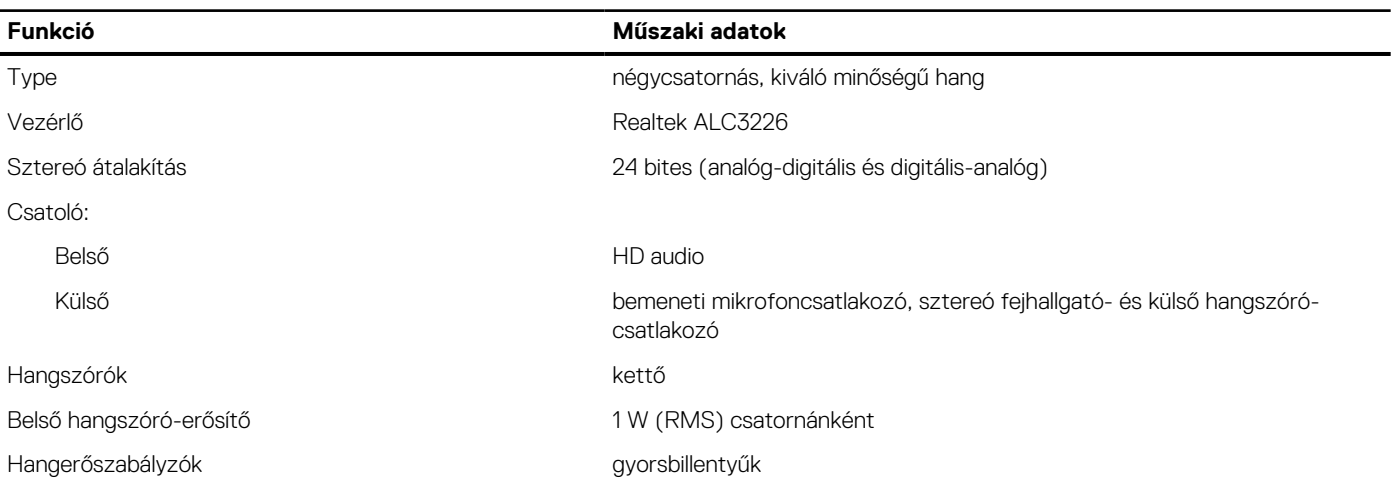

#### **20. táblázat: Adattárolás**

#### **20. táblázat: Adattárolás**

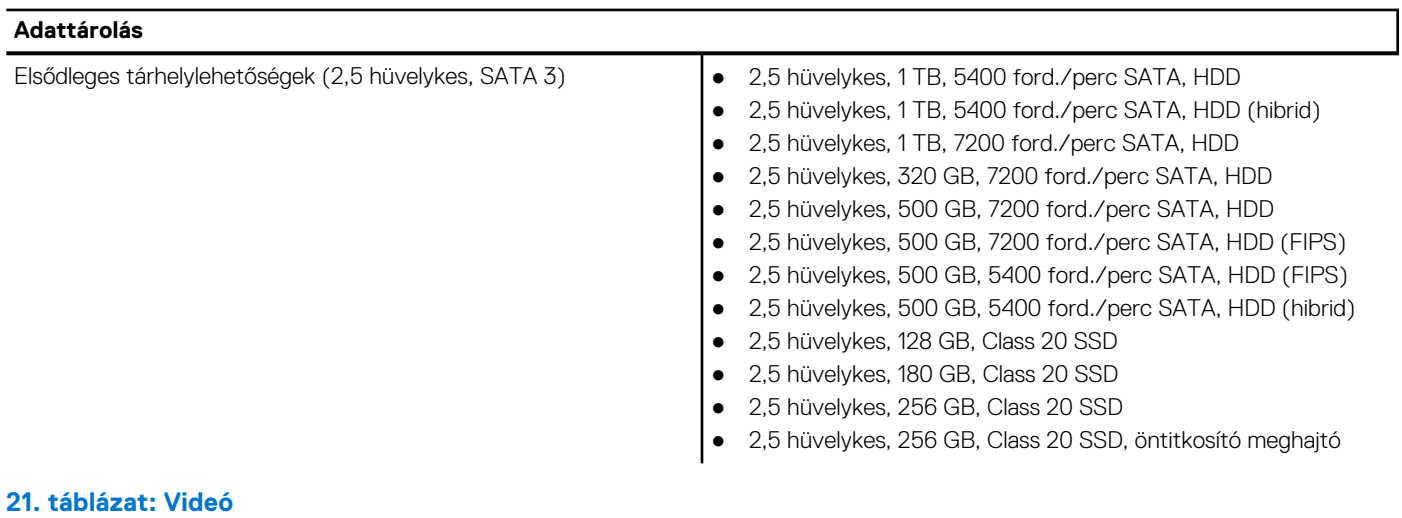

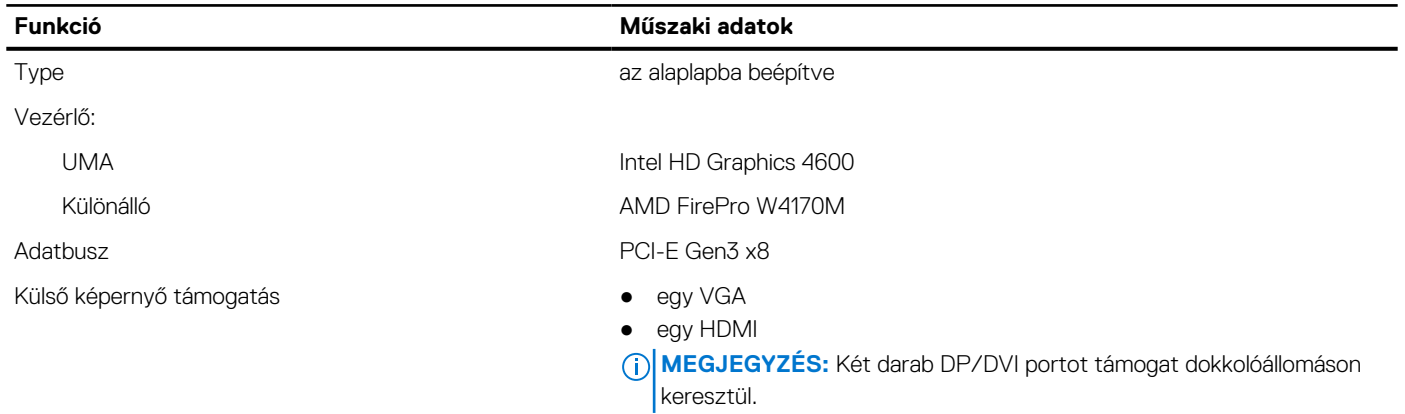

#### **22. táblázat: Camera**

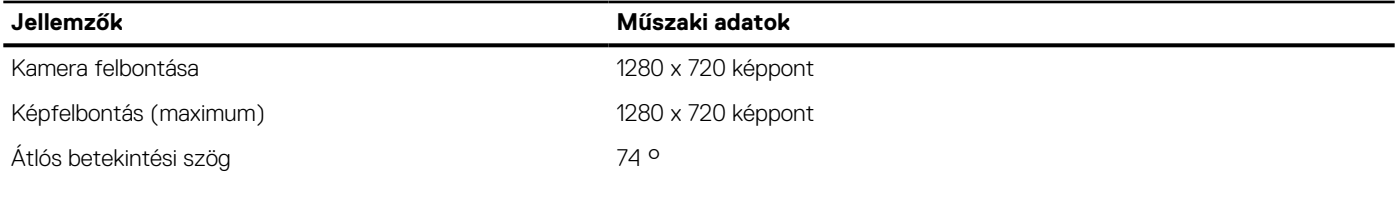

#### **23. táblázat: Kommunikáció**

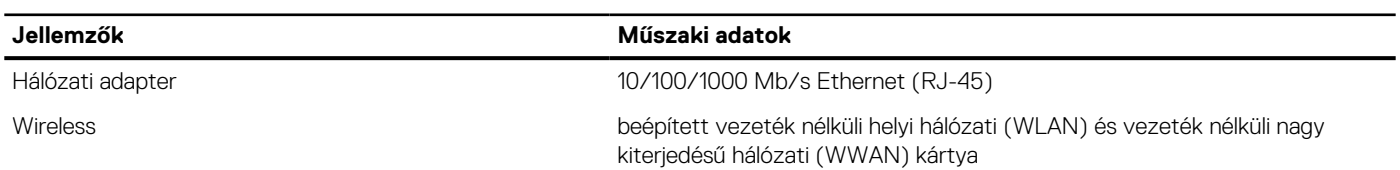

#### **24. táblázat: Portok és csatlakozók**

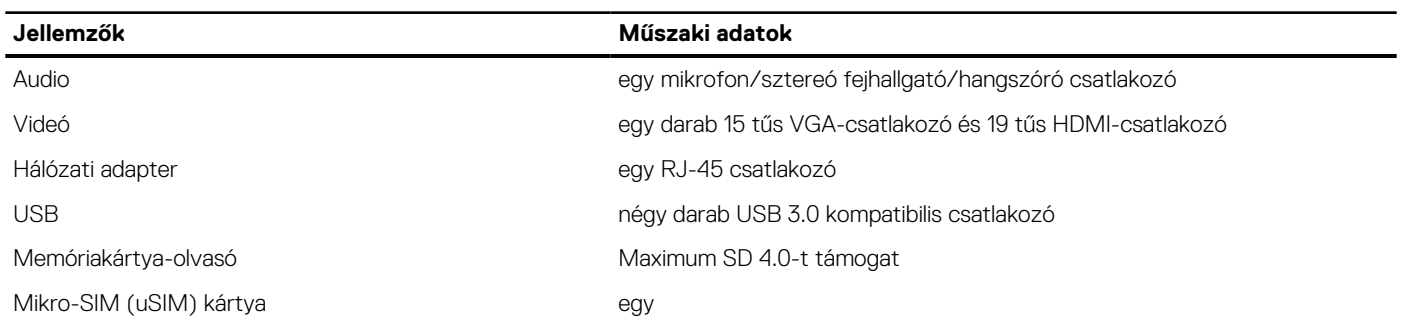

#### **24. táblázat: Portok és csatlakozók**

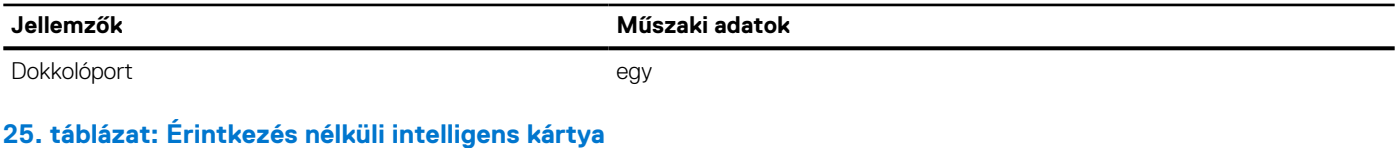

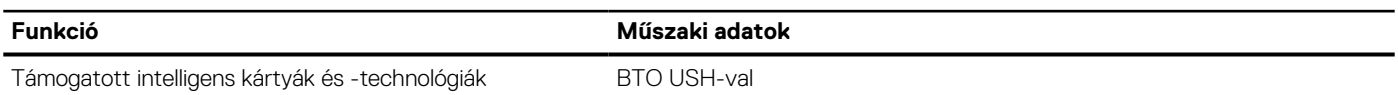

#### **26. táblázat: Display**

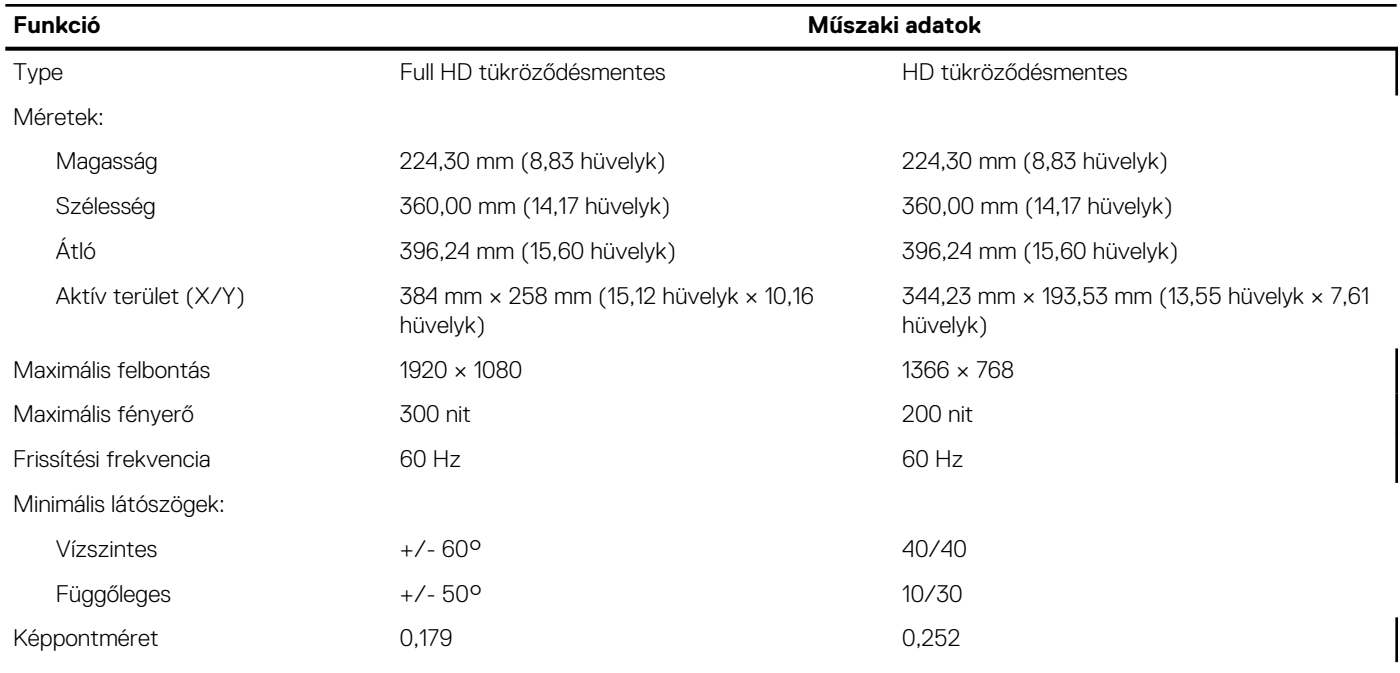

#### **27. táblázat: Billentyűzet**

### **Funkció Műszaki adatok**

Billentyűk száma Egyesült Államok: 86 billentyű, Egyesült Királyság: 87 billentyű, Brazília: 87 billentyű és Japán: 90 billentyű

#### **28. táblázat: Érintőpad**

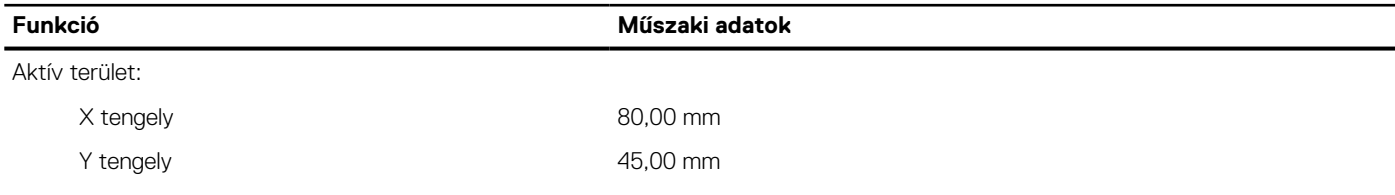

#### **29. táblázat: Battery**

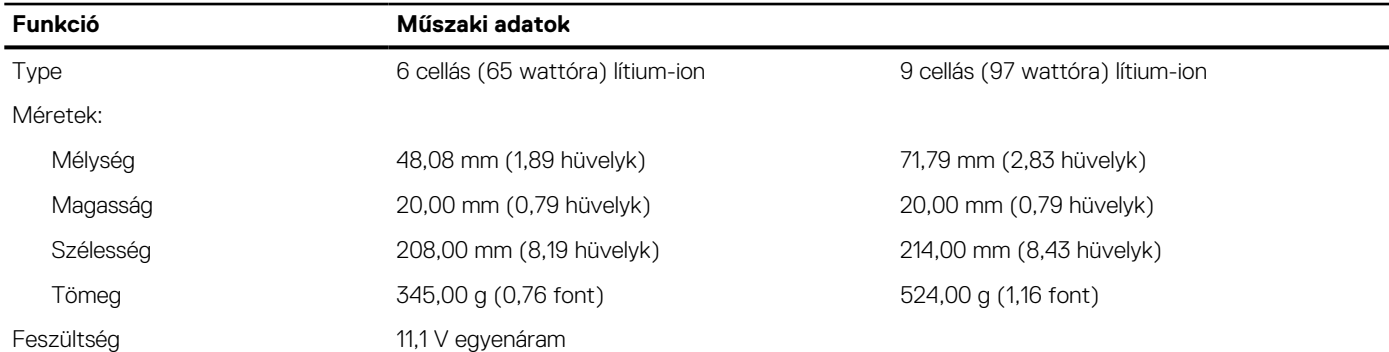

#### **29. táblázat: Battery**

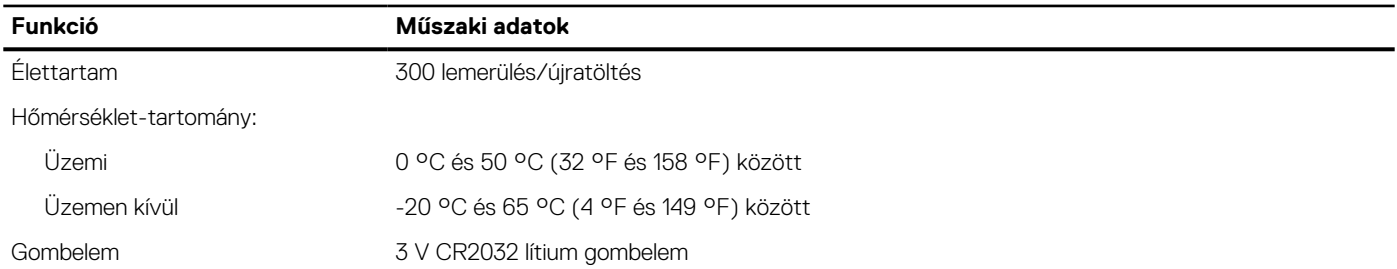

#### **30. táblázat: AC Adapter**

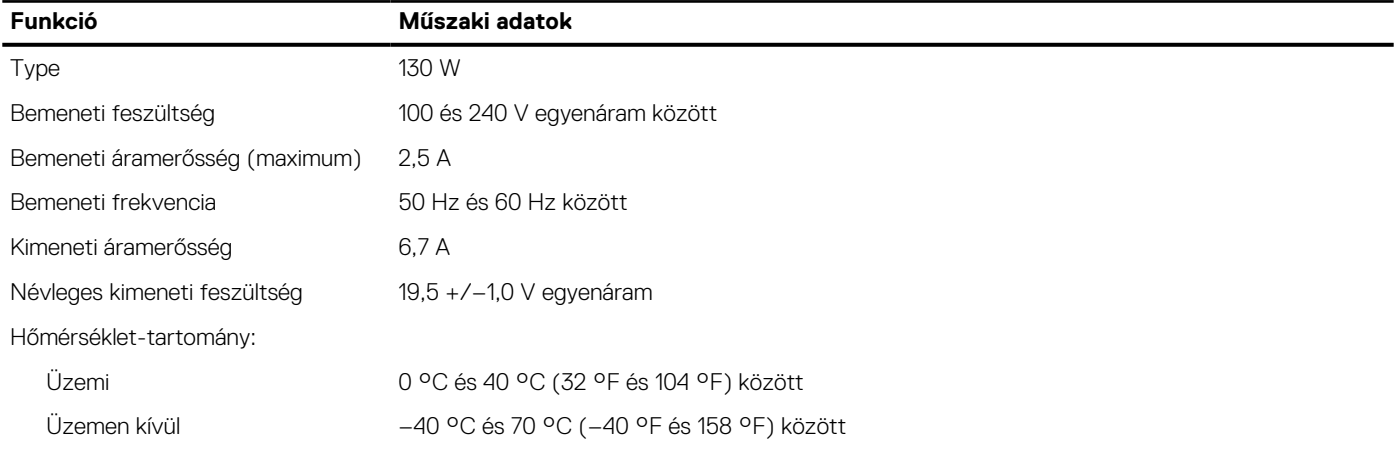

#### **31. táblázat: Fizikai jellemzők**

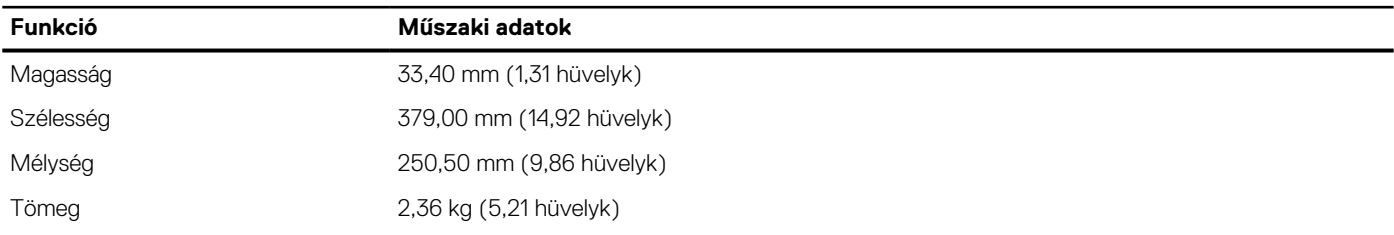

#### **32. táblázat: Környezet**

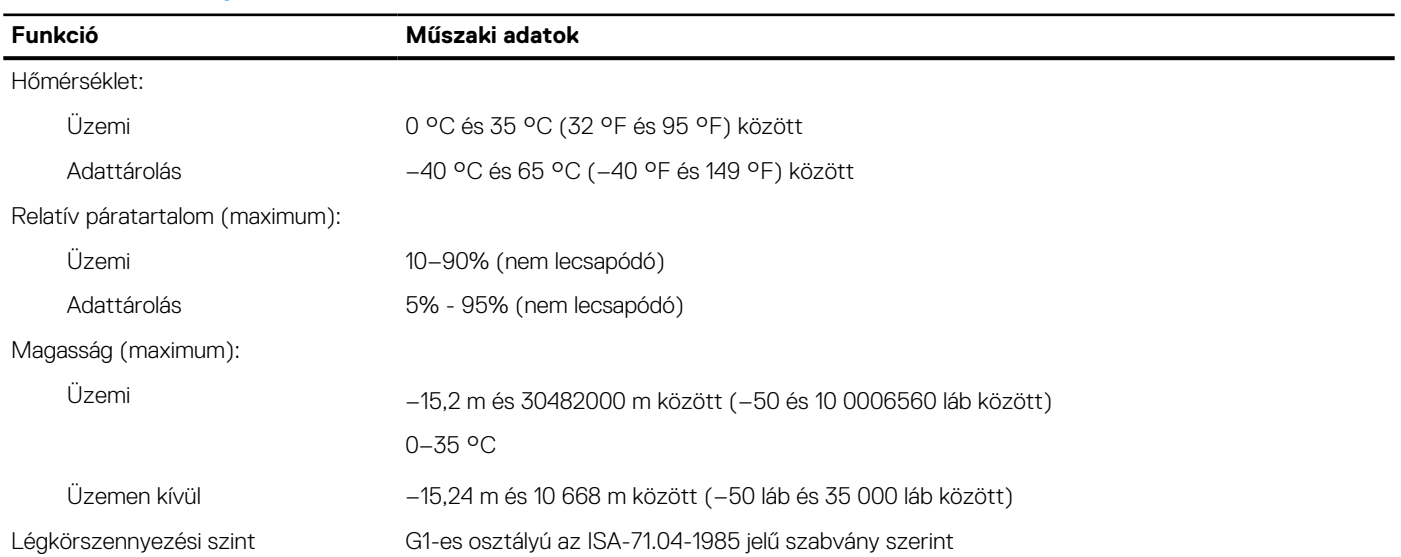

## **A Dell elérhetőségei**

#### <span id="page-59-0"></span>**Elõfeltételek**

**MEGJEGYZÉS:** Amennyiben nem rendelkezik aktív internetkapcsolattal, elérhetőségeinket megtalálhatja a vásárlást igazoló nyugtán, a csomagoláson, a számlán vagy a Dell termékkatalógusban.

#### **Errõl a feladatról**

A Dell számos támogatási lehetőséget biztosít, online és telefonon keresztül egyaránt. A rendelkezésre álló szolgáltatások országonként és termékenként változnak, így előfordulhat, hogy bizonyos szolgáltatások nem érhetők el az Ön lakhelye közelében. Amennyiben szeretne kapcsolatba lépni vállalatunkkal értékesítéssel, műszaki támogatással vagy ügyfélszolgálattal kapcsolatos ügyekben:

- 1. Látogasson el a **Dell.com/support** weboldalra.
- 2. Válassza ki a támogatás kategóriáját.
- 3. Ellenőrizze, hogy az adott ország vagy régió szerepel-e a **Choose A Country/Region (Válasszon országot/régiót)** legördülő menüben a lap alján.
- 4. Válassza a szükségleteinek megfelelő szolgáltatási vagy támogatási hivatkozást.